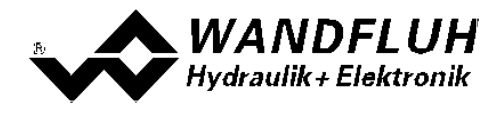

# **BETRIEBSANLEITUNG**

# **MOBILE VERSTÄRKERELEKTRONIK MD2**

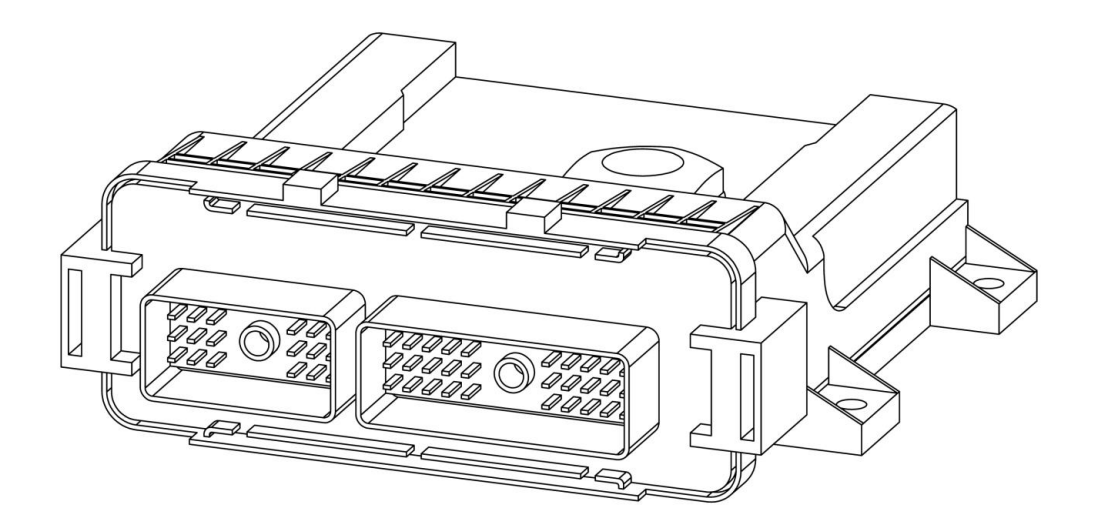

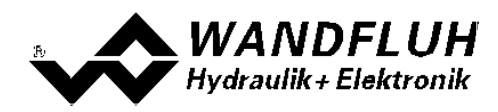

# **Inhaltsverzeichnis**

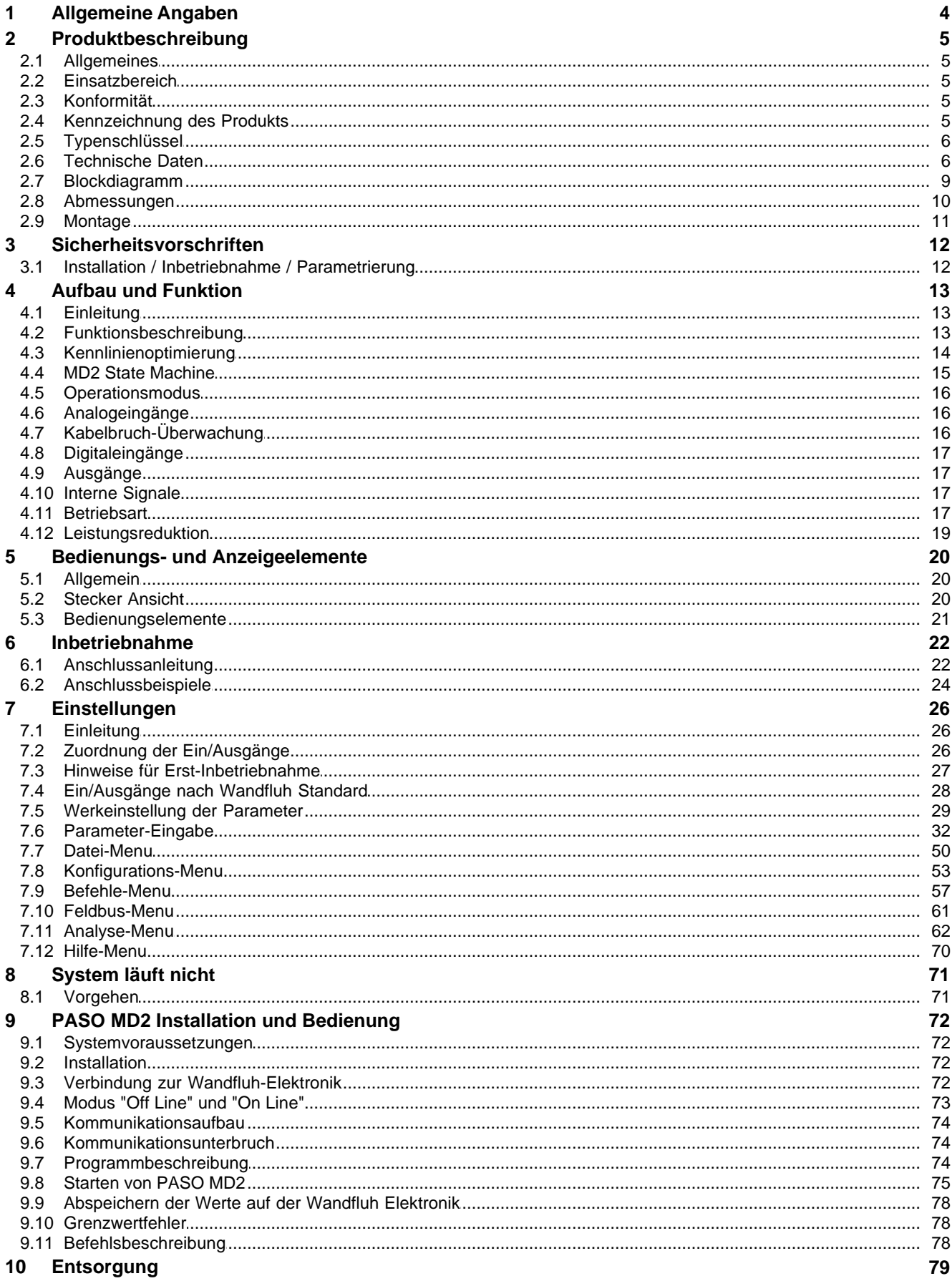

П

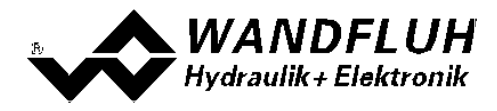

- **11 [Zubehör](#page-79-0) 80**
- **12 [Zusatzinformationen](#page-80-0) 81**

П

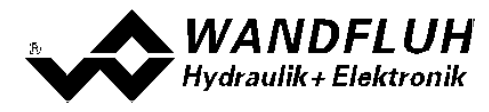

## <span id="page-3-0"></span>**1 Allgemeine Angaben**

Diese Betriebsanleitung dient dazu, die MD2-Elektronik von Wandfluh bestimmungsgemäss, sachgerecht, wirkungsvoll und sicher zu verwenden. Die Betriebsanleitung umfasst Verhaltensanweisungen, welche Wandfluh als<br>als Hersteller oder ihre Wiederverkaufsorganisationen (Wandfluh-Schwestergesellschaften oder (Wandfluh-Schwestergesellschaften Wandfluh-Vertretungen) im Rahmen ihrer Instruktionspflicht dem Anwender abgeben.

Die Betriebsanleitung enthält zu diesem Zweck hauptsächlich:

- · Angaben über die bestimmungsgemässe Verwendung, Installation und Inbetriebnahme der MD2-Elektronik
- · Angaben zur Sicherheit im Umgang mit der Steuerung

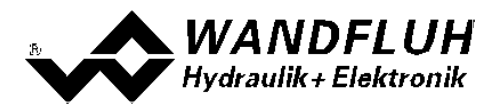

# <span id="page-4-0"></span>**2 Produktbeschreibung**

#### <span id="page-4-1"></span>**2.1 Allgemeines**

Die MD2-Elektronik ist in ein Gehäuse aus Kunstoff integriert, welches auf eine metallische Fläche aufgeschraubt wird. Die Anschlüsse erfolgen über den mobiltauglichen Stecker Typ SHS der Firma CINCH.

#### <span id="page-4-2"></span>**2.2 Einsatzbereich**

Aufgeschraubt auf eine metallische Fläche, wird die MD2-Elektronik wegen ihrer kompakten Bauform, der Schutzklasse IP67, dem grossen Arbeitstemperaturbereich und der gewählten Steckerverbindung hautpsächlich im mobilen Bereich eingesetzt.

#### <span id="page-4-3"></span>**2.3 Konformität**

Die MD2-Elektronik wurde nach den geltenden Regeln der Technik entwickelt und getestet. Im besonderen wurden die EG-Richtlinien 89/336/EWG (EMV-Richtlinie) und 2004/104/EG (EMV für Strassenfahrzeuge) angewendet.

#### <span id="page-4-4"></span>**2.4 Kennzeichnung des Produkts**

Mit der PC-Parametriersoftware PASO MD2 können folgende Angaben direkt von der MD2-Elektronik gelesen werden (= elektronisches Typenschild):

- · Artikelnummer
- · Serienummer
- Software-Version
- Firmware-Version
- · Kartentyp
- Hardware-Konfiguration

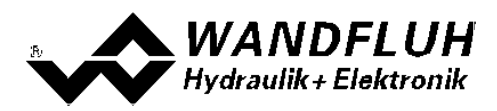

## <span id="page-5-0"></span>**2.5 Typenschlüssel**

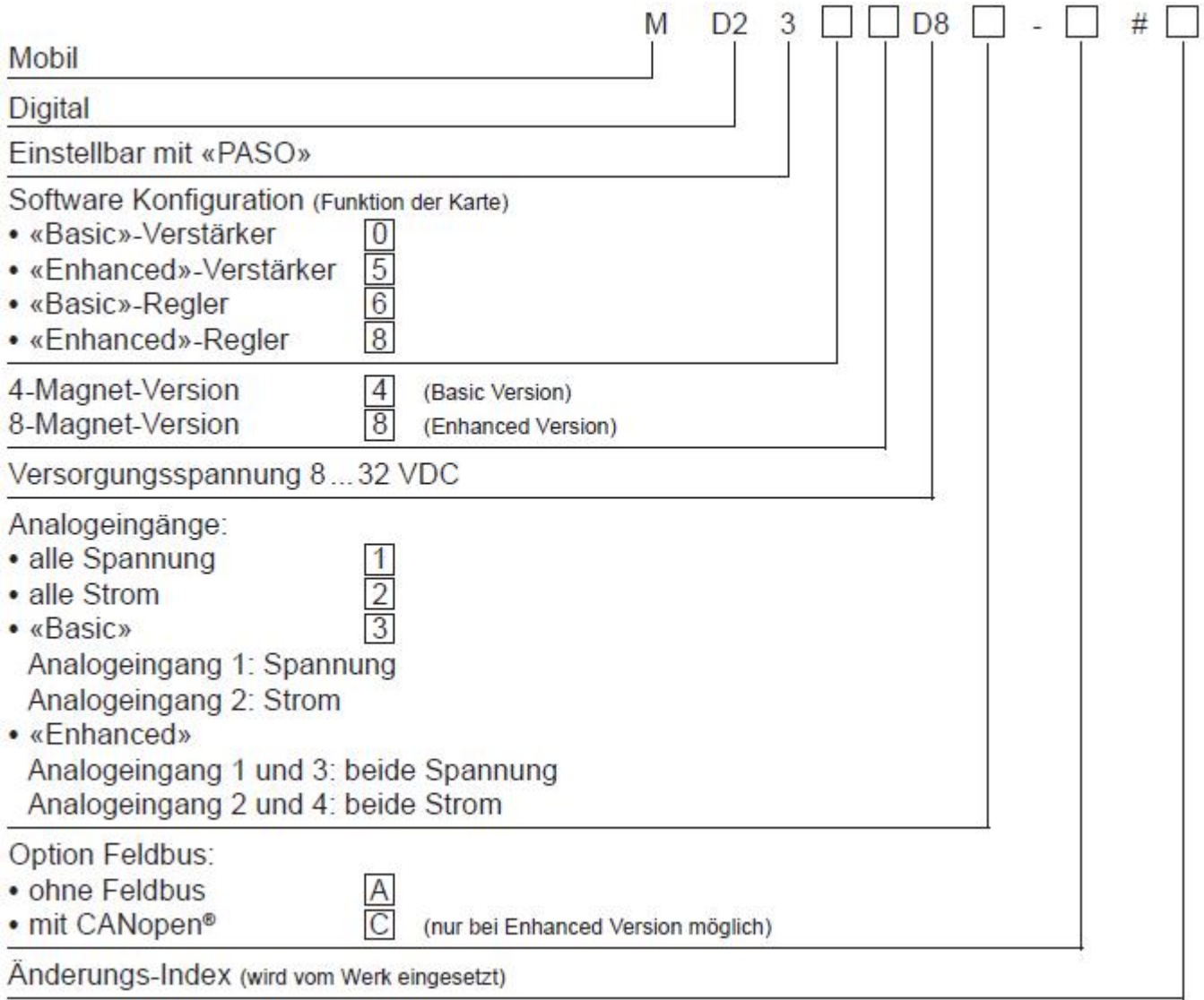

## <span id="page-5-1"></span>**2.6 Technische Daten**

#### **2.6.1 Allgemeine Kenngrössen**

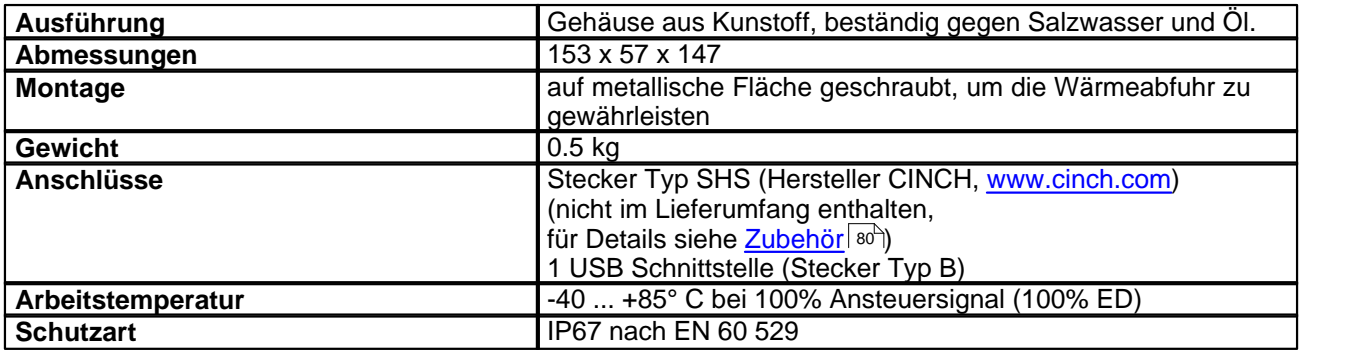

Des weiteren werden die stofflichen Vorschriften der Richtlinien 2002/95/EG (RoHS) und 2000/53/EG (Altfahrzeug-Richlinie) erfüllt.

T.

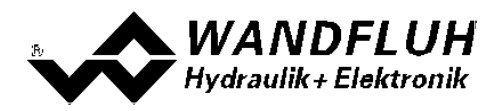

#### <span id="page-6-0"></span>**2.6.2 Elektrische Kenngrössen**

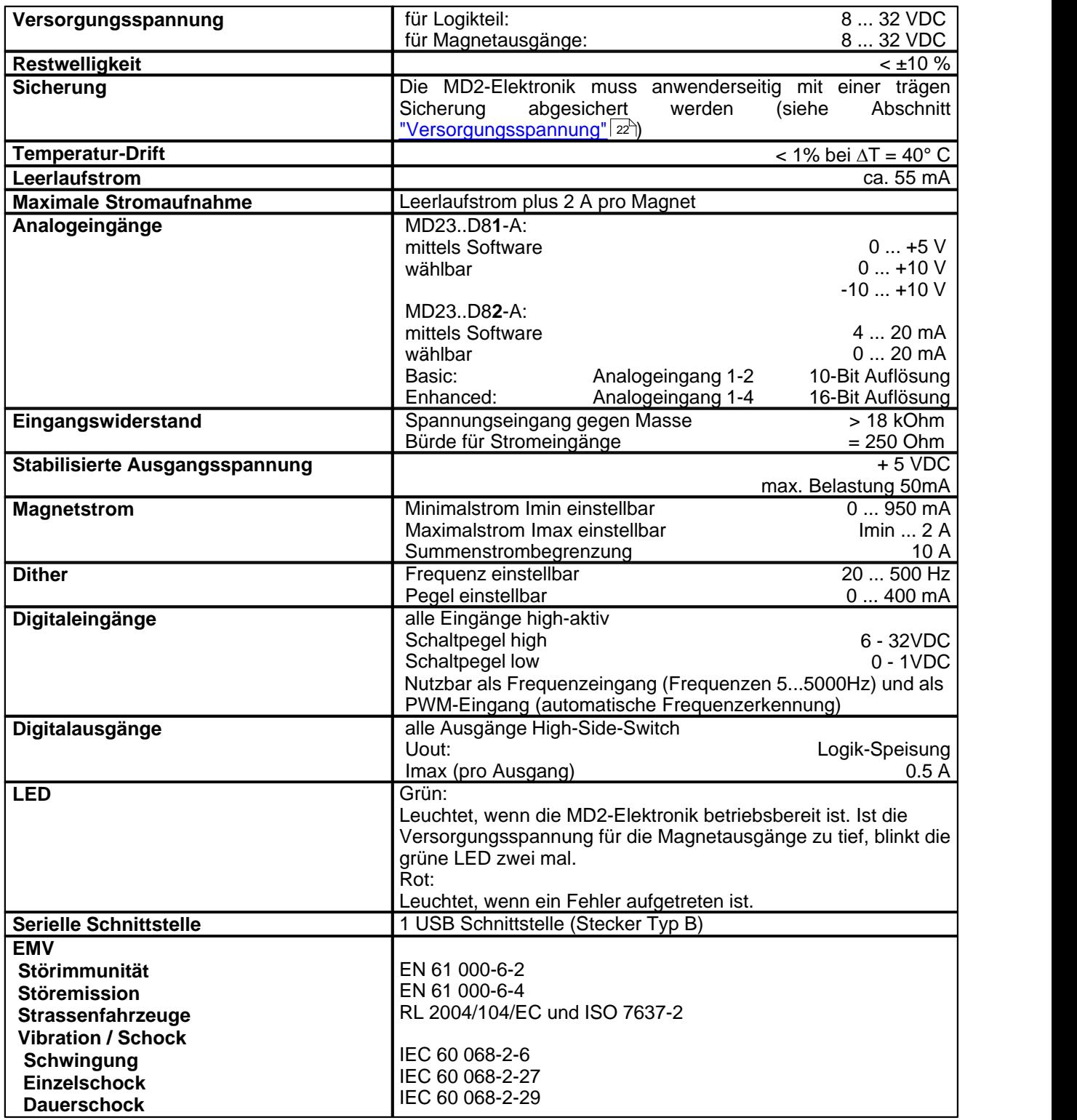

П

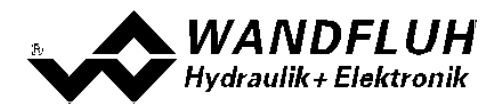

#### **2.6.3 Umgebung**

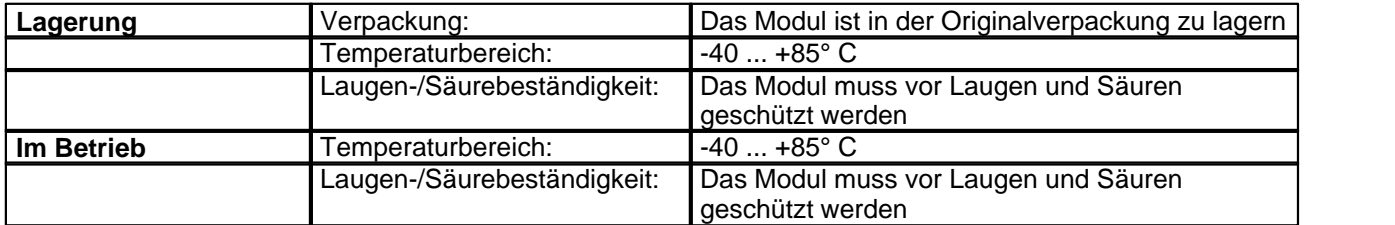

#### **2.6.4 Magnetausgänge und Umgebungstemperatur**

Die maximale Anzahl der gleichzeitig betriebenen Magnetausgänge wird durch die Umgebungstemperatur bestimmt. Damit ist die Anzahl der dauernd betriebenen Magnetausgänge gemeint. Die MD2-Elektronik ist so ausgelegt, dass diese Anzahl kurzzeitig (ca. 5 Minuten) überschritten werden darf.

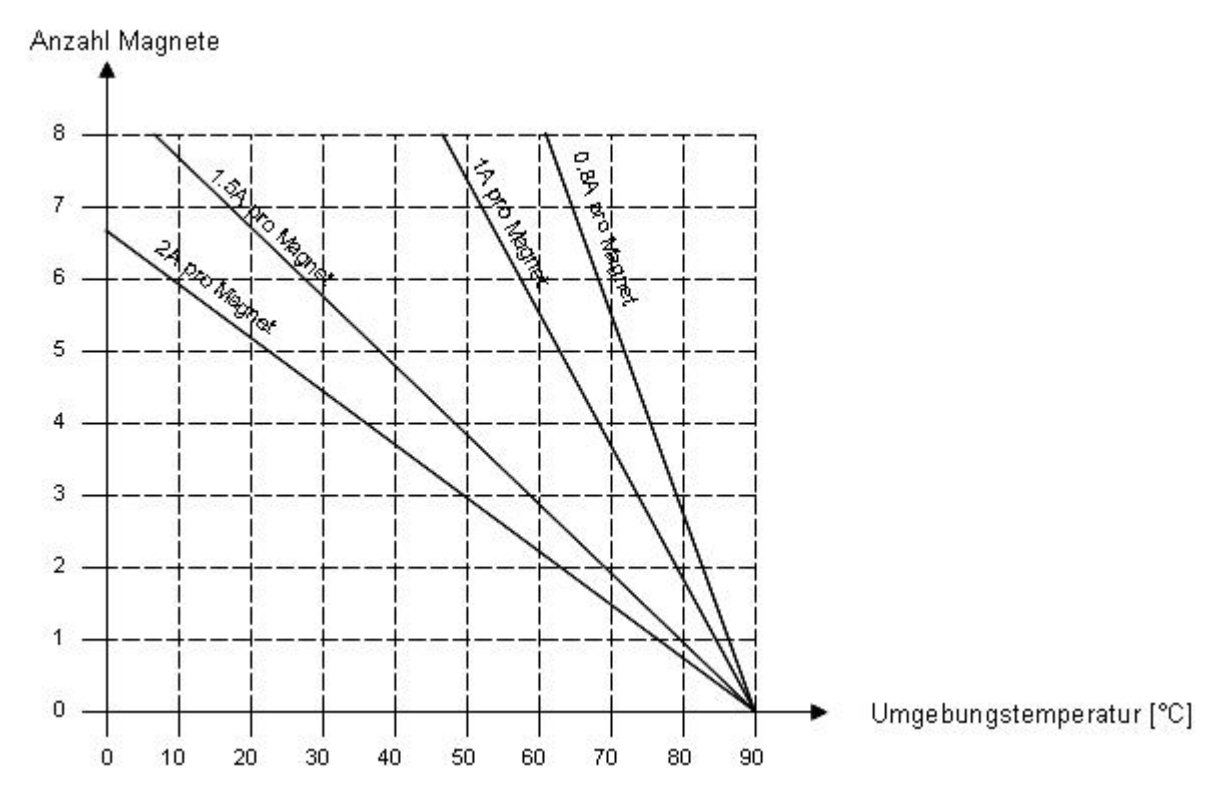

Beispiele:

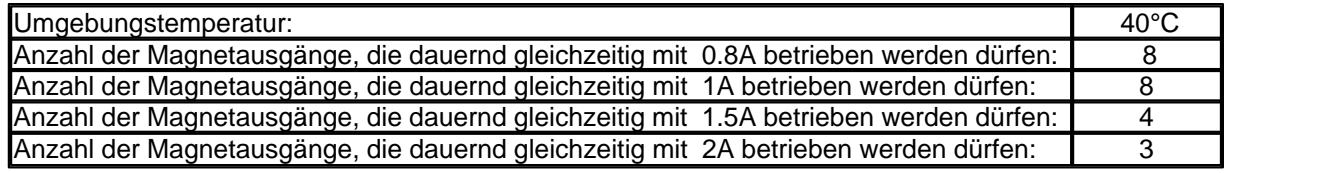

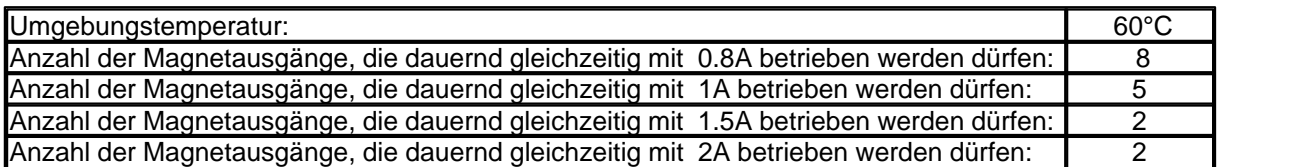

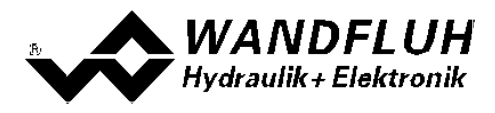

## <span id="page-8-0"></span>**2.7 Blockdiagramm**

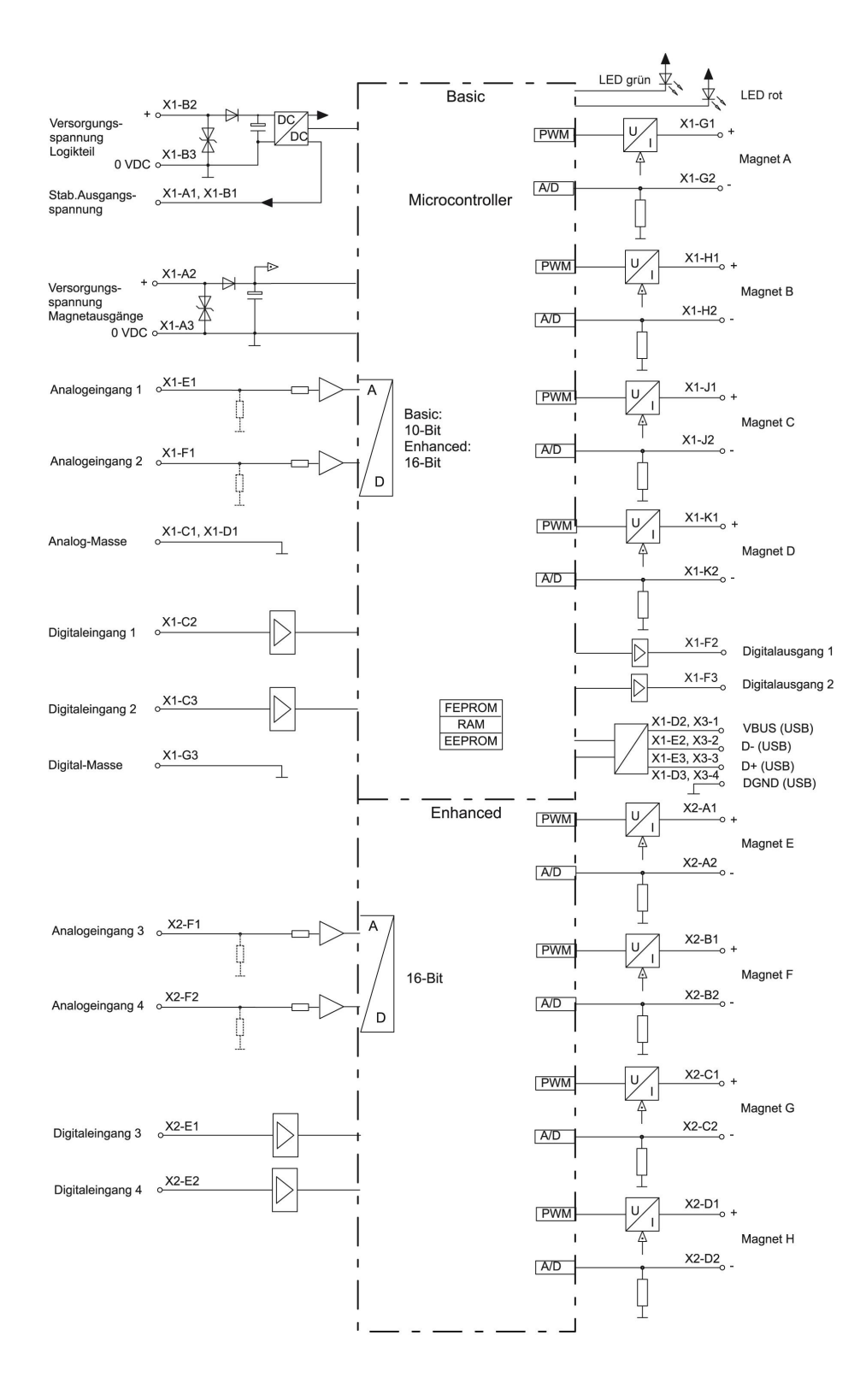

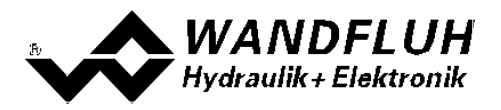

#### <span id="page-9-0"></span>**2.8 Abmessungen**

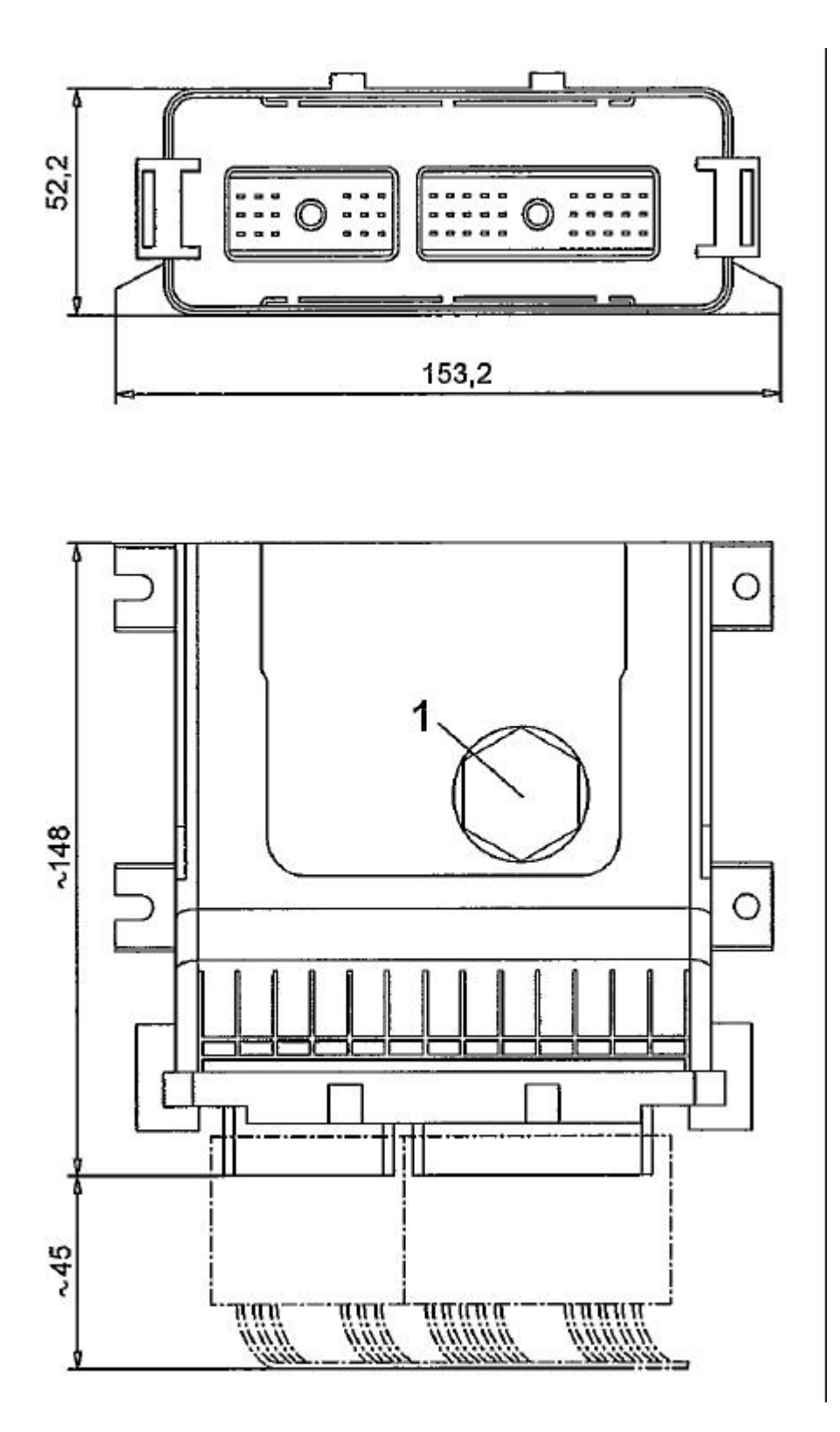

1: Transparenter Schraubdeckel für den Zugriff auf die USB-Schnittstelle. Die grüne und rote LED sind sichtbar, ohne den Schraubdeckel entfernen zu müssen.

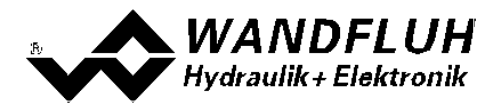

## <span id="page-10-0"></span>**2.9 Montage**

Damit die Wärme abgeleitet werden kann, muss die MD2-Elektronik auf eine metallische Fläche montiert werden.

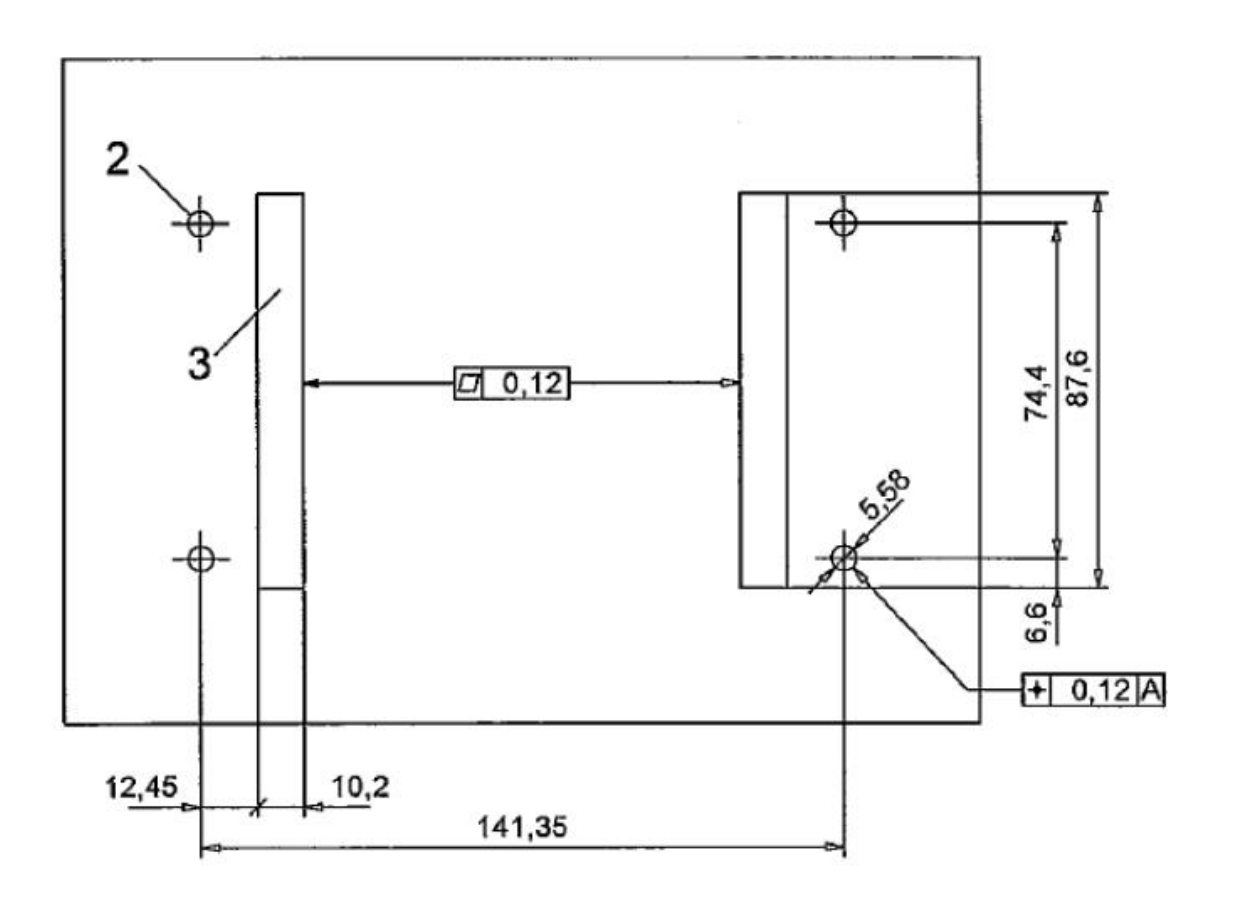

- 
- 2: Montagelöcher<br>3: Kontaktfläche f 3: Kontaktfläche für Kühlkörper

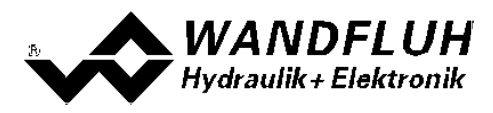

# <span id="page-11-0"></span>**3 Sicherheitsvorschriften**

## <span id="page-11-1"></span>**3.1 Installation / Inbetriebnahme / Parametrierung**

- · Vorgängig ist diese Betriebsanleitung genau zu studieren, und deren Weisungen sind einzuhalten.
- · Vor der Installation müssen alle Versorgungsspannungen und sonstigen Energiequellen abgetrennt werden.
- · Die Installation/Montage ist nur durch Fachpersonal mit elektrischen Kenntnissen auszuführen.
- · Vorsichtsmassnahmen betreffend elektrostatisch entladungsgefährdete Bauelemente auf dem Verstärkermodul sind zu berücksichtigen.
- · Fehlbedienungen durch das Personal können von der MD2-Elektronik nicht verhindert werden.
- · Vor dem Einschalten der Versorgungsspannung sind die Absicherung, die richtige Verdrahtung und das Übereinstimmen der Versorgungsspannung mit dem zulässigen Versorgungsspannungs-Bereich zu überprüfen.

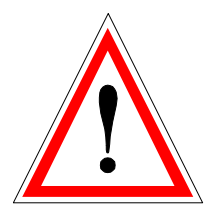

- · **Die MD2-Elektronik überwacht steuerungsinterne sowie anlagenseitige Betriebszustände, kann aber unkontrollierte Bewegungen oder Kraftänderungen infolge eines unvorhersehbaren Fehlers auf der MD2-Elektronik nicht in jedem Falle verhindern.**
- · **Personengefährdung ist deshalb durch Unterbrechen der Betriebsspannung über die NOT-AUS-KETTE anlagenseitig zu verhindern.**

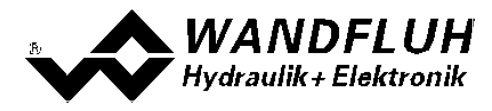

# <span id="page-12-0"></span>**4 Aufbau und Funktion**

Siehe Abschnitt ["Blockdiagramm"](#page-8-0) . 9

## <span id="page-12-1"></span>**4.1 Einleitung**

- · Alle Ein- und Ausgänge sind über Stecker Typ SHS zu kontaktieren.
- · Unter dem Schraubdeckel vom Kunstoffgehäuse befindet sich eine USB-Schnittstelle, über welche mit der PC-Parametriersoftware PASO MD2 die Parametrierung und Diagnose vorgenommen werden können.
- · Werkseitig ist die MD2-Elektronik mit Default-Werten parametriert. Die Abstimmung auf die verwendeten Ventile ist durch den Anwender vorzunehmen.
- · Wandfluh kann applikationsspezifische Parameterfiles nach Kundenwunsch erstellen.

## <span id="page-12-2"></span>**4.2 Funktionsbeschreibung**

Die MD2-Elektronik besitzt vier (Basic-Verstärker) bzw. acht (Enhanced-Verstärker) Kanäle. Jeder Kanal hat einen Sollwerteingang und ein oder zwei Magnetausgänge. Die einstellbaren Parameter sind in Funktionsblöcke gegliedert, welche im PASO grafisch als Kästchen dargestellt werdem. Folgende Einstellungen können pro Kanal in diesen Funktionsblöcken vorgenommen werden:

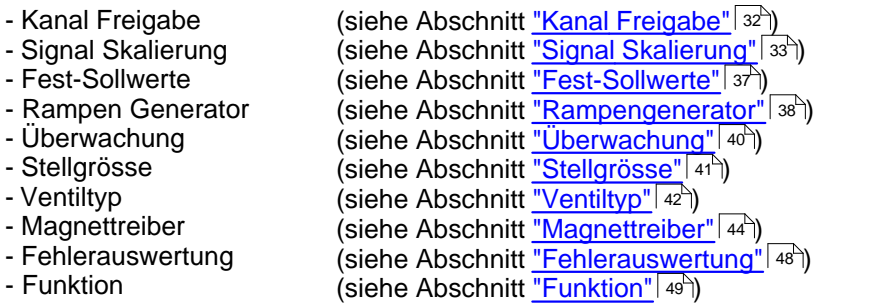

Jeder Kanal ist für sich unabhängig. Einzig die Grenzvorgaben durch die Hardware sind zu berücksichtigen. So besitzt z.B. der Basic-Verstärker nur vier Magnetausgänge. Somit können bei diesem z.B. nicht 4 Kanäle mit je 2 Magnetausgängen betrieben werden. Das Maximum liegt bei diesem Typ bei 4 Kanälen mit je 1 Magnetausgang oder 2 Kanälen mit je 2 Magnetausgängen. Die Parameteriersoftware PASO erkennt automatisch, wieviele Magnete bei den aktuellen Einstellungen noch angewählt werden können.

Die Zuordnung der analogen und digitalen Ein- und Ausgänge kann vom Anwender frei vorgenommen werden. Für die Eingänge sind auch Mehrfachbelegungen möglich, das heisst, die Digital- und Analogeingänge dürfen in mehreren Kanälen gleichzeitig verwendet werden (siehe Abschnitt <u>["Zuordnung der Ein/Ausgänge"](#page-25-1)</u> | zsी). Digitale Ein- und Ausgänge, die softwaremässig gesetzt bzw. zurückgesetzt sind (siehe Abschnitt ["Konfiguration -](#page-52-1) [Digitale E/A"](#page-52-1)|53<sup>\</sup>), werden mit blauer Text-Farbe dargestellt.

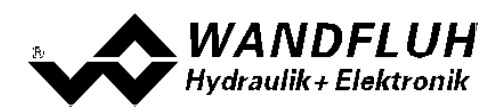

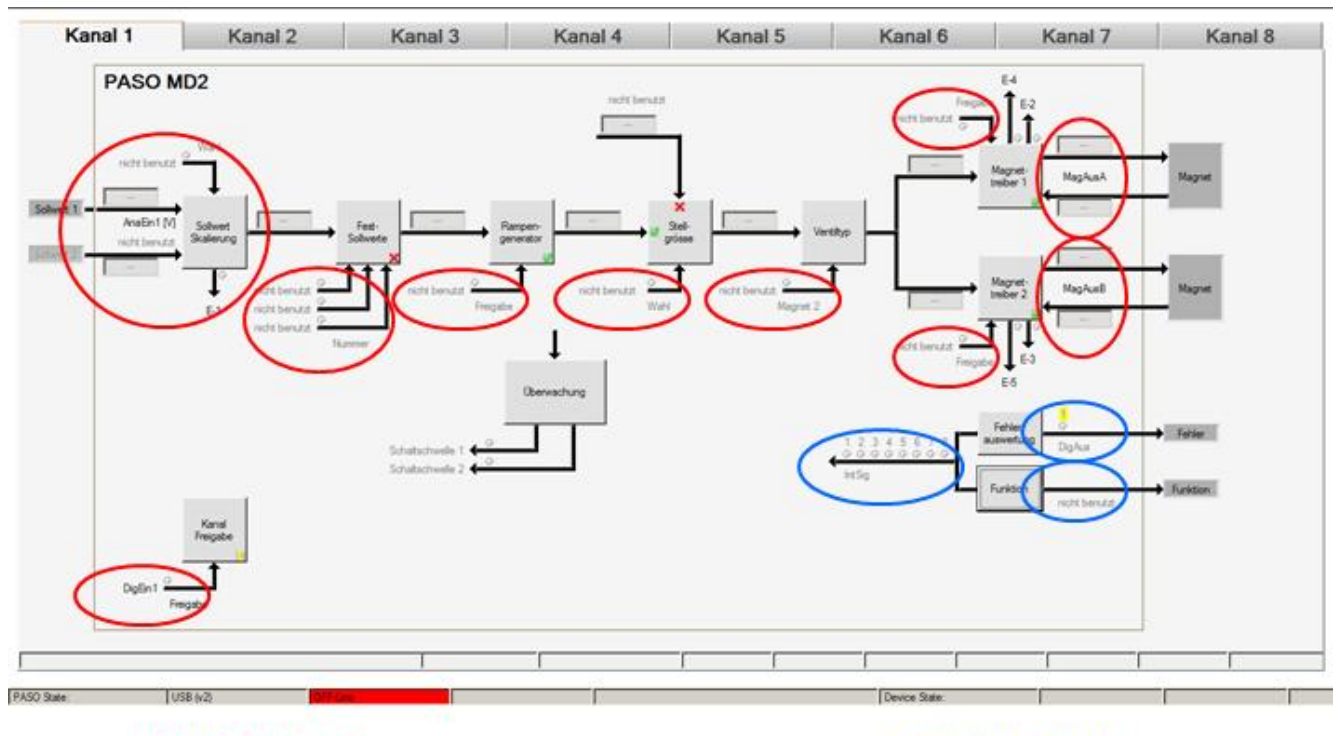

Eingänge frei wählbar

Ausgänge frei wählbar

Der Sollwert kann als Spannungs- bzw. Stromsignal oder als Frequenz- oder PWM-Signal angelegt werden. Die Signale sind individuell skalierbar.

Die Magnetausgänge sind als **P**uls-**W**eiten-**M**odulierte Stromausgänge mit überlagertem Dithersignal aufgebaut. Es können damit wahlweise Proportional- oder Schaltmagnete betrieben werden. Die Stromregelung kann einoder ausgeschaltet werden. Die minimalen und maximalen Magnetströme oder Pulsweiten können einzeln eingestellt werden. Für die Schaltmagnete steht eine parametrierbare Leistungsreduktions-Funktion zur Verfügung.

Die Parametrierung erfolgt mittels der Parametriersoftware PASO MD2. Geänderte Parameter werden in einem nichtflüchtigen Speicher abgelegt, so dass sie nach einem erneuten Einschalten der Steuerung wieder zur Verfügung stehen. Mittels der Parametriersoftware PASO MD2 können die Einstellungen und Werte der Parameter in einer Datei abgespeichert werden und stehen so jederzeit für einen Download oder zur Analyse zur Verfügung.

Einzelne Funktionsblöcke können Fehlermeldungen generieren. Diese werden gesammelt und im Funktionsblock ["Fehlerauswertung"](#page-47-0) zusammengeführt (siehe Abschnitt <u>"Fehlerauswertung"</u>|48<sup>\</sup>). Dort kann das Verhalten der Steuerung im Fehlerfall definiert werden.

Die Prozessdaten auf dem ganzen Signalweg können online dargestellt werden. Dies ist hilfreich bei Unterhalt und Diagnose (siehe Abschnitt ["Analyse\\_Daten anzeigen"](#page-62-0) ). 63

## <span id="page-13-0"></span>**4.3 Kennlinienoptimierung**

Die MD2-Elektronik verfügt über eine Möglichkeit die Kennlinie "Sollwerteingang – Magnetstromausgang" zu optimieren. Der Anwender kann eine, auf die eigene Anwendung optimierte, z.B. linearisierte, Kennlinie erstellen. Die Kennlinienoptimierung lässt sich ein- oder ausschalten (siehe Abschnitt <u>["Magnettreiber"](#page-43-0)</u> | 44<sup>ч</sup>).

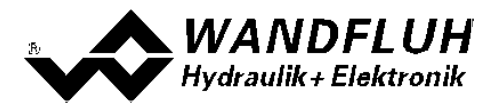

## <span id="page-14-0"></span>**4.4 MD2 State Machine**

Im folgenden wird mit Hilfe eines Zustandsdiagramm beschrieben, wie das Aufstarten der MD2-Elektronik abläuft und welche Betriebszustände wann und wie erreicht werden.

**Wichtig: Jeder Kanal besitzt eine eigene State Machine. Die Zustände können für jeden Kanal getrennt gesetzt werden.**

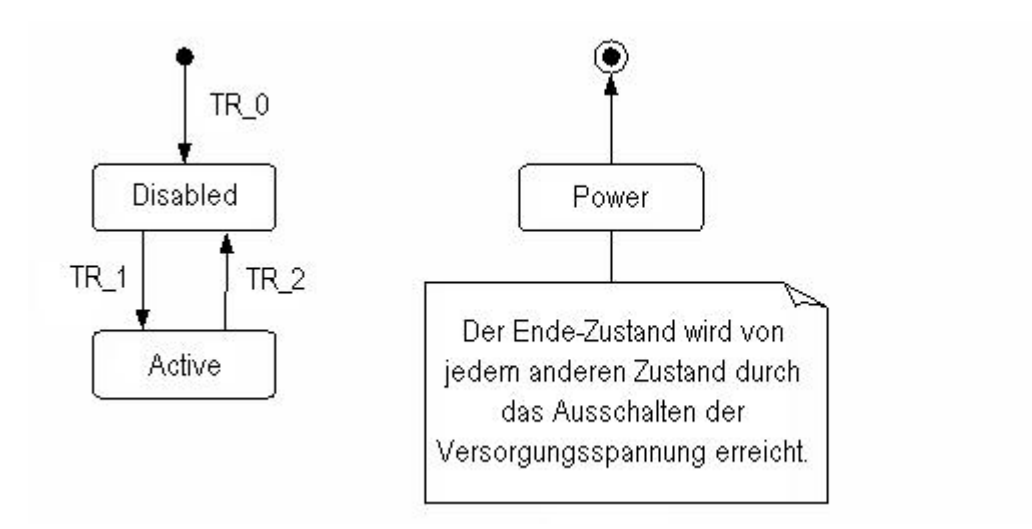

Die folgende Tabelle beschreibt die möglichen Zustände und was in diesen Zuständen gemacht wird:

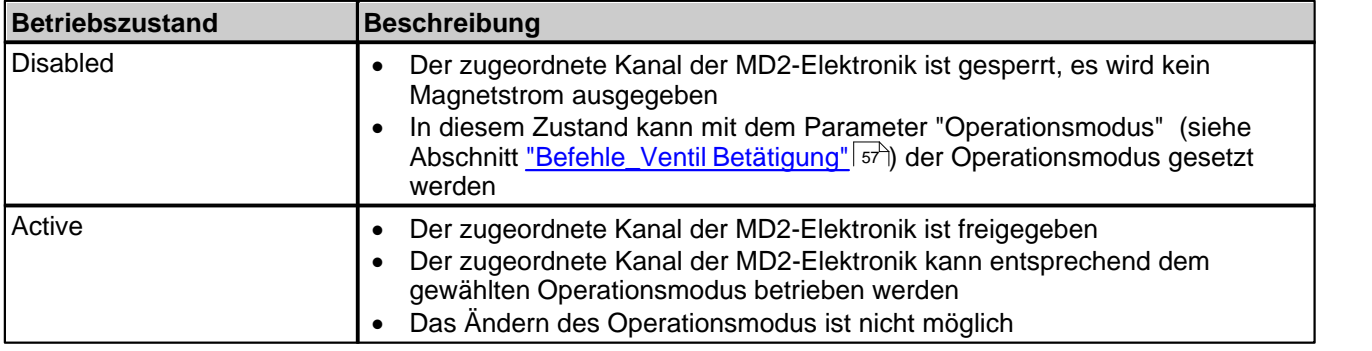

Die folgende Tabelle beschreibt die Übergänge von einem Zustand in den nächsten:

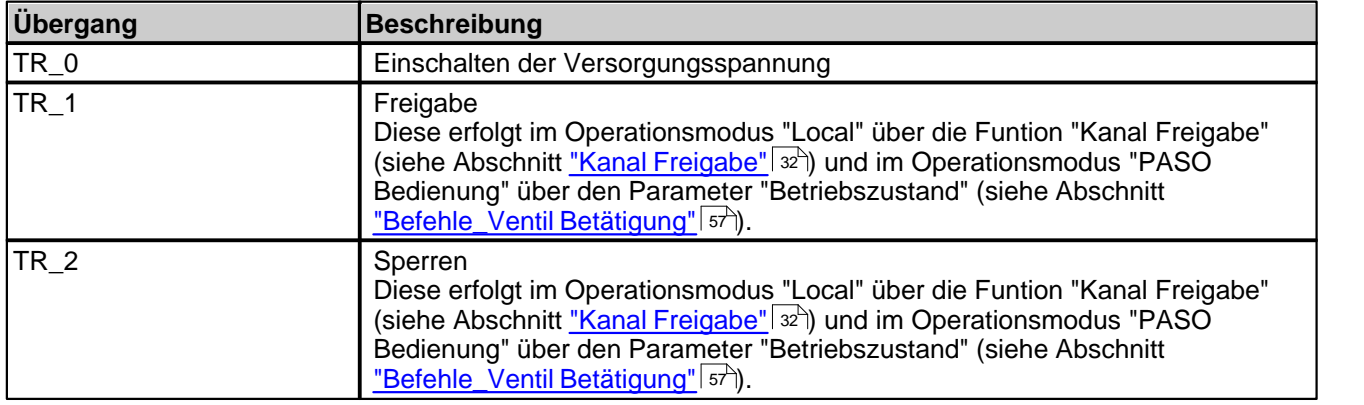

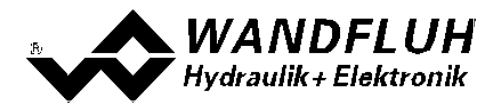

#### <span id="page-15-0"></span>**4.5 Operationsmodus**

Die MD2-Elektronik besitzt 2 Operationsmodi. Die folgende Tabelle beschreibt die verschiedenen Operationsmodi und zeigt auf, wie sie gesetzt werden:

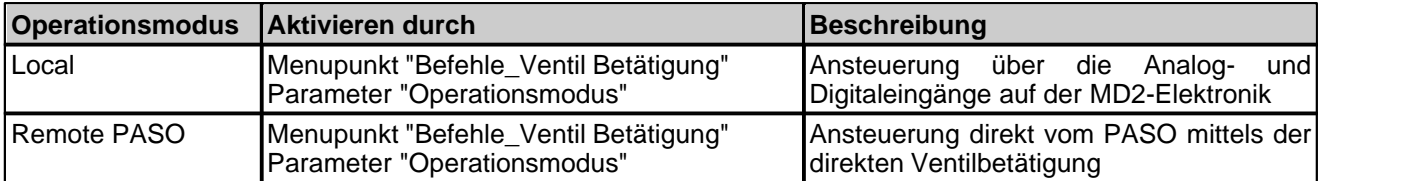

Der aktuelle Operationsmodus wird pro Kanal in der Statuszeile angezeigt (siehe Abschnitt ["Starten von PASO](#page-74-0) [MD2"](#page-74-0)|75<sup>''</sup>). Genauere Angaben über den Operationsmodus "Local" und "Remote PASO" befinden sich im Abschnitt <u>["Befehle\\_Ventil Betätigung"](#page-56-1)</u> 5<sup>†)</sup>.

#### <span id="page-15-1"></span>**4.6 Analogeingänge**

· Die anliegenden Analogsignale werden bei der Basic-Version im 10-Bit A/D-Wandler, bei der Enhanced-Version im 16-Bit A/D-Wandler digitalisiert. **Achtung:** Bei der Wahl des Bereiches 4 ... 20mA ist die Auflösung < 10-Bit bzw. < 16-Bit!

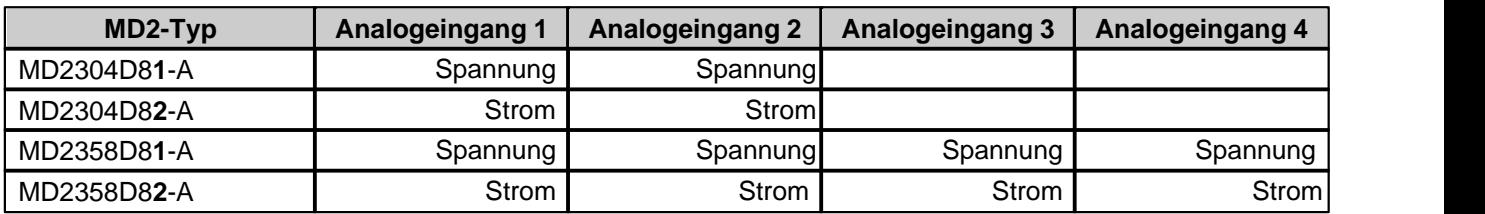

Die Zuordnung der Analogeingänge zu den entsprechenden Kanälen ist frei wählbar (siehe Abschnitt <u>["Zuordnung der Ein/Ausgänge"](#page-25-1)</u> | 26<sup>h</sup>).

Erfolgt die Vorgabe mittels einem Potentiometer, wird dazu ein Wert von 1kOhm empfohlen.

## <span id="page-15-2"></span>**4.7 Kabelbruch-Überwachung**

Der Sollwerteingang kann auf Kabelbruch überwacht werden (nur beim Signaltyp = Spannung, Strom, Frequenz oder PWM). Dazu kann im Kästchen <u>[Signal-Skalierung](#page-32-0)</u>las<sup>h</sup> eine untere und eine obere Kabelbruchgrenze eingestellt werden. Ein Kabelbruch wird detektiert, wenn das Eingangssignal < untere Kabelbruchgrenze oder > obere Kabelbruchgrenze ist.

Wird ein Kabelbruch detektiert, wird der interne Fehler E-1 aktiviert (siehe Abschnitt <u>["Fehlerauswertung"](#page-47-0)</u> 48<sup>5</sup>).

Damit die Überwachung wirksam ist, müssen folgende Bedingungen erfüllt sein:

- · Der Parameter "Signaltyp" muss auf "Spannung", "Strom", "Frequenz" oder "PWM" stehen (siehe Abschnitt <u>["Signal Skalierung"](#page-32-0)</u>| зз<sup>ь</sup>)
- Der Parameter "Kabelbruch Überwachung" muss auf "ja" stehen (siehe Abschnitt <u>"Signal Skalierung"</u> 33<sup>4</sup>)
- · Die Parameter "Untere Kabelbruchgrenze" und "Obere Kabelbruchgrenze" müssen eingestellt sein (siehe Abschnitt <u>["Signal Skalierung"](#page-32-0)</u>|ɜɜི)
- Dem Fehler "E-1" bzw. "E-6" muss eine Aktion zugeordnet werden (siehe Abschnitt <u>"Fehlerauswertung"</u> | 48 )

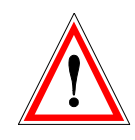

**Achtung:** Bis zur Erkennung eines Kabelbruches vergehen ca. 100ms. In dieser Zeit kann die Achse unbeabsichtigte Bewegungen machen oder unbeabsichtigt Kräfte verändern!

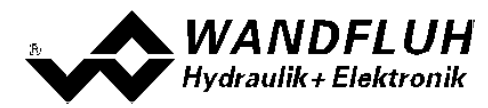

## <span id="page-16-0"></span>**4.8 Digitaleingänge**

Die Funktion der Digitaleingänge sowie die Zuordnung zu den entsprchenden Kanälen ist frei wählbar (siehe Abschnitt <u>"Zuordnung der Ein/Ausgänge"</u> | <sup>26</sup>`').

## <span id="page-16-1"></span>**4.9 Ausgänge**

· **Proportional-Magnetausgänge A - D (Basic-Version) bzw. A - H (Enhanced-Version)**

Die Magnetausgänge haben einen mit 1000 Hz **P**uls-**W**eiten-**M**odulierten Stromausgang mit überlagertem Dither. Die Stromregelung kann ein- oder ausgeschaltet werden.

Die Zuordnung zu den entsprechenden Kanälen ist frei wählbar (siehe Abschnitt ["Zuordnung der](#page-25-1) [Ein/Ausgänge"](#page-25-1) | <sup>26</sup>").

· **Digitalausgänge** Die MD2-Elektronik besitzt zwei Digitalausgänge. Die Funktion der Digitalausgänge sowie die Zuordnung zu den entsprechenden Kanälen ist frei wählbar (siehe Abschnitt <u>["Zuordnung der Ein/Ausgänge"](#page-25-1)</u>| <sup>ze</sup>``) oder kann mittels der Parametriersoftware PASO MD2 fest auf 0 oder 1 gesetzt werden (siehe Abschnitt ["Konfiguration\\_Digitale E/A"](#page-16-0)|17<sup>+</sup>).

## <span id="page-16-2"></span>**4.10 Interne Signale**

Interne Signale können anstelle von digitalen Ein- oder Ausgängen gewählt werden. Sie werden nicht nach Aussen geführt, sie werden nur intern verarbeitet.

Damit kann z.B. ein Digitalausgang intern auf einen Digitaleingang geführt werden, ohne dass er extern angeschlossen werden muss.

## <span id="page-16-3"></span>**4.11 Betriebsart**

Die Betriebsart kann für jeden Kanal mit dem Reglermodus "Druck/Mengenventil Steuerung" und "Achsposition gesteuert" unabhängig eingestellt werden. Bei allen Kanälen mit einem anderen Reglermodi hat die Betriebsart keine Bedeutung.

#### · **Betriebsart "Sollwert unipolar (1-Mag)"**

Diese Betriebsart ist nur möglich, wenn der Ventiltyp auf "Standard 2-Magnet" (siehe Abschnitt "<u>Ventiltyp</u> 42 ") gesetzt ist.

Mit einem Eingangssignal 0 ... 100% wird ein internes Sollwertsignal 0 ... 100% erzeugt.

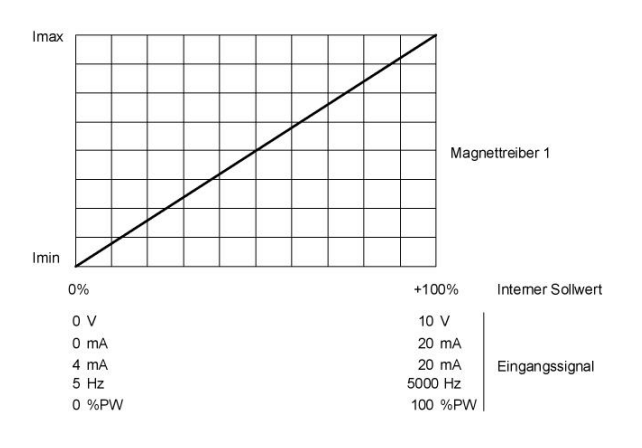

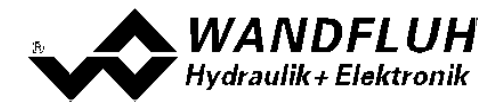

#### · **Betriebsart "Sollwert unipolar (2-Mag)"**

Mit einem Eingangssignal 0 ... 100% wird ein internes Sollwertsignal von -100 ... +100% erzeugt.

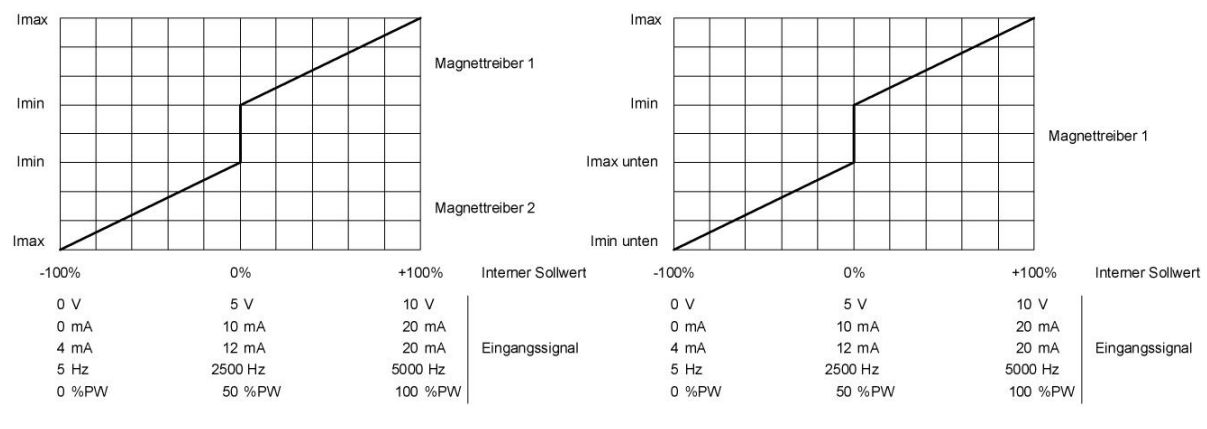

Ventiltyp = Standard 2-Magnet Ventiltyp = 4/3-Wege 1-magnet

#### · **Betriebsart "Sollwert bipolar (2-Mag)"**

Mit einem Eingangssignal -100 ... 100% wird ein internes Sollwertsignal von -100 ... +100% erzeugt.

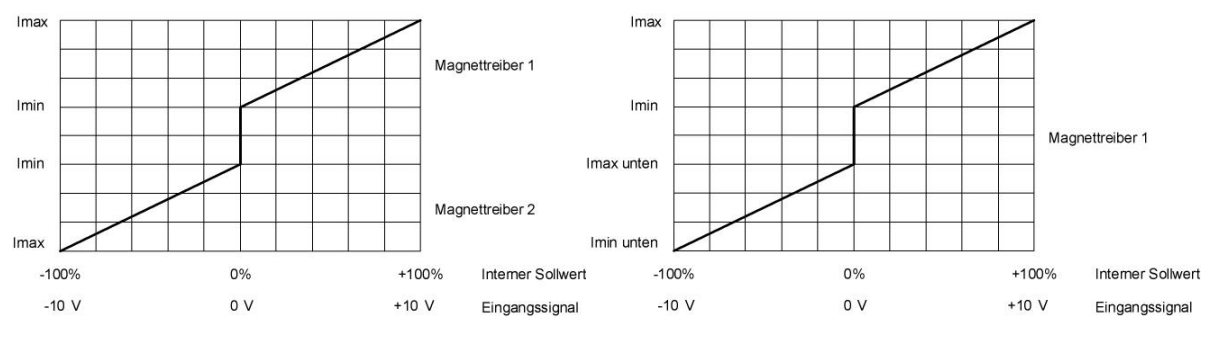

Ventiltyp = Standard 2-Magnet Ventiltyp = 4/3-Wege 1-magnet

· **Betriebsart "Sollwert unpolar (2-Mag mit DigEin)"** Mit einem Eingangsignal 0 ... +100% wird ein internes Sollwertsignal von 0 ... +100% (Digitaleingang nicht aktiv) bzw. 0 ... -100% (Digitaleingang aktiv) erzeugtt

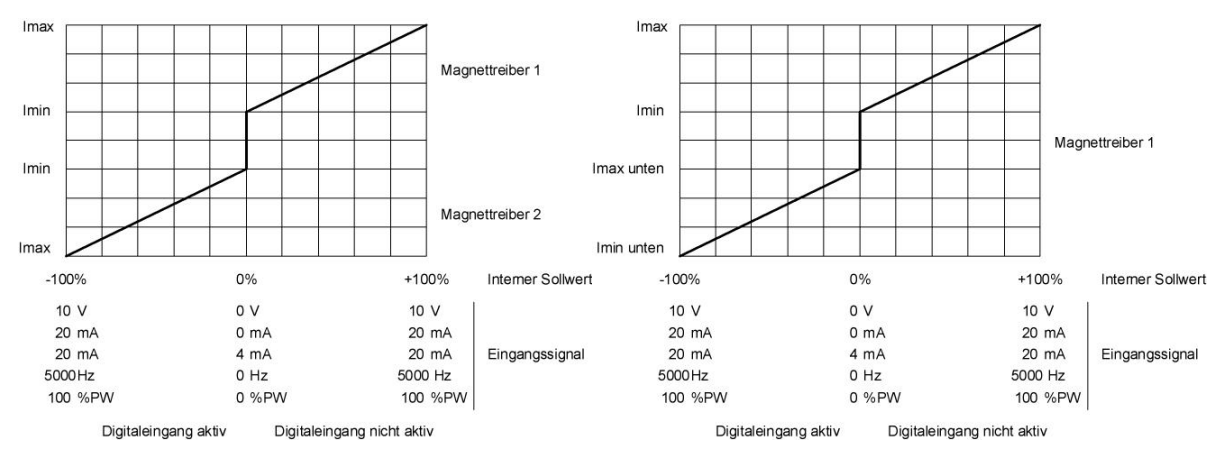

Ventiltyp = Standard 2-Magnet Ventiltyp = 4/3-Wege 1-magnet

Die Wahl der Betriebsart erfolgt im Kästchen ["Ventiltyp"](#page-41-0) 42<sup>h</sup>.

*Wandfluh AG Postfach CH-3714 Frutigen*

*Tel: +41 33 672 72 72 Fax: +41 33 672 72 12*

*Email: sales@wandfluh.com Internet: www.wandfluh.com*

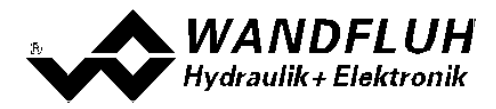

## <span id="page-18-0"></span>**4.12 Leistungsreduktion**

Die Leistungsreduktion kann beim Magnettyp "Schaltmagnet ohne Strommessung" eingestellt werden.

Nach dem Einschalten des Magneten fliesst während der eingestellten Zeit (Parameter "Reduktionszeit") der volle Magnetstrom (= Nennstrom vom Magnet). Nach dieser Zeit wird der Magnetstrom auf den reduzierten Wert (Parameter "Reduzierter Wert") gesetzt. Der reduzierte Wert bezieht sich auf den Nennstrom (100% = Nennstrom, 50% = halber Nennstrom).

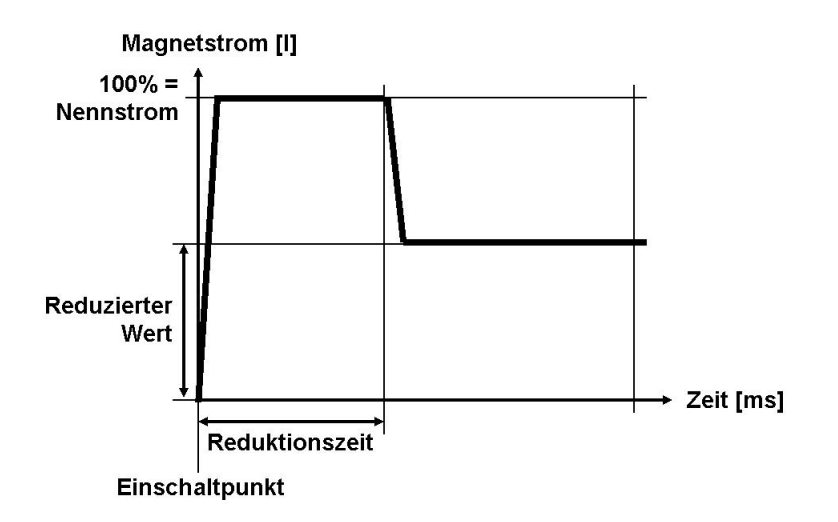

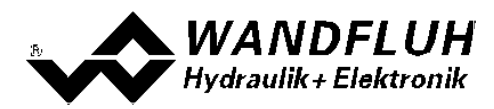

# <span id="page-19-0"></span>**5 Bedienungs- und Anzeigeelemente**

## <span id="page-19-1"></span>**5.1 Allgemein**

- · Alle Ein- und Ausgänge sind über den Stecker Typ SHS zu kontaktieren
- · Unter der transparanten Schraubabdeckung am Kunstoffgehäuse befindet sich die USB Schnittstelle, über die mit der PC-Parametriersoftware PASO MD2 die Parametrierung und Diagnose vorgenommen werden kann
- · Die grüne und rote LED sind sichtbar, ohne dass die transparente Schraubabdeckung entfernt werden muss

## <span id="page-19-2"></span>**5.2 Stecker Ansicht**

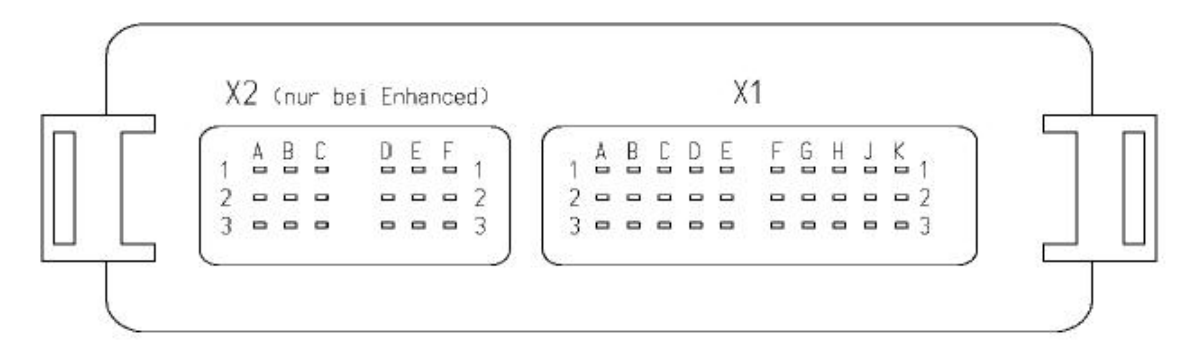

Gerätestecker X2 (nur Verstärker Enhanced)

- A1 = Ausgang Magnet E +
- A2 = Ausgang Magnet E -
- A3 = Reserviert
- $B1$  = Ausgang Magnet F +
- B2 = Ausgang Magnet F -
- B3 = Reserviert
- $C1$  = Ausgang Magnet G +
- C2 = Ausgang Magnet G -
- C3 = Reserviert
- D1 = Ausgang Magnet H +
- D2 = Ausgang Magnet H -
- D3 = Reserviert
- E1 = Digitaleingang 3
- E2 = Digitaleingang 4
- E3 = Reserviert
- F1 = Analogeingang 3
- F2 = Analogeingang 4
- F3 = Reserviert

Gerätestecker X1

- A1 = Stabilisierte Ausgangsspannung
- A2 = Versorgungsspannung + (Magnetausgänge)
- A3 = Versorgungsspannung 0 VDC (Magnetausgänge)
- B1 = Stabilisierte Ausgangsspannung
- B2 = Versorgungsspannung + (Logikteil)
- B3 = Versorgungsspannung 0 VDC (Logikteil)
- C1 = Analog-Masse
- C2 = Digitaleingang 1
- C3 = Digitaleingang 2
- D1 = Analog-Masse
- $D2 = VBUS (USB)$
- $D3 = GND$  (USB)
- E1 = Analogeingang 1
- $E2 = D (U\bar{S}B)$
- $E3 = D+ (USB)$
- F1 = Analogeingang 2
- F2 = Digitalausgang 1
- F3 = Digitalausgang 2
- $G1 =$  Ausgang Magnet A +
- G2 = Ausgang Magnet A -
- G3 = Reserviert
- $H1 =$  Ausgang Magnet B +
- H2 = Ausgang Magnet B -
- H3 = Reserviert
- $J1$  = Ausgang Magnet C +
- J2 = Ausgang Magnet C -
- J3 = Reserviert
- $K1$  = Ausgang Magnet D +
- K2 = Ausgang Magnet D -
- K3 = Reserviert

Die Gegenstecker Typ SHS sind nicht im Lieferumfang enthalten. Siehe Abschnitt [Zubehör](#page-79-0) 80 für weitere Informationen.

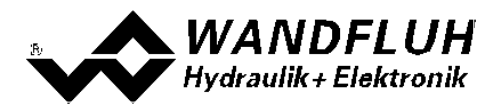

## <span id="page-20-0"></span>**5.3 Bedienungselemente**

#### **5.3.1 LED**

Die MD2-Elektronik verfügt über zwei LED, welche durch die transparente Schraubabdeckung sichtbar sind.

Die SUPPLY-LED (grün) zeigt den Betriebszustand der MD2-Elektronik an. Sie leuchtet, wenn die MD2-Elektronik betriebsbereit ist. Ist die Versorgungsspannung für die Magnetausgänge zu tief, blinkt die SUPPLY-LED zwei mal (siehe Abschnitt ["Analyse\\_Diagnose"](#page-66-0)|ങ്).

Die ERROR-LED (rot) leuchtet, wenn ein Fehler aufgetreten ist (siehe Abschnitt <u>["Analyse\\_Diagnose"](#page-66-0)</u> | ണ്).

#### **5.3.2 USB-Schnittstelle**

Die USB-Schnittstelle befindet sich unter der transparenten Schraubabdeckung. Sie dient zur Parametrierung und Analyse der MD2-Elektronik mittels PASO Software. Die Verbindung zum PC wird mittels handelsüblichem USB-Kabel hergestellt (USB Typ A Stecker PC-seitig, USB Typ B Stecker MD2-seitig).

Ansicht USB-Schnittstelle:

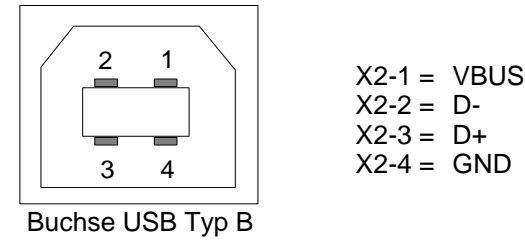

Hinweis: Das USB-Kabel ist nicht im Lieferumfang enthalten.

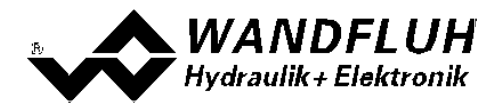

## <span id="page-21-0"></span>**6 Inbetriebnahme**

**Bitte beachten Sie den Abschnitt ["Sicherheitsvorschriften"](#page-11-0) .** 12

#### <span id="page-21-1"></span>**6.1 Anschlussanleitung**

Die Kontaktbelegung der folgenden Beschreibung bezieht sich auf den Abschnitt ["Bedienungs- und](#page-19-0) [Anzeigeelemente"](#page-19-0)| علام sowie den Abschnitt <u>["Anschlussbeispiele"](#page-23-0)</u> 24 كيميا

Für das **EMV-gerechte Anschliessen** sind folgende Punkte unbedingt zu beachten:

· Magnet- und Signalkabel dürfen nicht parallel zu Starkstromkabeln verlegt werden.

#### **Damit die Wärme abgeleitet werden kann, ist die MD2-Elektronik auf eine ebene metallische Fläche zu montieren!**

#### <span id="page-21-2"></span>**6.1.1 Versorgungspannung**

- · Für die Dimensionierung der Speisung ist die maximale Stromaufnahme der Magnete zu nehmen und zum Leerlaufstrom der MD2-Elektronik zu addieren (siehe Abschnitt <u>"Elektrische Kenngrössen"</u>| ⁊").
- · Die Grenzwerte der Versorgungsspannung und deren Restwelligkeit müssen unbedingt eingehalten werden (siehe Abschnitt <u>"Elektrische Kenngrössen"</u>| ⁊ ).
- · Die MD2-Elektronik ist mit einer trägen Sicherung abzusichern.

#### **6.1.2 Digitale Ein- und Ausgänge**

- · Die digitalen Eingänge sind "high-aktiv" und nicht galvanisch getrennt.
- · Sie müssen zur Aktivierung an eine Spannung zwischen 6 ... 32VDC angeschlossen werden (z.B. Versorgungsspannung)

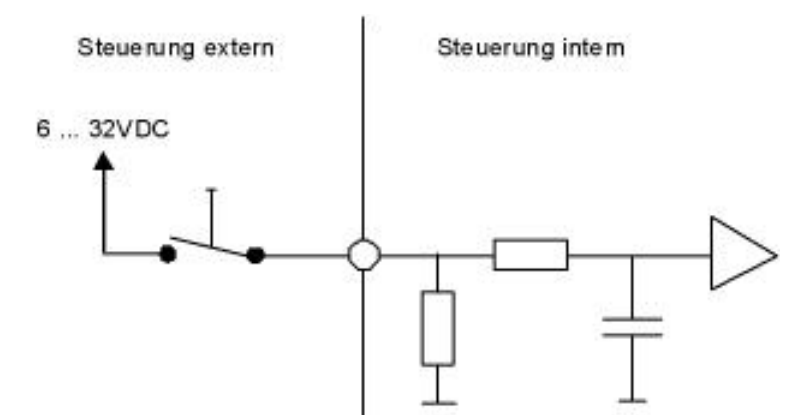

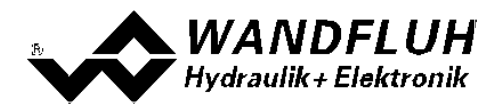

· Die digitale Ausgänge sind "High-Side Switch"-Ausgänge

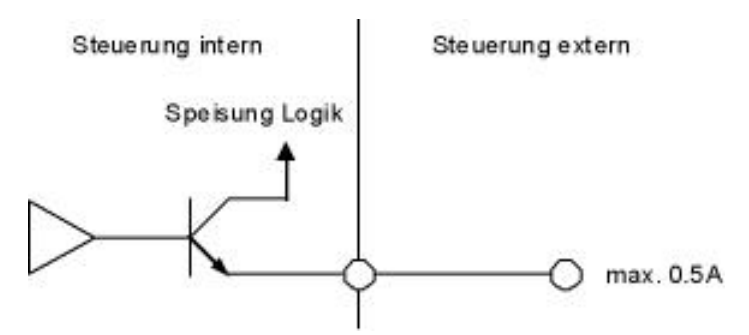

#### **6.1.3 Analog Eingänge**

- · Der Basic-Vestärker besitzt 2 Analogeingänge mit 10-Bit Auflösung
- · Der Enhanced-Vestärker besitzt 4 Analogeingänge mit 16-Bit Auflösung
- · Erfolgt die Vorgabe mittels einem Potentiometer, wird dazu ein Wert von 10kOhm empfohlen

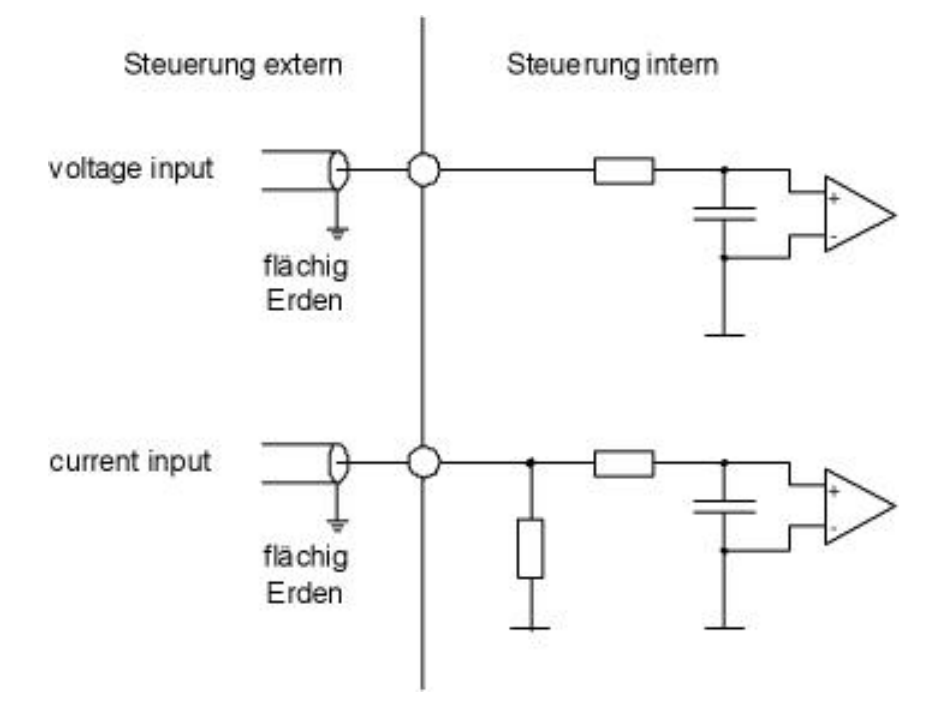

#### **6.1.4 Magnet Ausgänge**

- · Die Magnet Ausgänge haben die Möglichkeit, den Magnetstrom zu messen. Dies dient dazu, den Magnetstrom zu regeln, wenn der Parameter "Magnettyp" auf "Proportionalmagnet mit Strommessung" eingestellt ist (siehe Abschnitt <u>["Ventiltyp"](#page-41-0)</u> 42<sup>)</sup>). Der negative Pol des Magneten muss am entsprechenden negativen Pol des Magnet Ausganges angeschlossen werden (zum Beispiel "Magnet Ausgang A -", siehe Abschnitt <u>["Stecker Ansicht"](#page-19-2)</u>|20<sup>5</sup>).
- · Ist der Parameter "Magnettyp" auf "Proportionalmagnet ohne Strommessung" oder "Schaltmagnet ohne Strommessung" eingestellt, ist keine Magnetstrommessung notwendig (siehe Abschnitt <u>"Ventiltyp"</u> 42<sup>5</sup>). Der negative Pol des Magneten kann direkt an 0VDC der "Versorgungsspannung Magnetausgänge" angeschlossen werden.

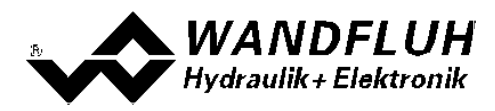

#### <span id="page-23-0"></span>**6.2 Anschlussbeispiele**

Die Kontaktbelegung der folgenden Anschlussbeispiele bezieht sich auf den Abschnitt ["Bedienungs- und](#page-19-0) **[Anzeigeelemente"](#page-19-0)** | <sup>20</sup> -

#### **6.2.1 Basic-Verstärker**

Alle Analogeingänge Spannung

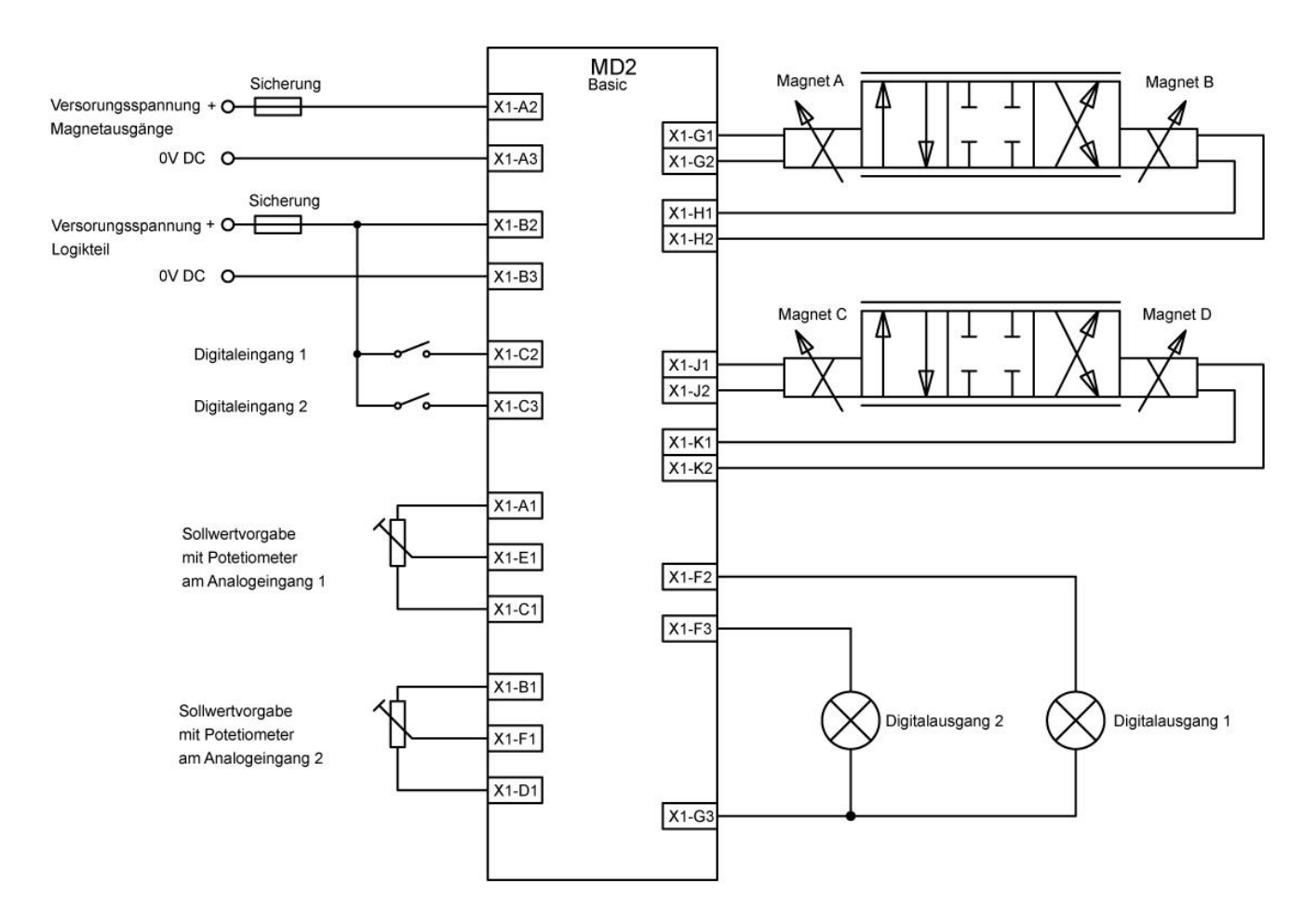

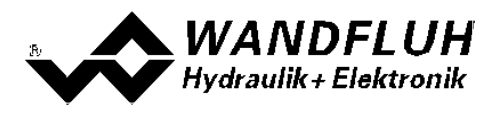

#### **6.2.2 Enhanced-Verstärker**

Alle Analogeingänge Spannung

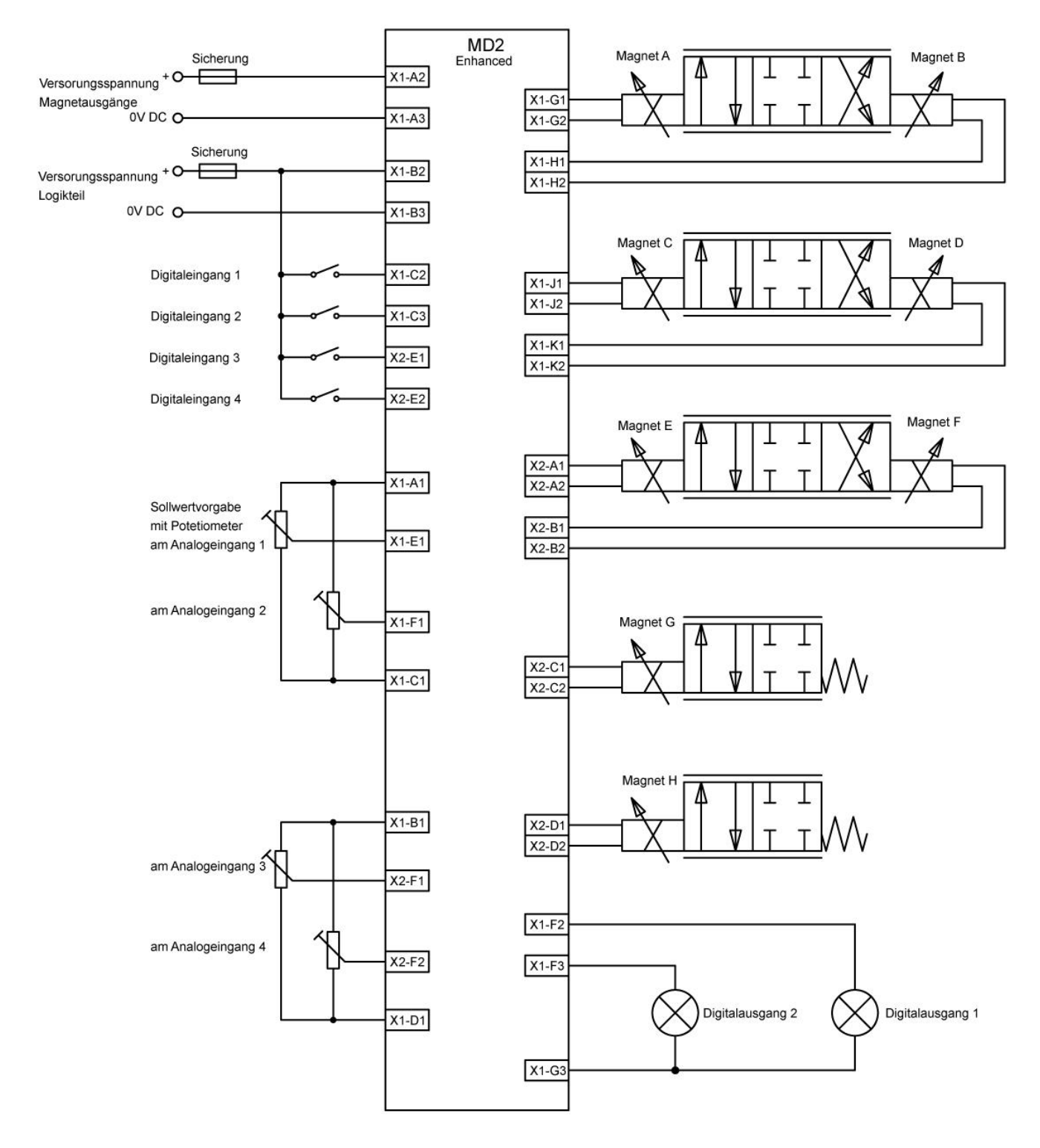

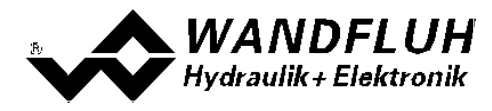

# <span id="page-25-0"></span>**7 Einstellungen**

**Bitte beachten Sie den Abschnitt ["Sicherheitsvorschriften"](#page-11-0) .** 12

## **7.1 Einleitung**

- · Die System- und Parameter-Einstellungen können über die PC-Parametriersoftware PASO MD2 gemacht werden. Die grafische Darstellung des Signalpfades im PASO MD2 erleichtert dabei die Bedienung erheblich.
- · Angaben über die Installation und Bedienung der PC-Parametriersoftware PASO MD2 finden Sie im Abschnitt <u>["PASO MD2 Installation und Bedienung"](#page-71-1)</u> 72<sup>5</sup>.
- · Je nach angeschlossener MD2-Elektronik können gewisse Einstellungen nicht vorhanden bzw. gesperrt sein.

## <span id="page-25-1"></span>**7.2 Zuordnung der Ein/Ausgänge**

Die Belegung der Ein- und Ausgänge ist nicht fest vorgegeben. Der Anwender kann selber wählen, welcher Einbzw. Ausgang welcher Funktion zugeordnet werden soll. Folgende Auswahl steht zur Verfügung:

*Angaben in Kursiver Schrift sind nur für die Enhanced-Version gültig.*

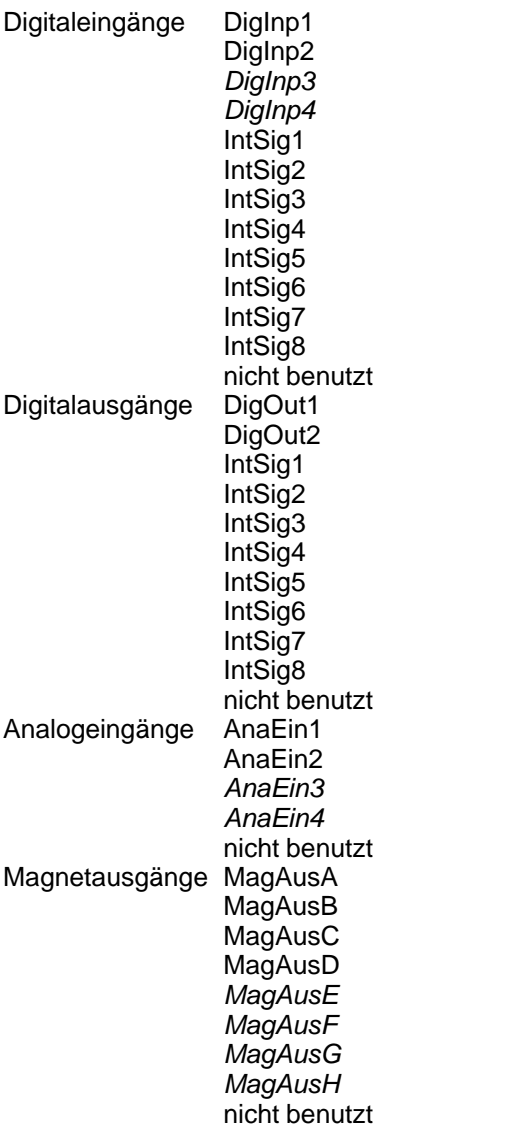

Die Auswahl "nicht benutzt" bedeutet, dass kein Ein- bzw. Ausgang zugeordnet wird.

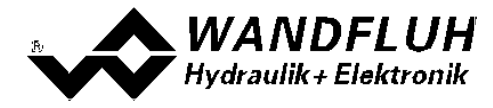

Die Auswahl "IntSig1 ... IntSig8" bedeutet interne Signale. Damit kann z.B. ein Digitalausgang intern auf einen Digitaleingang geführt werden, ohne dass er extern angeschlossen werden muss.

Bei den Digitaleingängen, Digitalausgängen, Internen Signale und den Analogeingängen sind Doppelbelegungen erlaubt. So kann z.B. der DigEin1 als Freigabe für den Kanal 1 und gleichzeit für den Kanal 2 verwendet werden. Ein- bzw. Ausgänge mit Doppelbelegung werden gelb angezeigt.

Magnetausgänge dürfen nicht doppelt belegt werden. Wird ein Magnetausgang gewählt ,der schon besetzt ist, erscheint eine Fehlermeldung.

Digitale Ein- und Ausgänge sowie Interne Signale, die softwaremässig gesetzt bzw. zurückgesetzt sind (siehe Abschnitt <u>"Konfiguration - Digitale E/A"</u>|ಖೆ), werden mit blauer Text-Farbe dargestellt.

## <span id="page-26-0"></span>**7.3 Hinweise für Erst-Inbetriebnahme**

- · Stromversorgung anschliessen, MD2-Elektronik noch ausgeschaltet lassen
- · Hydraulischen Antrieb abschalten (Hydraulik ausgeschaltet)
- · Anschlüsse sorgfältig überprüfen
- Stromversorgung einschalten
- · Kommunikation mit PASO aufbauen (PC und MD2-Elektronik mit handelsüblichem USB-Kabel verbinden und PASO starten)
- · MD2-Elektronik anlagenspezifisch konfigurieren. Dabei sollte folgende Reihenfolge pro Kanal eingehalten werden:
	- 1. Im Kästchen <u>["Ventiltyp"](#page-41-0)</u> 42 die Betriebsart und den Magnettyp wählen
	- 2. Im Kästchen <u>["Signal Skalierung"](#page-32-0)</u>∃ೠs" die entsprechenden Einstellungen vornehmen
	- 3. Im Kästchen ["Fest-Sollwerte"](#page-36-0) die entsprechenden Einstellungen vornehmen 37
	- 4. Im Kästchen <u>["Rampen"](#page-37-0)</u> l $^{38}$ die entsprechenden Einstellungen vornehmen
	- 5. Im Kästchen <u>["Magnettreiber"](#page-43-0)</u>l 44 die entsprechenden Einstellungen vornehmen
- · Hydraulischer Antrieb einschalten (Hydraulik einschalten)

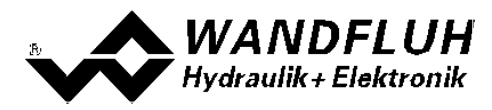

## <span id="page-27-0"></span>**7.4 Ein/Ausgänge nach Wandfluh Standard**

Die Belegung der Ein- und Ausgänge ist nicht fest vorgegeben. Der Anwender kann selber wählen, welcher Ein-bzw. Ausgang welcher Funktion zugeordnet werden soll (siehe Abschnitt "<u>[Zuordnung der Ein/Ausgänge](#page-25-1)</u> <sup>| ze</sup>`'').

Wandfluh hat jedoch eine Standardzuordnung definiert, mit welcher alle Grundfunktionen der Karte angewählt werden können. Die folgende Tabelle zeigt die entsprechenden Einstellungen:

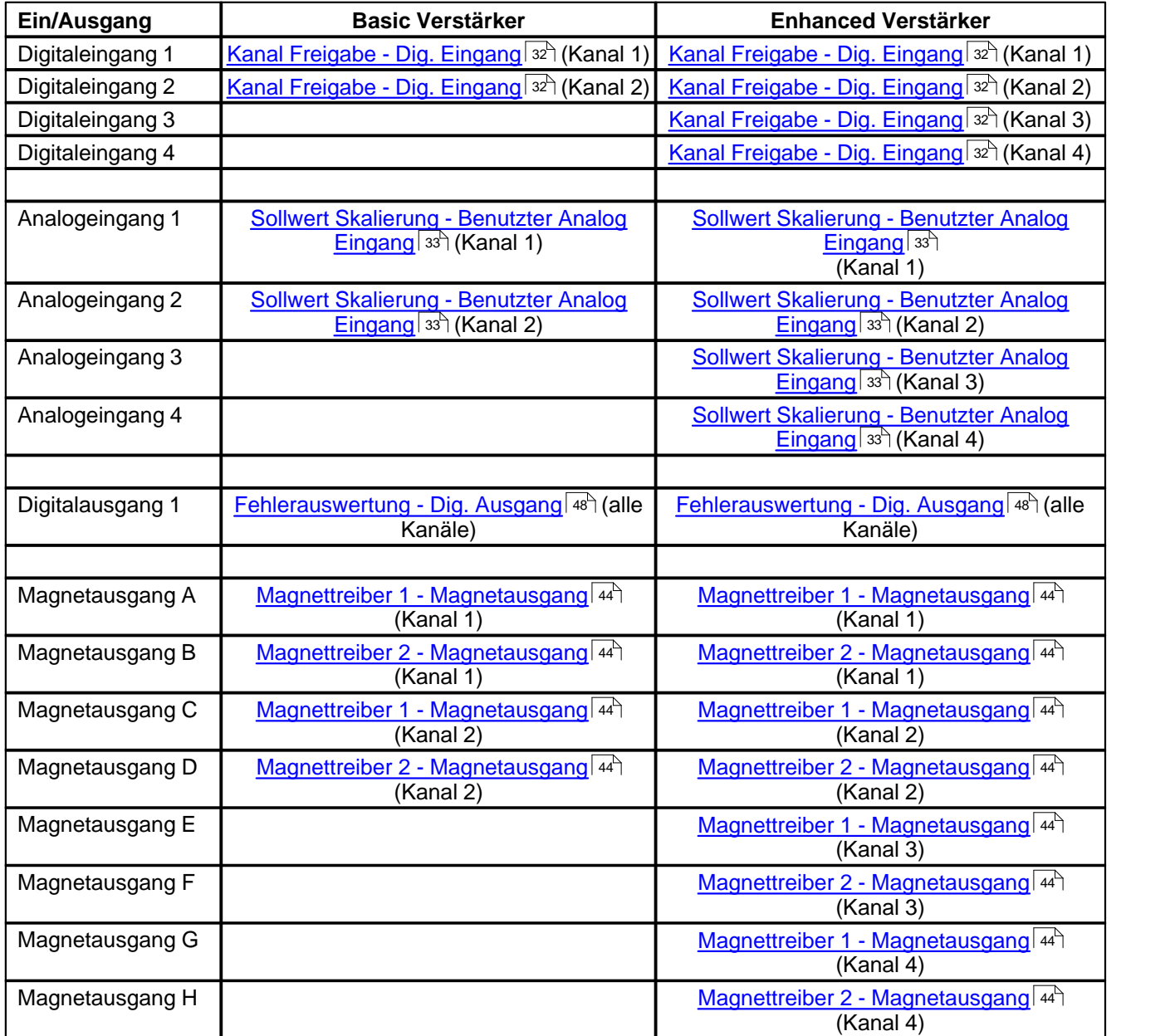

Diese Einstellung kann jedoch jederzeit wieder geändert werden (siehe Abschnitt ["Zuordnung der Ein/Ausgänge"](#page-25-1)  $^{26}$ ).

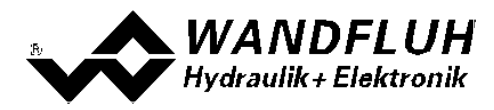

## <span id="page-28-0"></span>**7.5 Werkeinstellung der Parameter**

Die MD2-Elektronik ist bei der Auslieferung mit folgenden Werkseinstellungen parametriert:

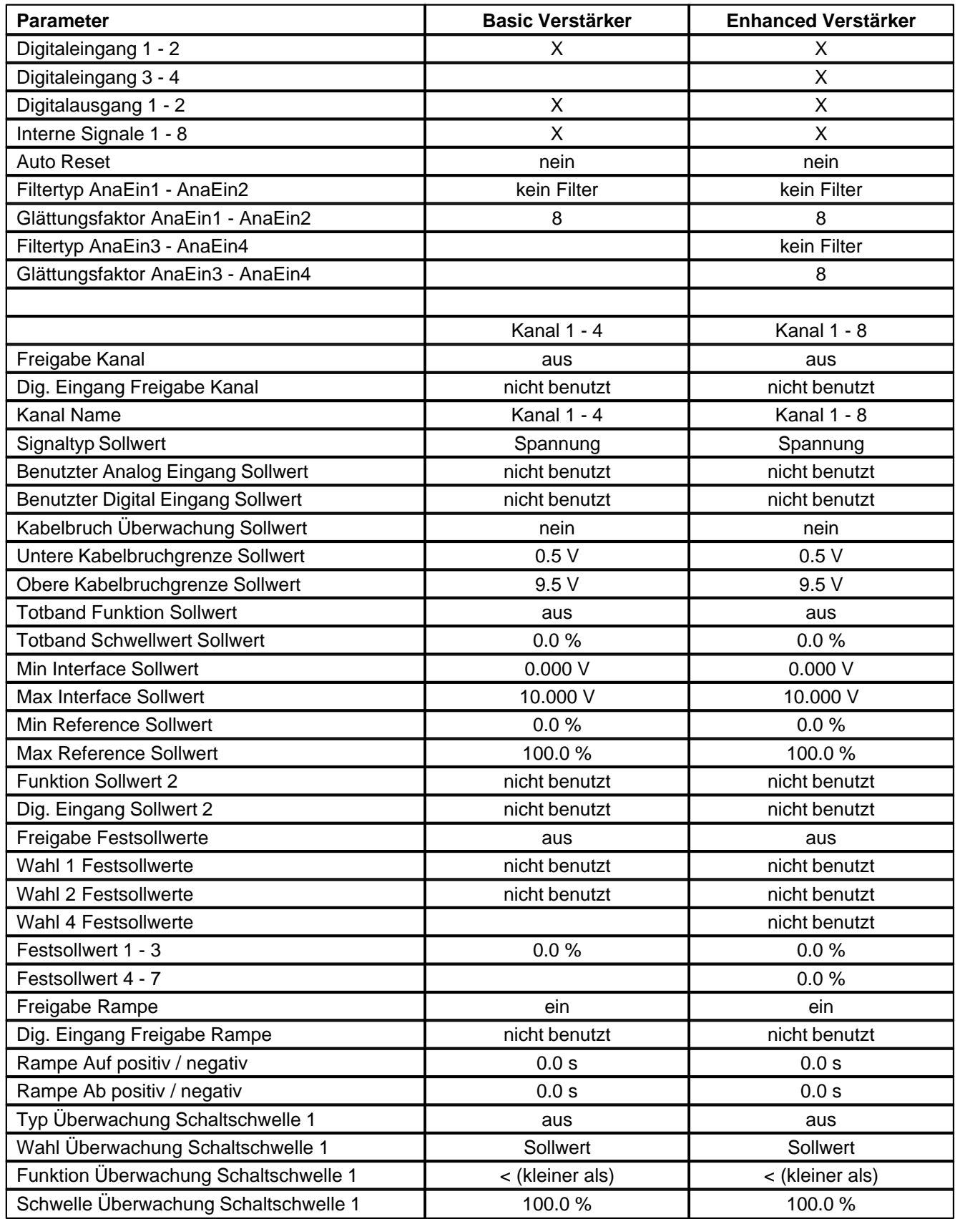

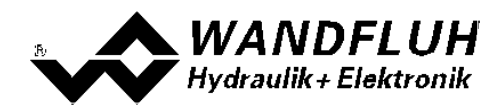

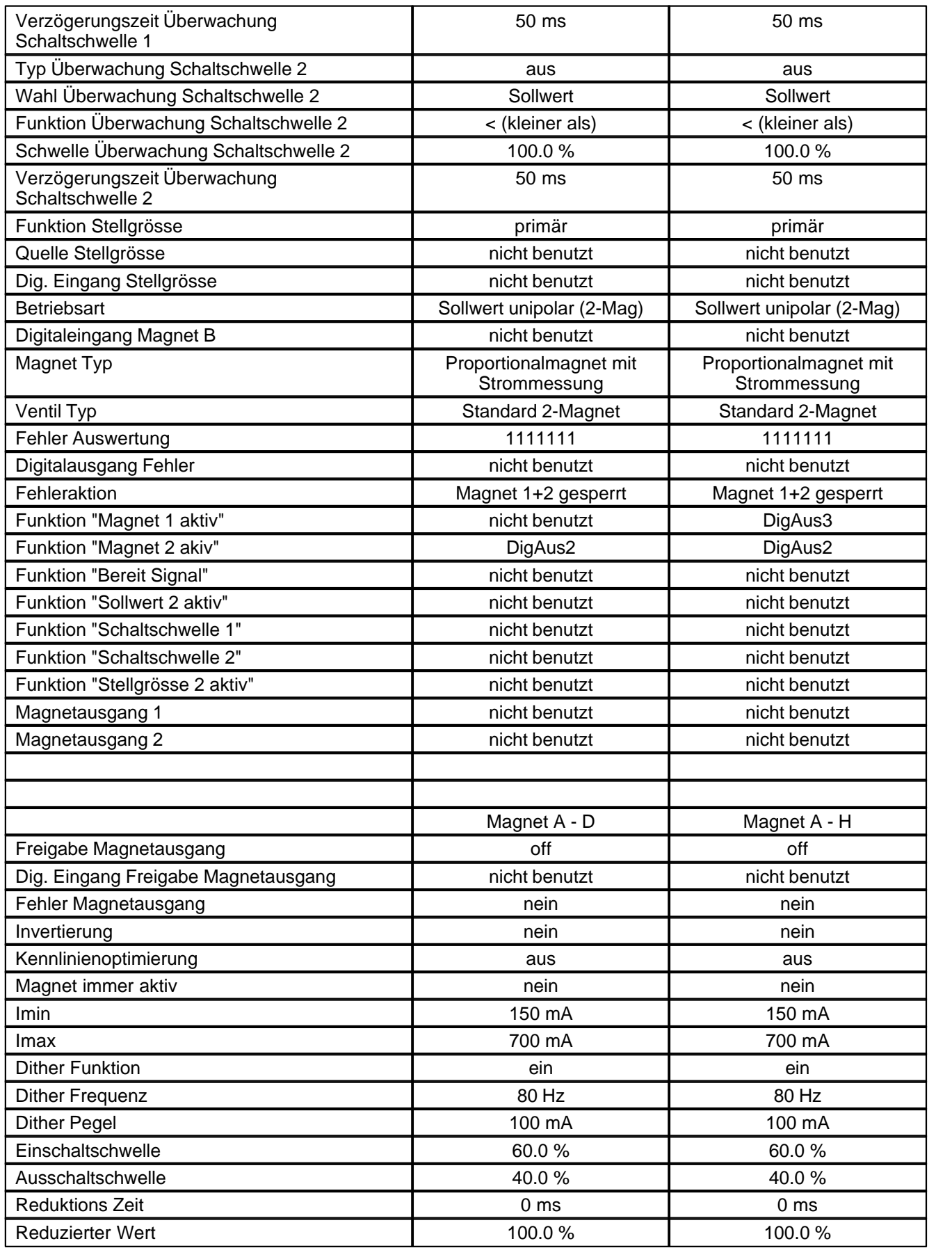

П

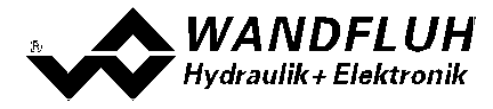

In den Abschnitten <u>"Parameter - Eingabe"</u> | ೫೨ und <u>"Konfigurations - Menu"</u> | ६९ hefinden sich die Beschreibungen der einzelnen Parameter.

Mit dem Menupunkt "<u>[Konfiguration - Werkseinstellungen laden](#page-55-0)</u> <sup>sse</sup>\" werden diese Werte auf der MD2-Elektronik geladen und zum PC eingelesen

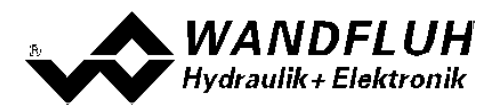

## <span id="page-31-0"></span>**7.6 Parameter-Eingabe**

Durch Anklicken mit der linken Maustaste auf das entsprechende Kästchen im Kanal-Fenster können die Parameter-Werte der MD2-Elektronik eingestellt werden.

#### <span id="page-31-1"></span>**7.6.1 Kanal Freigabe**

In diesem Fenster werden alle Einstellungen zur Kanalfreigabe vorgenommen.

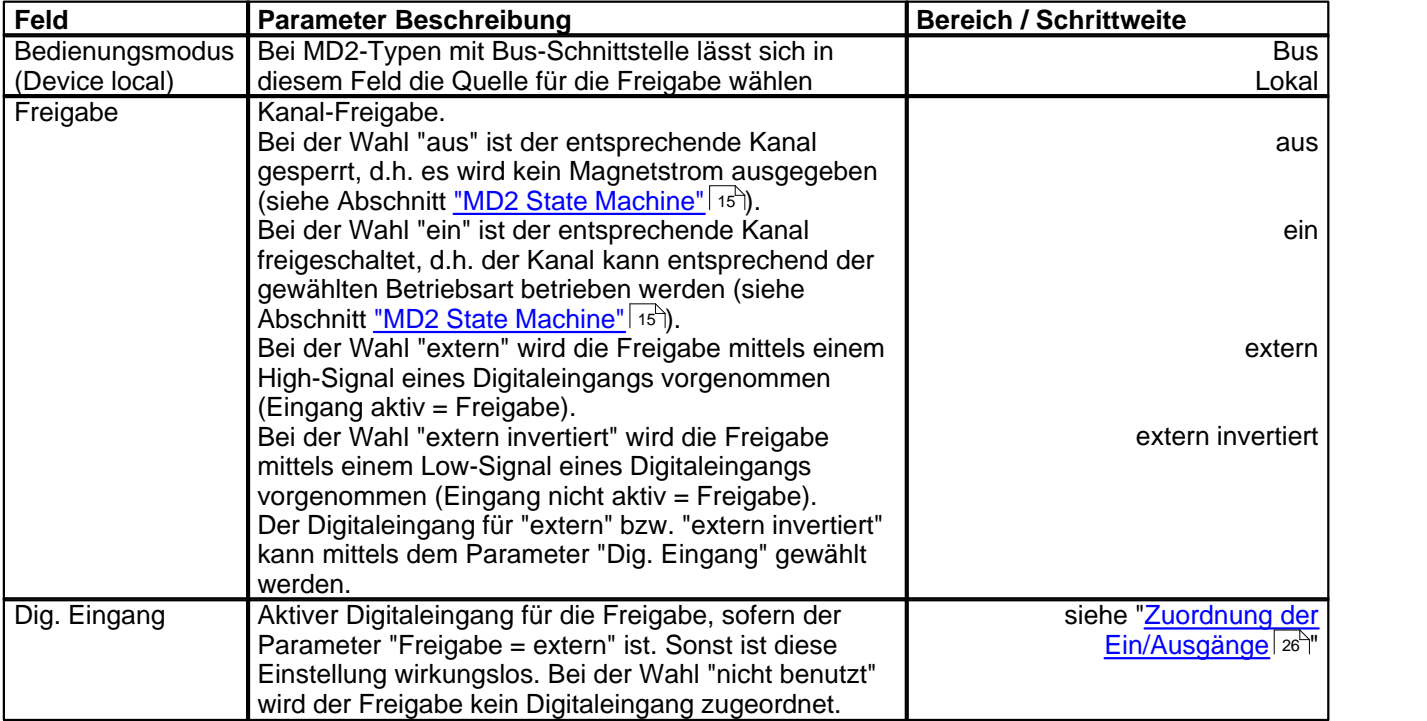

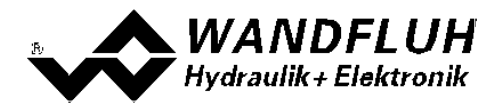

#### <span id="page-32-0"></span>**7.6.2 Signal Skalierung**

In diesem Fenster werden alle Einstellungen zur Sollwert Skalierung vorgenommen**.**

Es stehen zwei Sollwerteingänge zur Verfügung. Jeder Eingang kann unabhängig skaliert werden. Mit dem Parameter "Funktion" wird eingestellt, wie der zweite Eingang mit dem ersten zusammengeführt wird. Beim resultierenden Sollwert kann bei Bedarf noch ein Totband eingestellt werden.

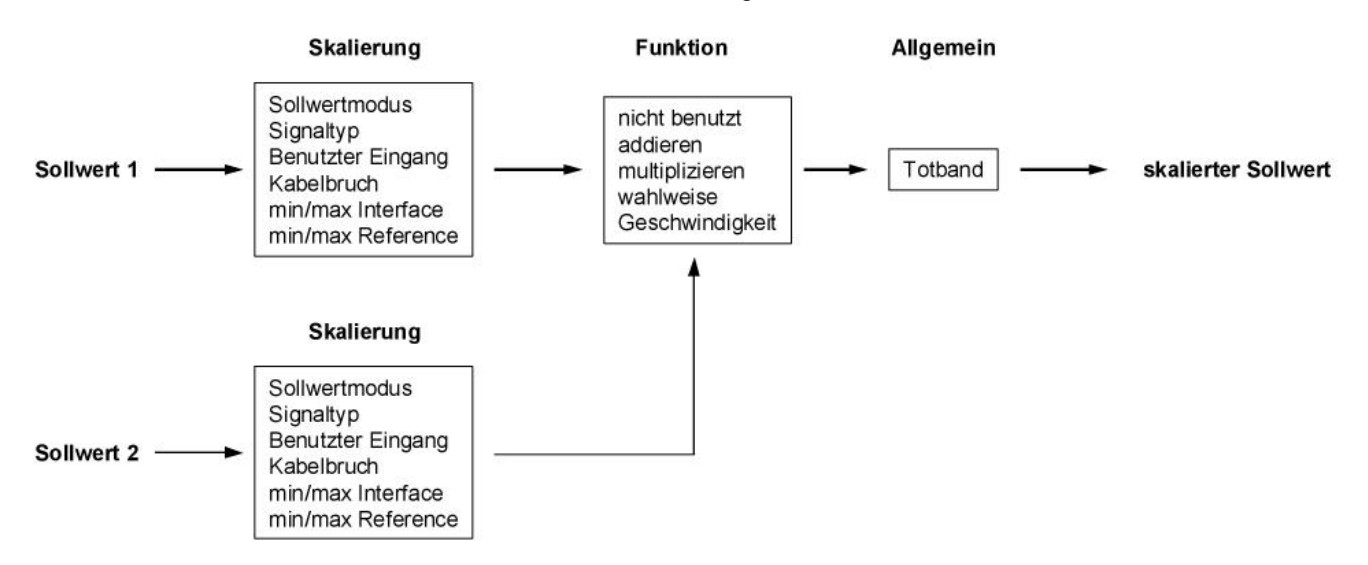

#### **Sollwert 1 und Sollwert 2**

Das Register Sollwert 2 ist nur aktiv, wenn der Parameter "Funktion" auf "addieren", "multiplizieren" oder "wahlweise" steht.

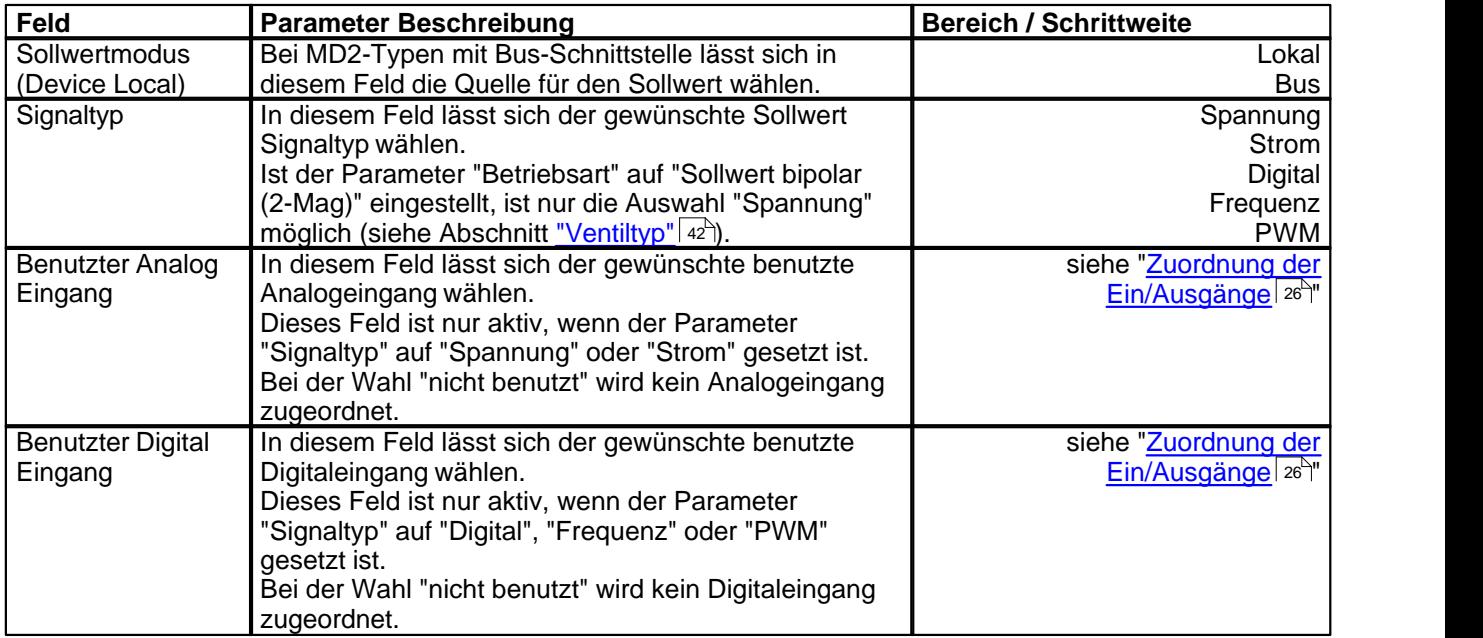

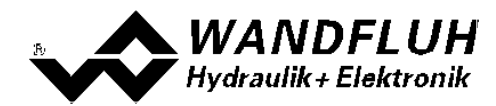

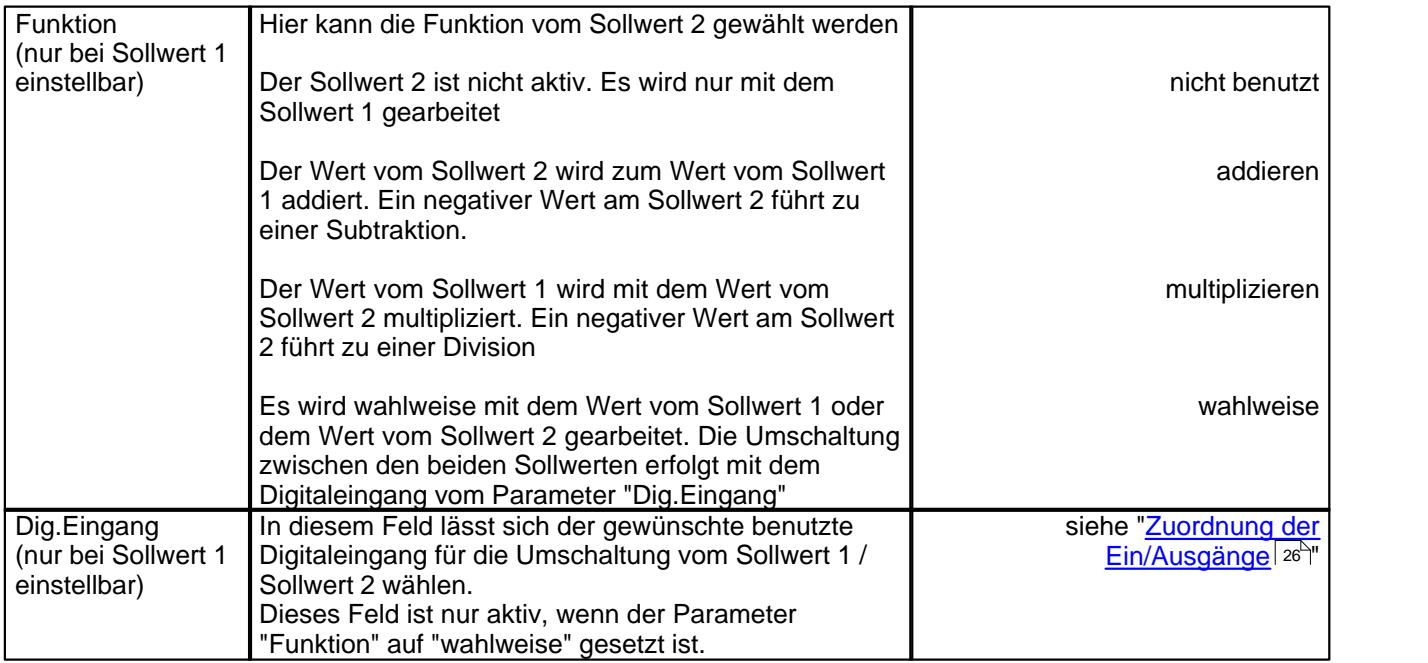

Die folgenden Einstellungen können nur vorgenommen werden, wenn der Parameter "Signaltyp" auf "Spannung", "Strom", "Frequenz" oder "PWM" eingestellt ist.

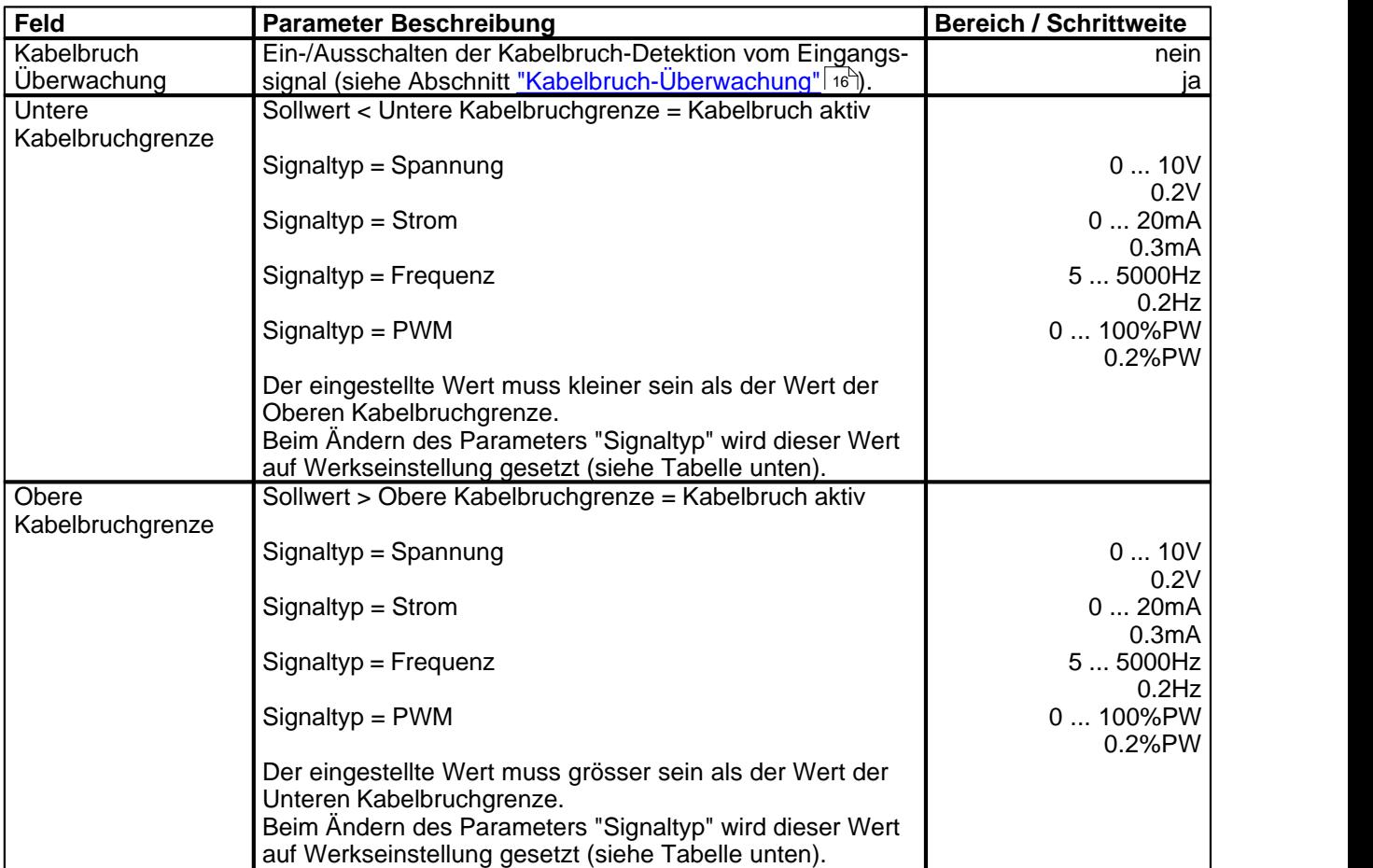

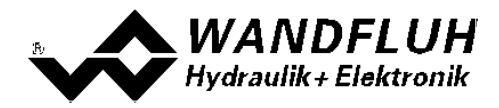

Die folgenden Einstellungen können nur vorgenommen werden, wenn der Parameter "Signaltyp" auf "Spannung", "Strom", Frequenz" oder "PWM" eingestellt ist.

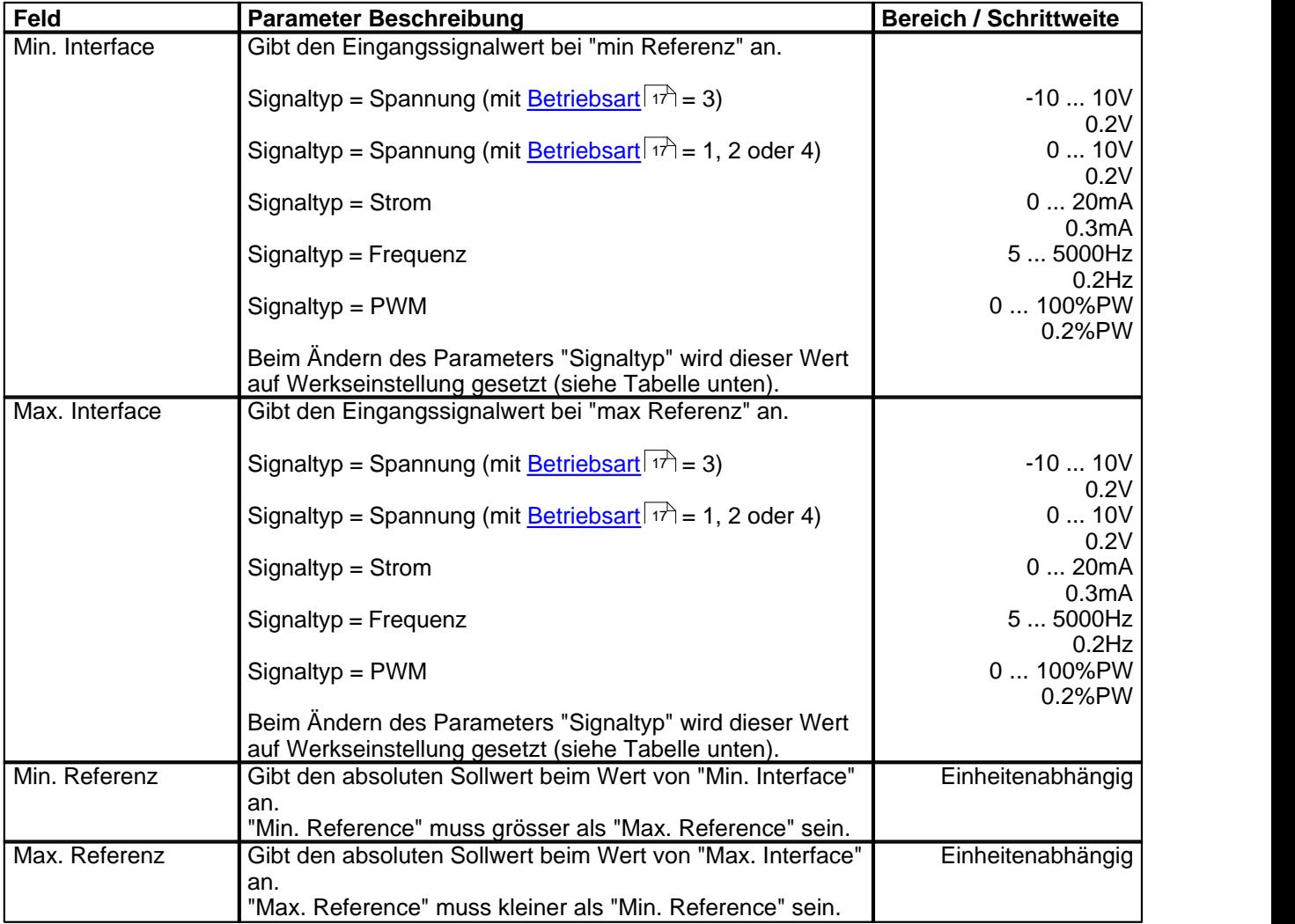

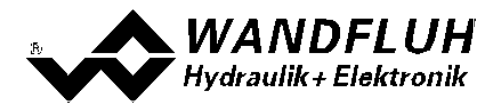

#### **Allgemein**

Diese Einstellungen gelten für das Sollwertsignal nach der Zusammenführung von Sollwert 1 und Sollwert 2

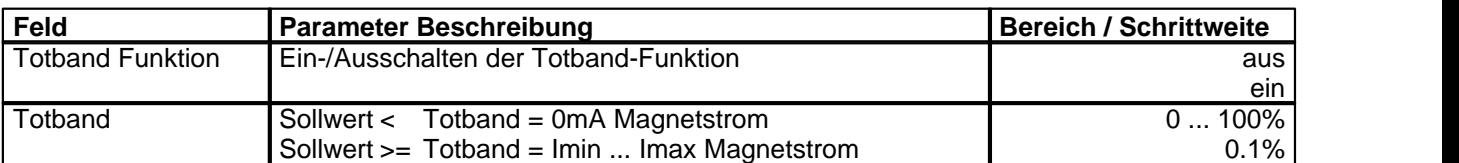

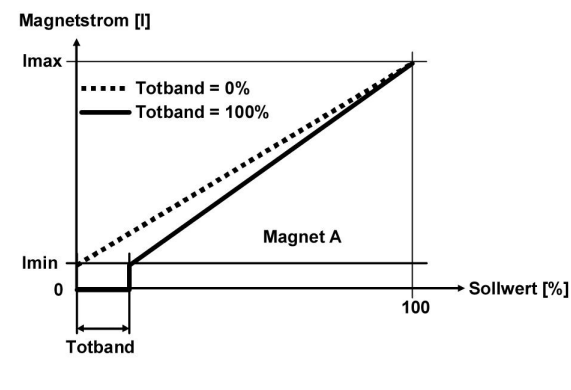

**Magnetstrom [I]** 

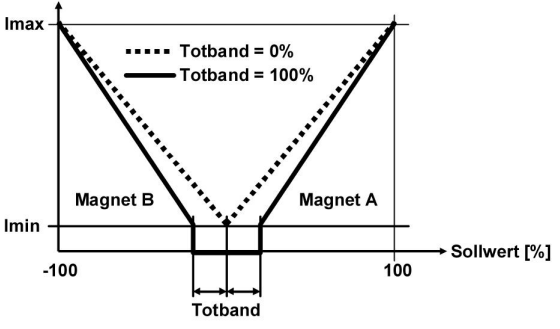

1-Magnet Version 2-Magnet Version

#### **Default-Werte der Skalierungs-Parameter**

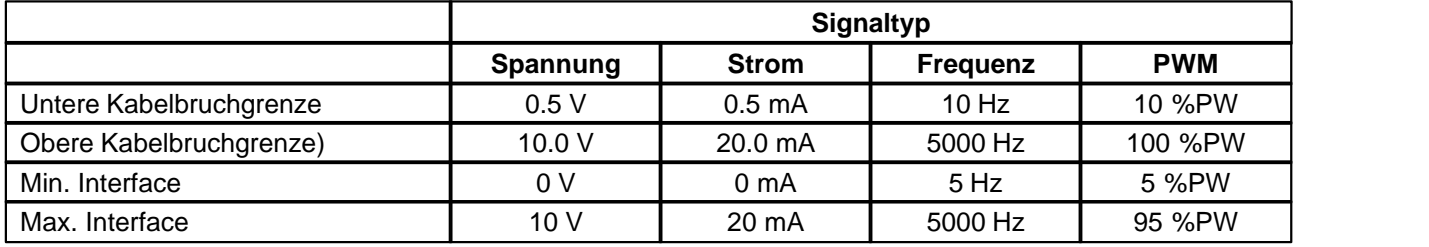
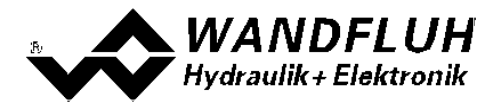

#### **7.6.3 Fest-Sollwerte**

In diesem Fenster werden alle Einstellungen für die Fest-Sollwerte vorgenommen. Fest-Sollwerte können an Stelle des externen Sollwerts benutzt werden. Sie dienen zur Vorgabe von vordefinierten, fest eingestellten Sollwerten.

*Angaben in Kursiver Schrift sind nur für den Enhanced-Verstärker gültig.*

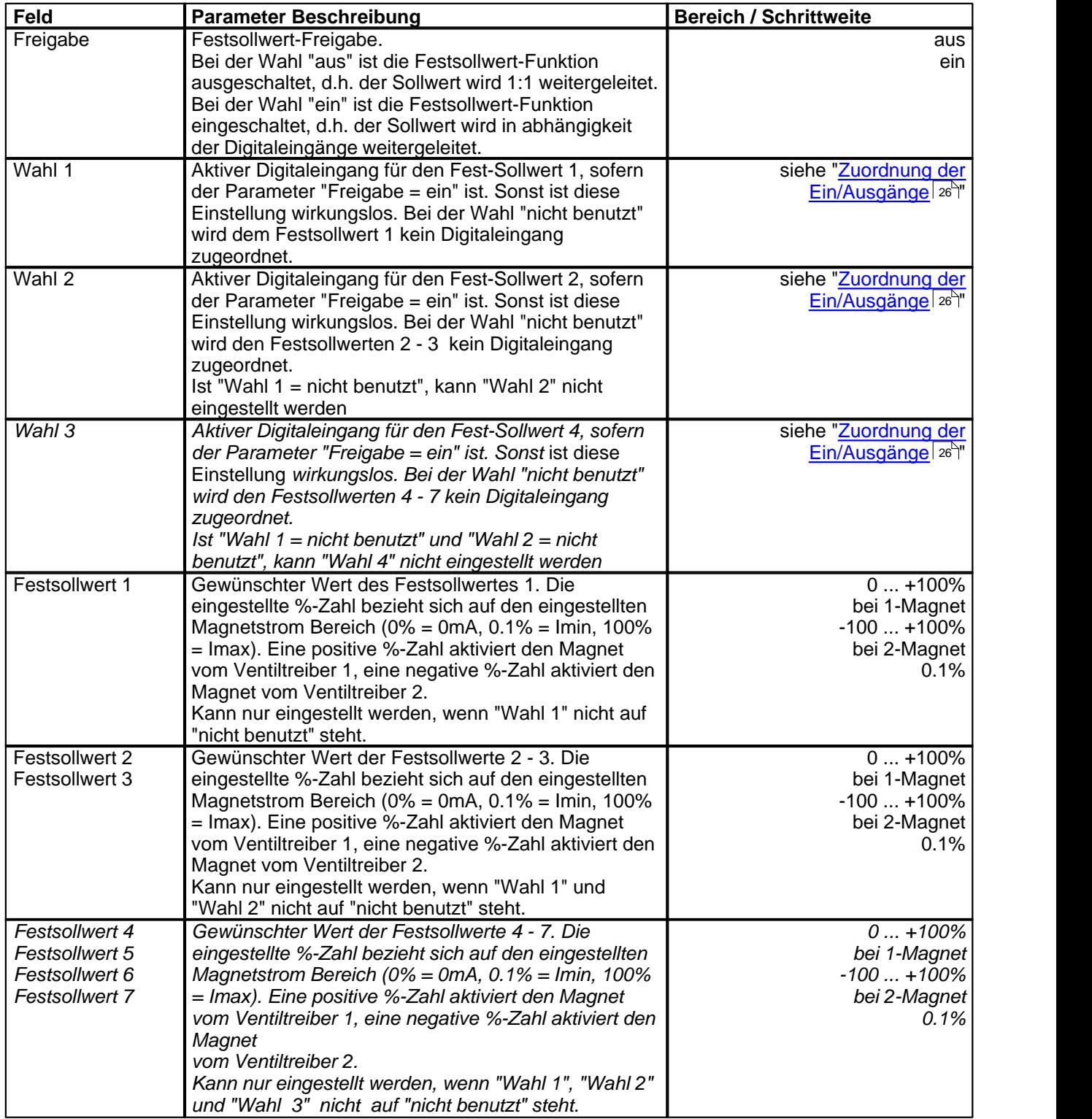

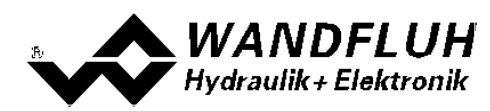

### **7.6.4 Rampen Generator**

In diesem Fenster werden alle Einstellungen der Rampenfunktion vorgenommen.

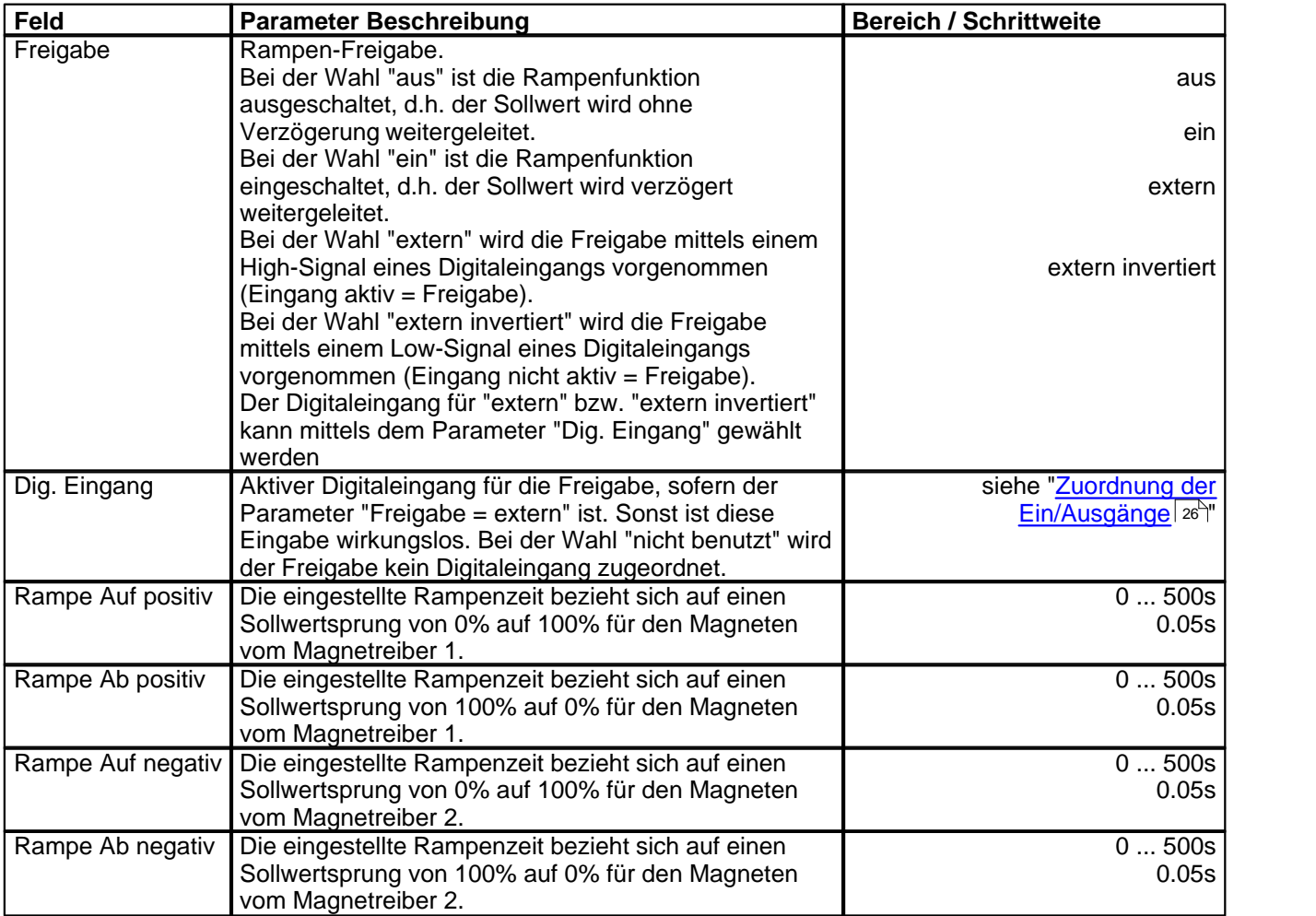

п

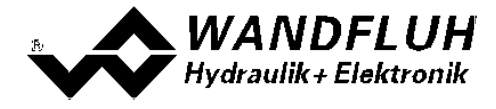

*Wandfluh AG Postfach CH-3714 Frutigen*

П

*Tel: +41 33 672 72 72 Fax: +41 33 672 72 12*

*Email: sales@wandfluh.com Internet: www.wandfluh.com*

*Seite 39 Ausgabe 16 27 MD230\_5BAD.pdf*

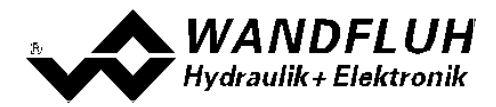

#### <span id="page-39-0"></span>**7.6.5 Überwachung**

Es können zwei unabhängige Schaltschwellen überwacht werden. Bei beiden sind die gleichen Einstellungen möglich.

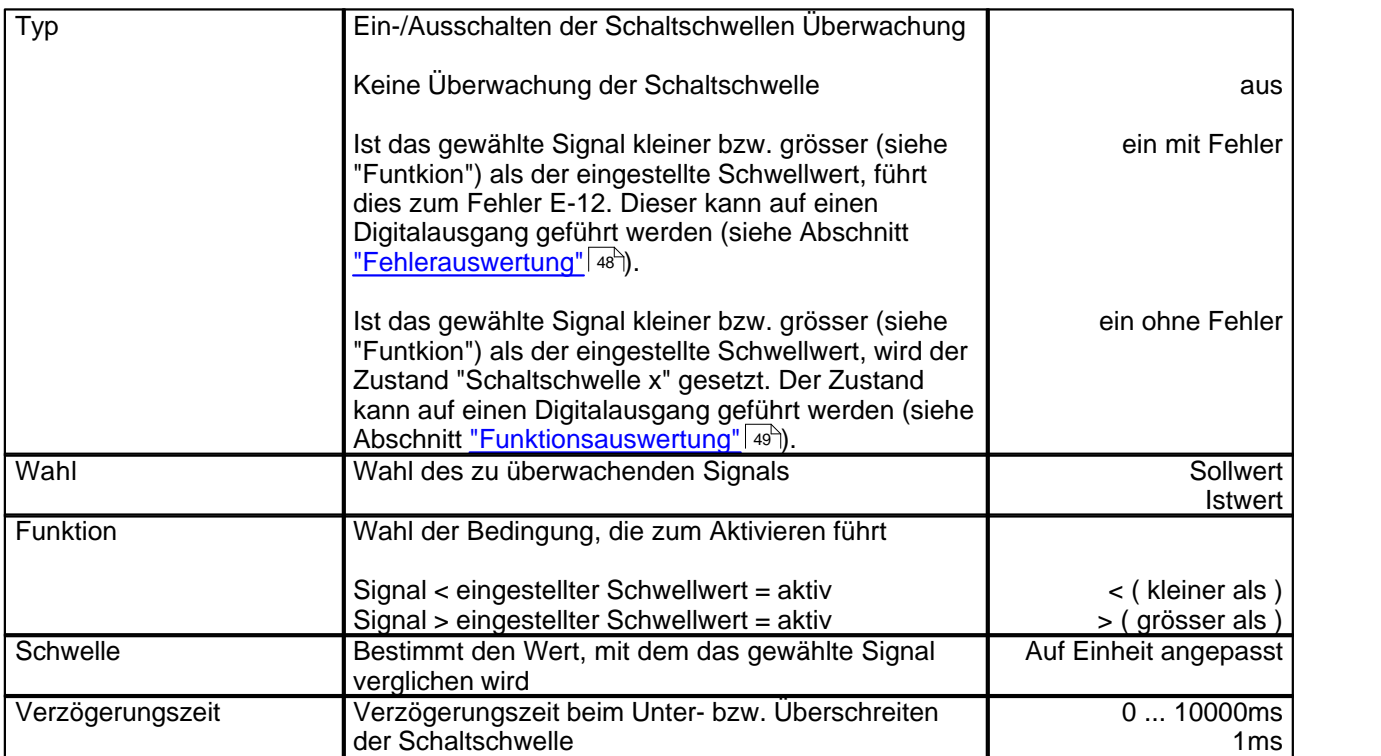

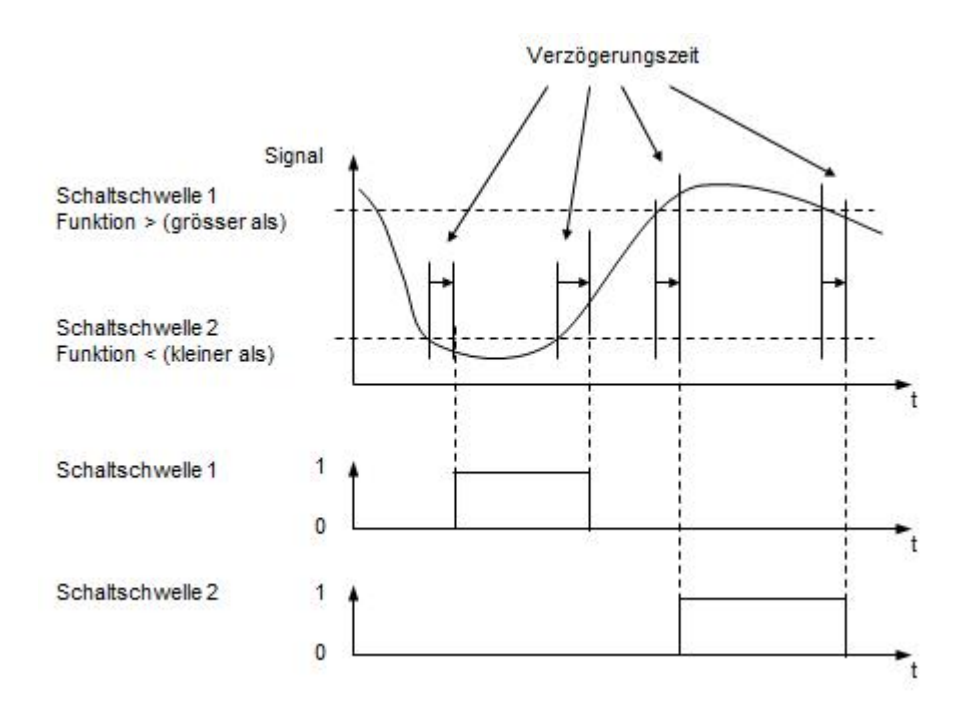

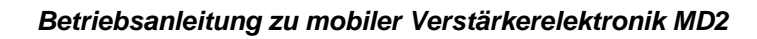

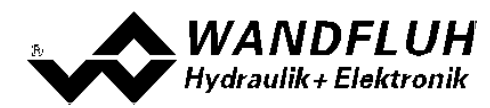

### **7.6.6 Stellgrösse**

In diesem Fenster gewählt werden, welche Stellgrösse weiterverwendet wird.

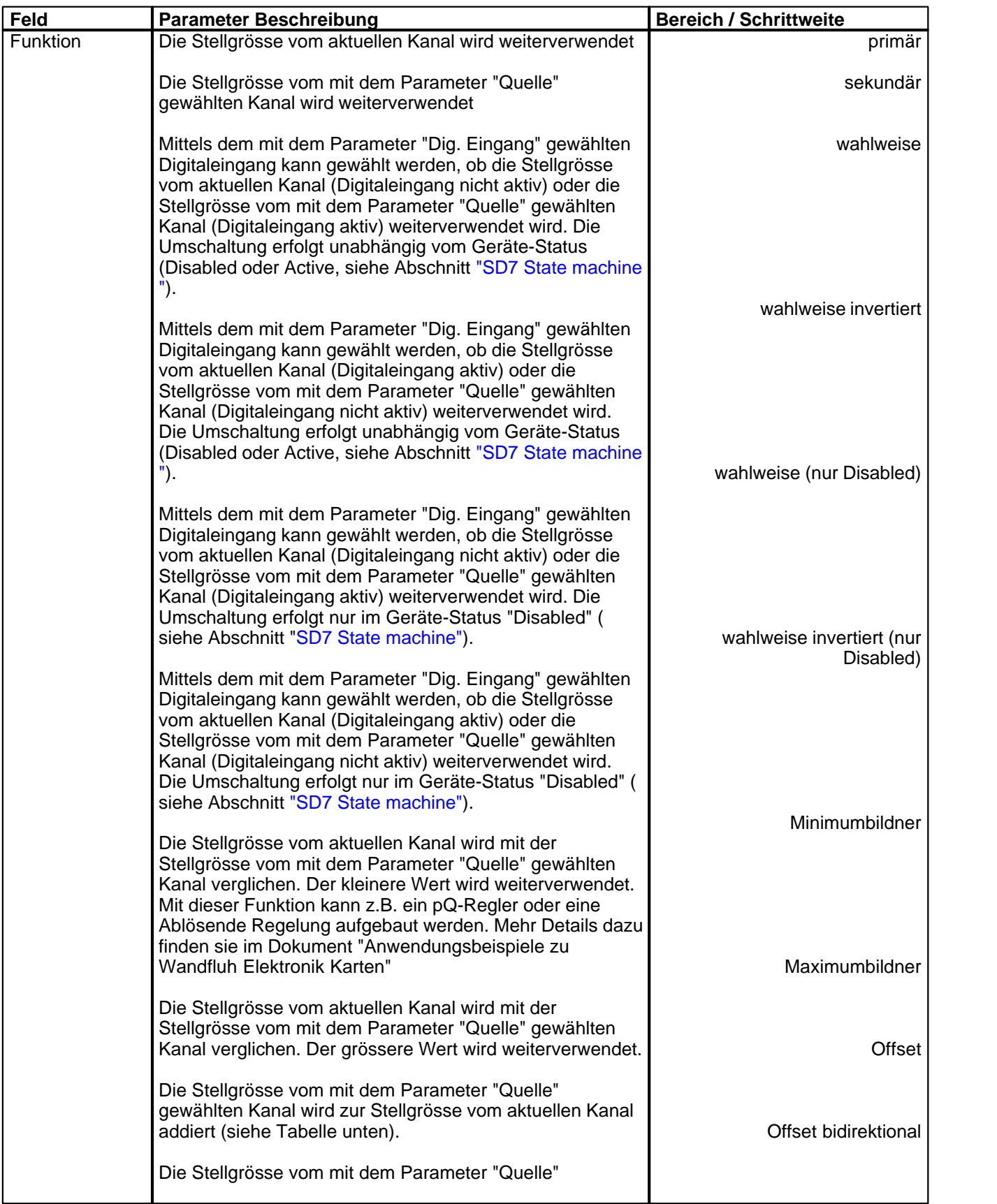

п

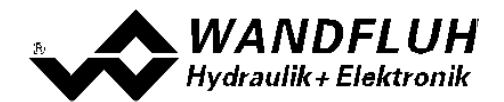

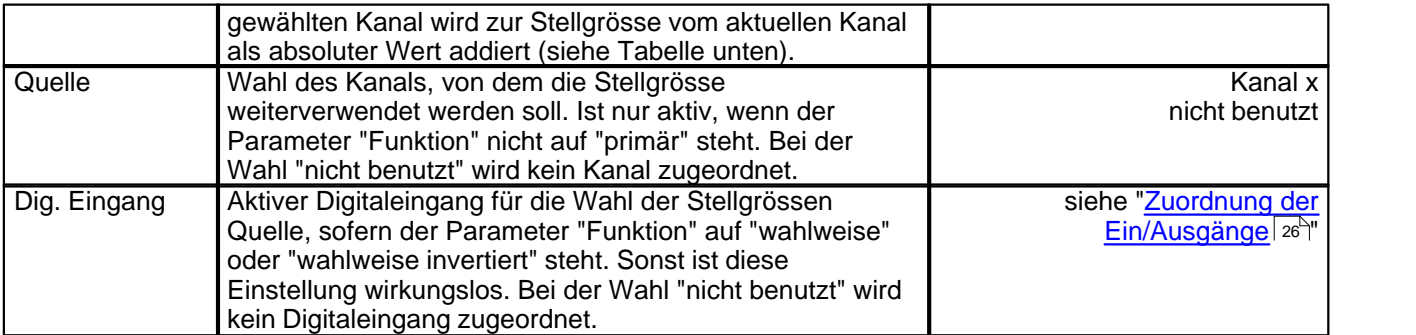

#### Funktion "Offset"

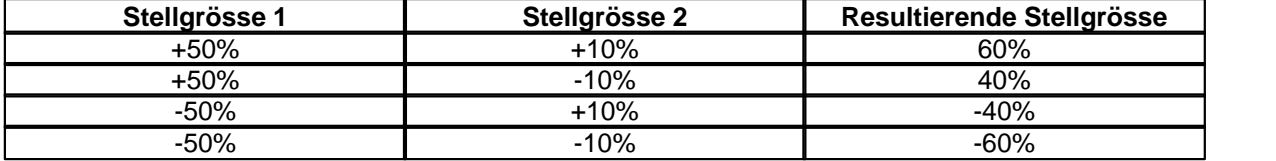

### Funktion "Offset bidirektional"

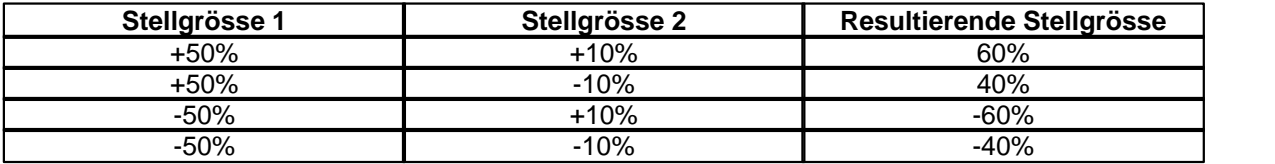

### <span id="page-41-0"></span>**7.6.7 Ventiltyp**

In diesem Fenster werden alle ventiltypspezifischen Einstellungen gemacht.

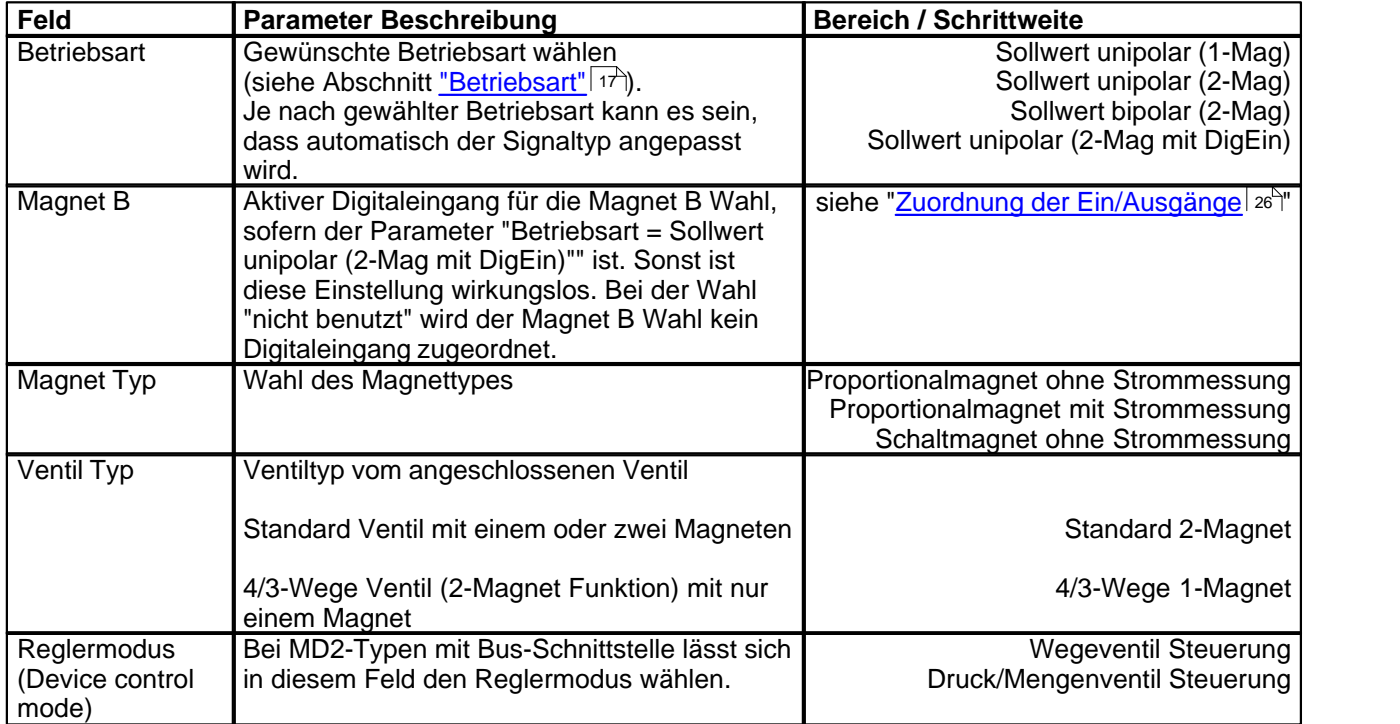

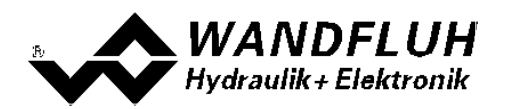

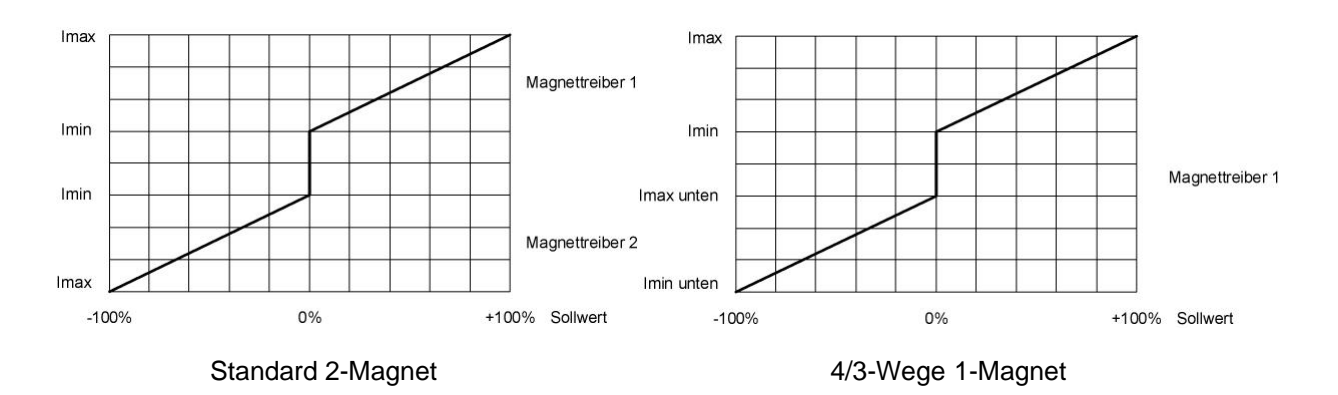

П

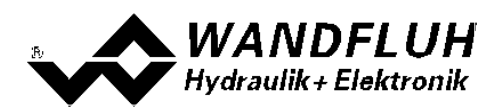

### <span id="page-43-0"></span>**7.6.8 Magnettreiber**

In diesem Fenster werden alle magnetspezifischen Einstellungen gemacht.

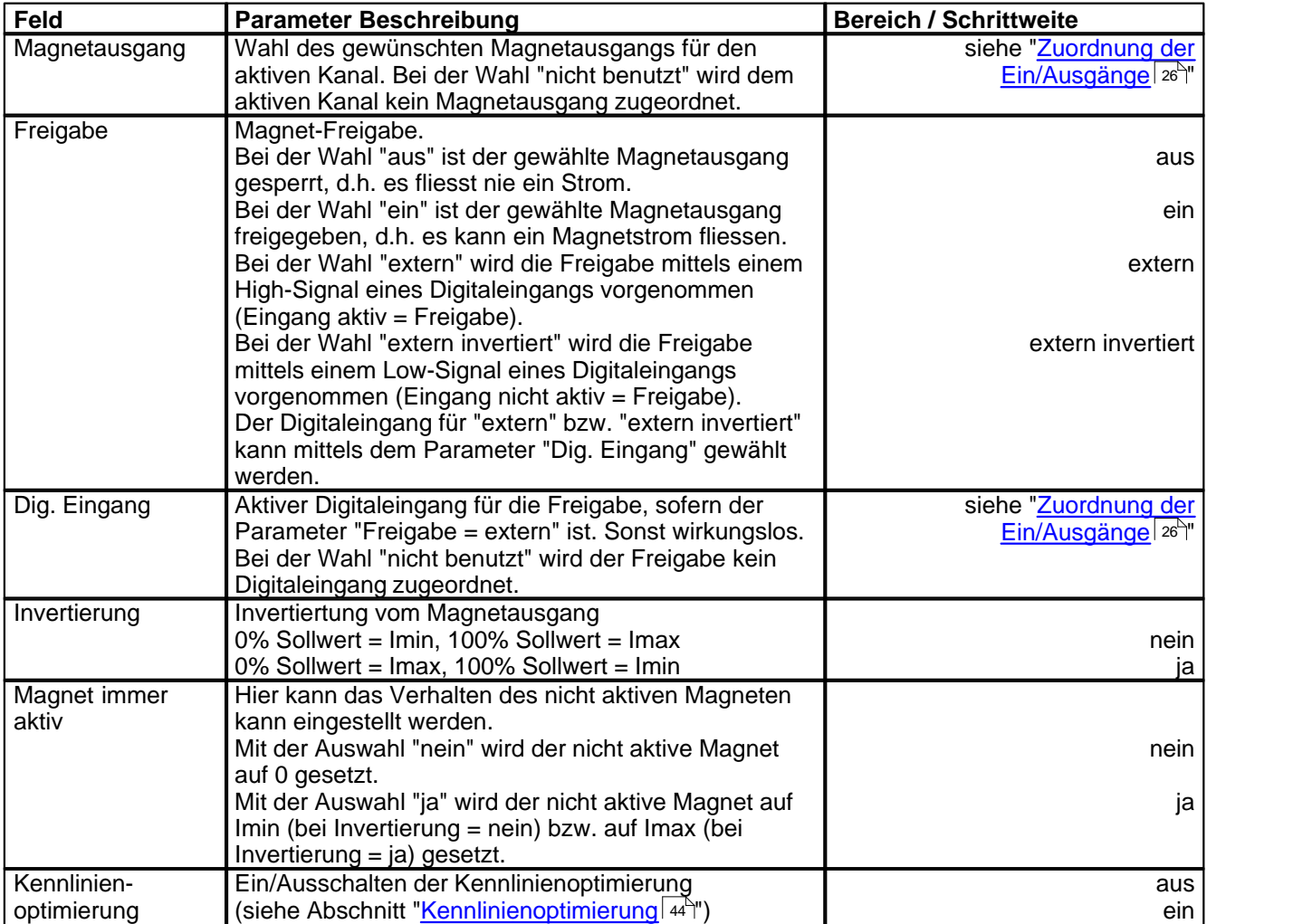

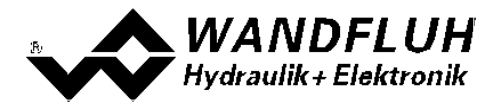

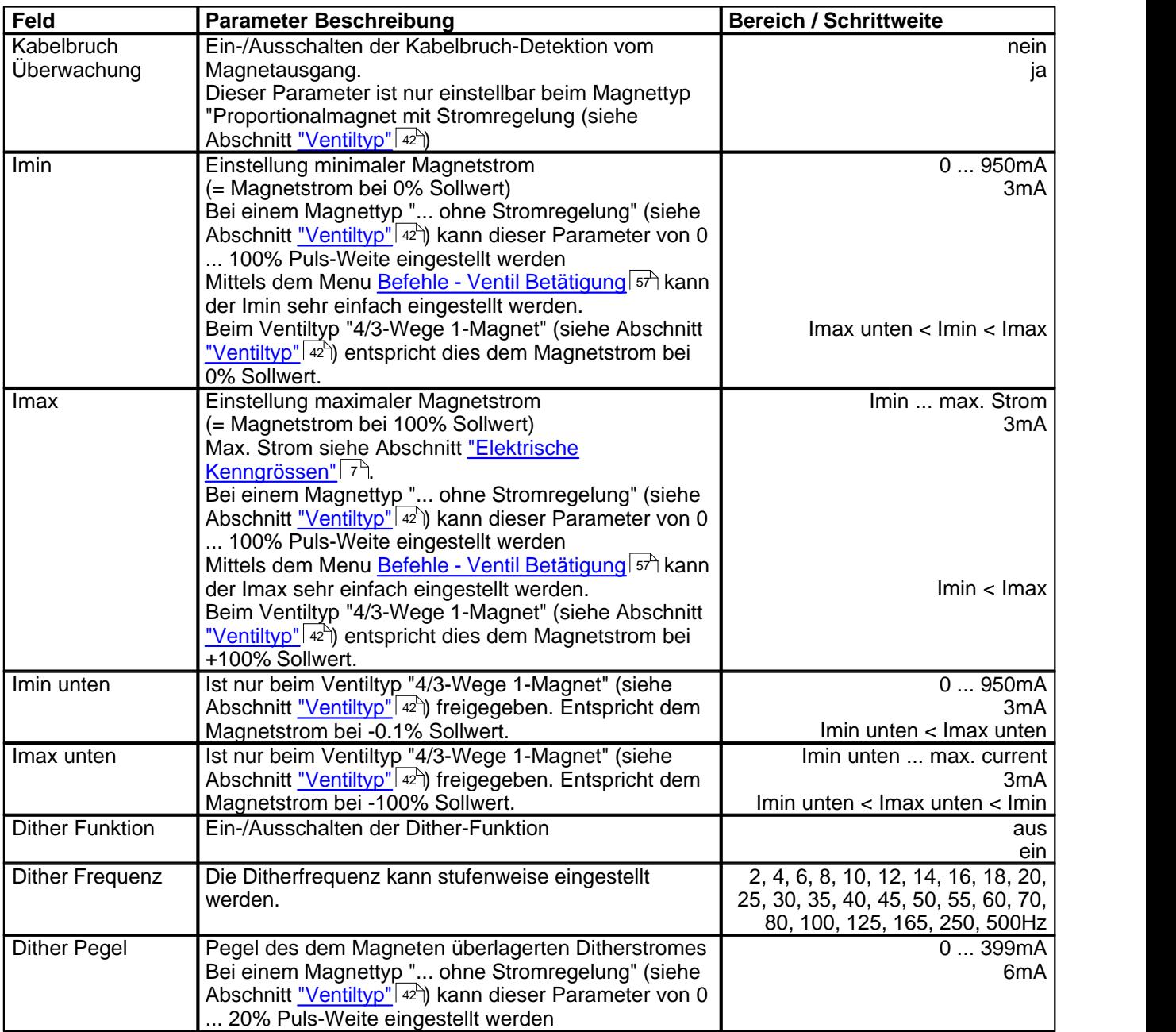

Die folgenden Einstellungen können nur bei "Magnet Typ = Proportionalmagnet" vorgenommen werden:

Die folgenden Einstellungen können nur bei "Magnet Typ = Schaltmagnet" vorgenommen werden:

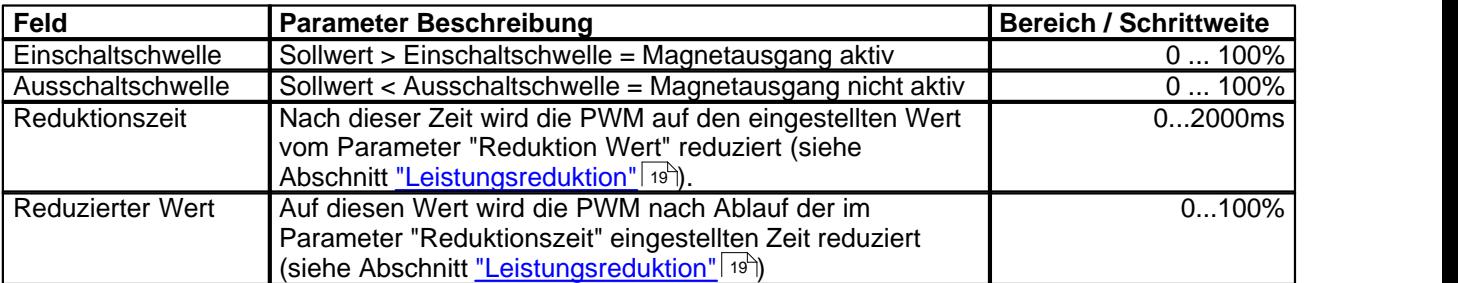

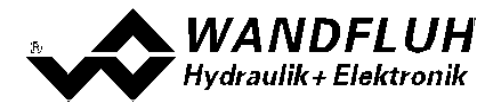

#### **Kennlinienoptimierung:**

Dieses Menü erlaubt die Optimierung der Magnetstromeinstellung der MD2-Elektronik. Es erscheint eine Graphik, welche die Kennlinie "Sollwert (X-Achse) – Magnetstrom (Y-Achse)" darstellt. Die Graphik besteht aus 11 Punkten, der erste und der letzte Punkt (100%) sind fest vorgegeben.

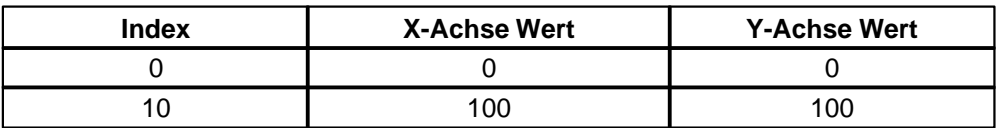

Die übrigen Graphikpunkte lassen sich entweder durch Ziehen mit der Maus oder über die Eingabefelder verstellen. Die Auflösung der X-Werte ist in Prozenten, diejenige der Y-Werte in 0.1 %. Die X-Werte können nicht sinkend sein.

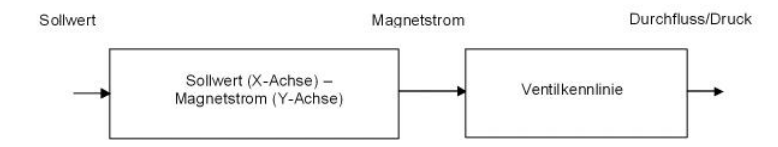

Bei der Auslieferung ab Werk (Werkseinstellung) wird das Sollwertsignal proportional an den Magnetstrom weitergegeben und ist die Kennlinie "Sollwert (X-Achse) – Magnetstrom (Y-Achse)" linear. Dieses Verhalten wird ebenfalls zu jeder Zeit durch Ausschalten der Kennlinienoptimierung erreicht.

Durch eine Änderung der standardmässig linearen Kennlinie "Sollwert (X-Achse) – Magnetstrom (Y-Achse)" lässt sich z.B. eine progressive Ventilkennlinie "Strom - Durchfluss/Druck" so kompensieren, dass ein linearer Zusammenhang zwischen Sollwert und Durchfluss/Druck entsteht. Die Kennlinie "Sollwert (X-Achse) – Magnetstrom (Y-Achse)" müsste in diesem Fall "umgekehrt progressiv" eingestellt werden (siehe Beispielkurve).

Die Kennlinienoptimierung muss zudem eingeschaltet sein. Dies wird in der Paso-Statuszeile angezeigt (siehe Abschnitt <u>["Starten von PASO MD2"](#page-74-0)</u> | ⁊5<sup>\</sup>).

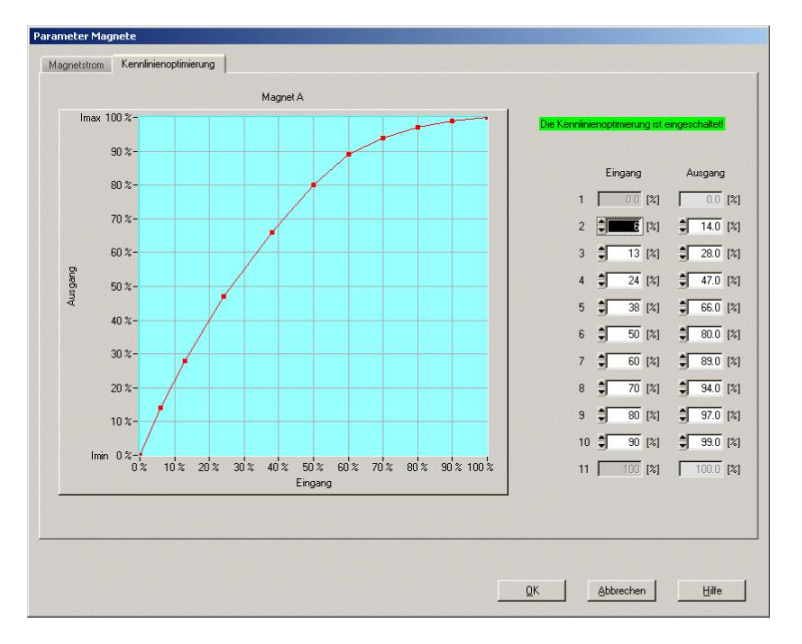

Die Magnetstromwerte liegen im Bereich Imin (0%) bis Imax (100%). Imin und Imax werden eingestellt im Register Magnetstrom. Bei einem Eingangswert, welcher zwischen zwei Graphikpunkten liegt, wird der Magnetstrom interpoliert. Liegen zwei oder mehr X-Werte auf einander, so wird beim entsprechenden Sollwert der höchste X-Wert gerechnet.

Im Fall eines Fehlers in den Kennlinienparametern wird die Kennlinienoptimierung automatisch ausgeschaltet.

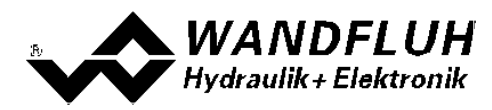

#### <span id="page-47-0"></span>**7.6.9 Fehlerauswertung**

In diesem Fenster werden alle Einstellungen für die Fehlerauswertung gemacht.

Magnet 1 = gewählter Magnetausgang vom Magnettreiber 1 (siehe Abschnitt <u>["Magnettreiber"](#page-43-0)</u> | 44 ) Magnet 2 = gewählter Magnetausgang vom Magnettreiber 2 (siehe Abschnitt <u>["Magnettreiber"](#page-43-0)</u> | 44 )

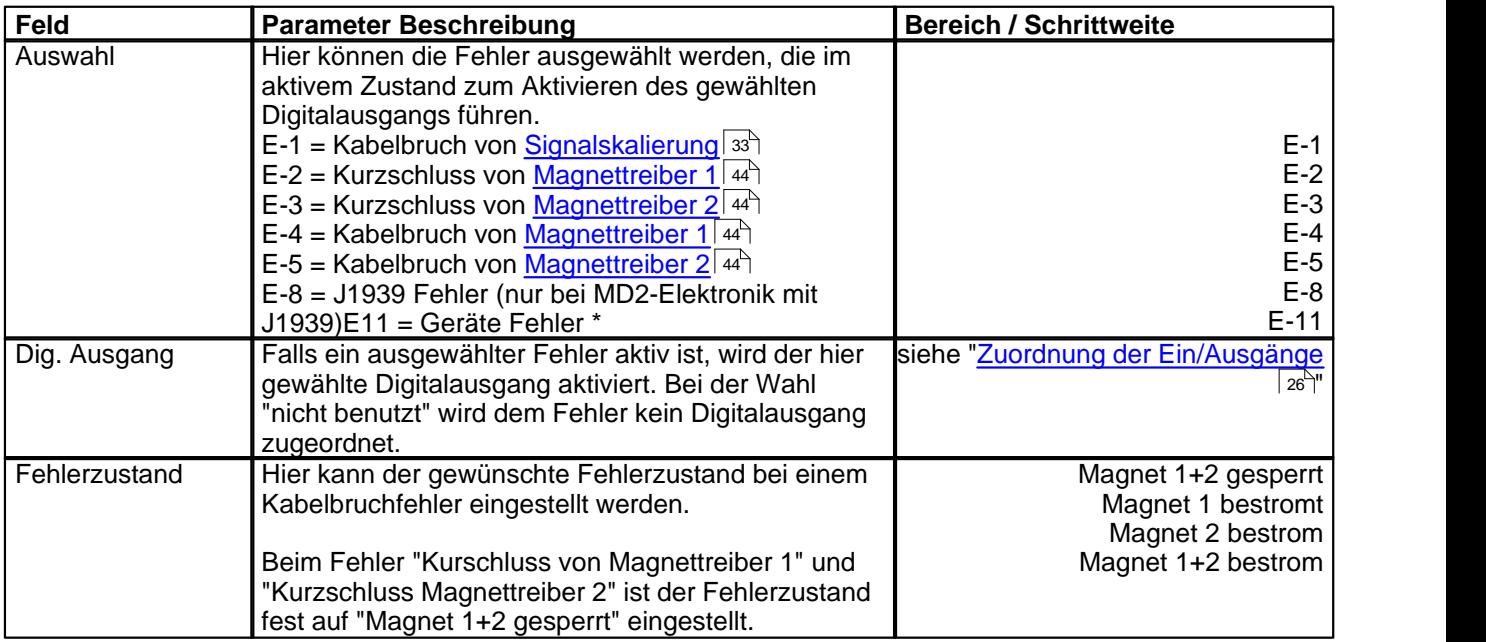

\* Geräte Fehler

In dieser Auswahl werden alle Fehler zusammengeführt, die nicht kanalabhängig sind (= Geräte Fehler). Diese sind:

- Speisungsfehler

- Feldbus Fehler

\*\* bestromt

Der Magnet wird mit 2/3 vom Bereich Imin ... Imax bestromt (Imin + 2/3 x (Imax - Imin)) Beispiel:

Imin = 100mA, Imax = 700mA => 100 + 2/3 x (700 - 100) = 500mA

Rechts neben jeder Auswahl wird der aktuelle Zustand vom entsprechenden Fehler angezeigt (nur im On-Line Modus).

Ein aktiver Fehler wird wie folgt angezeigt:

- die Taste "Diagnose" wird rot

- der entsprechende akutelle Zustand vom Fehler wird rot

- in der Statuszeile pro Kanal erscheint "Error" (sonst "Ready")

- das Kästchen "Fehlerauswertung" hat einen roten Rand

- im Hauptfenster erscheint beim entsprechenden Fehler ein roter Punkt

Mit der Taste "Diagnose" wird eine komplette Beschreibung der Fehlerursache und der Fehlerbehebung aller vorhandener Fehler angezeigt (nur im On-Line Modus, siehe Abschnitt "<u>[Analyse\\_Diagnose](#page-66-0)</u> क्षिी").

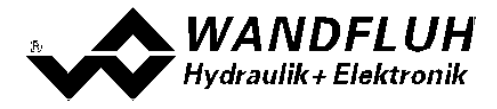

#### <span id="page-48-0"></span>**7.6.10 Funktion**

Hier wird eingestellt, bei welchen Funktionen ein Digitalausgang aktiviert werden soll. Es können mehrere Funktionen gleichzeitig angewählt werden. Soll eine Funktion nicht ausgewertet werden, kann der entsprechende Digitalausgang auf "nicht benutzt" gesetzt werden.

Magnet 1 = gewählter Magnetausgang vom Magnettreiber 1 (siehe Abschnitt <u>["Magnettreiber"](#page-43-0)</u> | 44 ) Magnet 2 = gewählter Magnetausgang vom Magnettreiber 2 (siehe Abschnitt <u>["Magnettreiber"](#page-43-0)</u> | 44<sup>\</sup>)

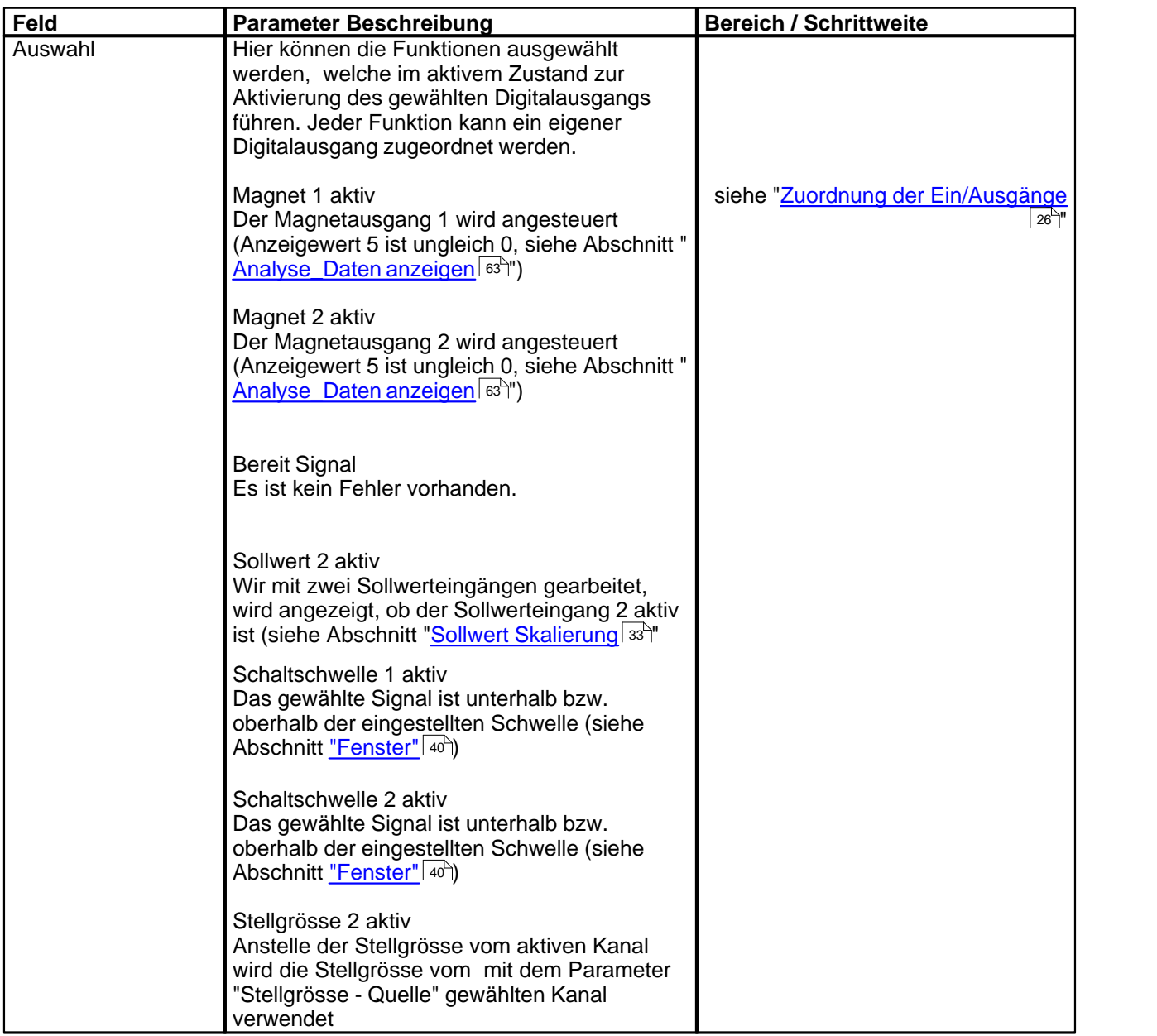

Rechts neben jeder Auswahl wird der aktuelle Zustand vom gewählten Ausgang angezeigt (nur im On-Line Modus).

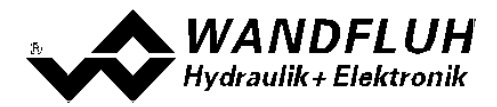

# **7.7 Datei-Menu**

Im Datei-Menu befinden sich die Menupunkte, die das Dateihandling und das Drucken der Parameter betreffen. Im "On Line"-Modus sind einige dieser Menupunkte gesperrt.

### **7.7.1 Neu**

Dieser Menupunkt ist nur im "Off Line"-Modus aktiv. Mit diesem Befehl kann eine neue Datei eröffnet werden. Dabei werden alle Parameter auf Defaultwerte gesetzt. Es erscheint die Frage, ob die aktuelle Konfiguration beibehalten werden soll oder nicht.

Wird mit "Ja" geantwortet, so wird die aktuelle Konfiguration nicht verändert.

Wird mit "Nein" geantwortet, so kann die folgende Konfigurationen gewählt werden:

Funktion · **· Basic-Verstärker** 

- 
- · Enhanced-Verstärker
- · Basic Regler
- · Enhanced Regler

- Analogeingänge · Eingang 1 Spannung oder Strom
	- · Eingang 2 Spannung oder Strom nur wenn Funktion = Enhanced Verstärker oder Enhanced Regler
	- · Eingang 3 Spannung oder Strom
	- · Eingang 4 Spannung oder Strom

- Feldbus ohne Feldbus
	- · mit CANopen · mit J1939
- **Das Verändert der Konfiguration hat nur Einfluss auf den "Off Line"-Modus. Beim Wechsel in den "On Line"-Modus wird die Konfiguration der angeschlossenen SD7-Elektronik eingelesen.**

In beiden Fällen erscheint anschliessend die folgende Frage:

"Sollen die Ein/Ausgänge nach Wandfluh Standard oder auf "nicht benutzt" gesetzt werden?".

Wird mit "nicht benutzt" geantwortet, müssen die Ein/Ausgänge selber zu den entsprechenden Funktionen zugeordnet werden (siehe Abschnitt <u>["Zuordnung der Ein/Ausgänge"](#page-25-0)</u> | <sup>26</sub>≒).</sup>

Wird mit "Wandfluh Standard" geantwortet, wird die Zuordnung aller Ein/Ausgänge entsprechend der Wandfluh Vorgabe gesetzt (siehe Abschnitt "<u>[Ein/Ausgänge nach Wandfluh Standard](#page-27-0)</u> 28<sup>\</sup>"). Diese Einstellung kann jedoch jederzeit wieder geändert werden (siehe Abschnitt <u>["Zuordnung der Ein/Ausgänge"](#page-25-0)</u>|26<sup>5</sup>). Bei der Funktion "Basic-Verstärker" erscheint noch die Frage, ob die Betriebsart 4 (Magnet einzel) freigegeben werden soll. Wird mit "Ja" geantwortet, wird die Zuordnung der Ein/Ausgänge entsprechend angepasst.

#### **7.7.2 Laden**

Dieser Menupunkt ist nur im "Off Line"-Modus aktiv.

Mit diesem Befehl wird eine bestehende Datei aus einem Datenträger geöffnet. Zuerst erscheint das Datei-Auswahlfenster. In diesem Fenster kann die gewünschte Datei ausgewählt und mit "OK" geöffnet werden. Entspricht die Konfiguration der gewählten Datei nicht der aktuellen Konfiguration vom PASO MD2, so erscheint ein Hinweis, dass das PASO MD2 der neuen Konfiguration der gewählten Datei angepasst wird. Die eingelesenen Parameter werden auf eine Grenzwertüberschreitung überprüft. Sind ein oder mehrere Parameter ausserhalb der Toleranz, so erscheint eine entsprechende Meldung und es werden diesen Parametern Standardwerte zugewiesen (siehe Abschnitt <u>["Grenzwertfehler"](#page-77-0)</u>| ಗಚಿ"). Nach dem erfolgreichen Laden können nun die Parameter unter den entsprechenden Menupunkten nach Bedarf editiert und geändert werden.

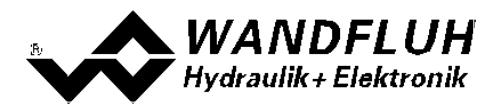

Wandfluh kann applikationsspezifische Parameterfiles nach Kundenwunsch erstellen.

### **7.7.3 Datei\_Speichern**

Mit diesem Befehl werden die Parameter auf einen Datenträger gespeichert. Es werden alle Parameterwerte aller Eingabefenster unter dem aktuellen Dateinamen abgespeichert. Ist noch kein Dateiname festgelegt, d.h. der Dateiname ist 'noname', so erscheint zuerst das Datei-Auswahlfenster (siehe Abschnitt "Datei Speichern **[unter..."](#page-50-0)** 51 ).

#### <span id="page-50-0"></span>**7.7.4 Speichern unter**

Mit diesem Befehl werden die Parameter auf einen Datenträger gespeichert. Es werden alle Parameterwerte aller Eingabefenster unter dem eingegebenen Dateinamen abgespeichert.

Zuerst erscheint das Datei-Auswahlfenster. In diesem Fenster kann der gewünschte Dateiname eingegeben werden. Wird der Dateiname ohne Erweiterung eingegeben, so wird automatisch die Erweiterung ".par" vergeben. Nach dem Betätigen der Taste "Speichern" erscheint das Datei-Info Fenster (siehe Abschnitt "<u>Datei-Info"</u>│sı<sup>ч</sup>)). In diesem Fenster können die gewünschten Einträge gemacht werden. Mit der Taste "Speichern" wird die Datei unter dem gewählten Dateinamen endgültig gespeichert. Mit der Taste "Abbrechen" wird zum Dateifenster zurückgewechselt.

#### **7.7.5 Drucken**

Mit diesem Befehl werden die aktuellen Parameter in ASCII Textformat gedruckt. Das Drucken-Fenster wird geöffnet. In diesem Fenster kann gewählt werden, ob der Druckvorgang auf einen Drucker oder in eine Datei stattfinden soll.

Soll die Ausgabe auf einen Drucker erfolgen, so wird das Windows Drucker Auswahlfenster geöffnet. **In diesem Fenster wählen Sie bitte nicht "Drucken in Datei".** Sonst ist möglicherweise ein neuer Programmstart erforderlich, und allfällige nicht gespeicherte Daten gehen verloren.

Soll die Ausgabe in eine Datei erfolgen, so erscheint das Datei-Auswahlfenster. In diesem Fenster kann der gewünschte Dateiname angegeben werden. Wird der Dateiname ohne Erweiterung eingegeben, so wird automatisch die Erweiterung ".txt" vergeben.

#### <span id="page-50-1"></span>**7.7.6 Info**

Mit diesem Befehl wird die Dateiinformation einer bestehenden Datei angezeigt. Eine Dateiinformation besteht aus folgenden Teilen:

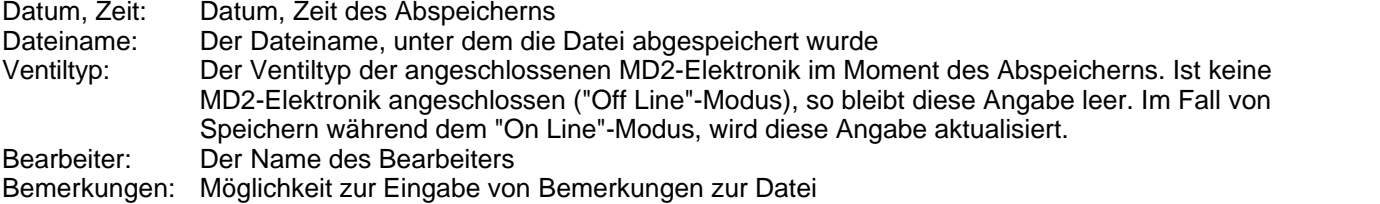

Erscheint das Datei-Info Fenster bei der Ausführung des Befehls <u>["Datei\\_Speichern unter..."](#page-50-0)</u>l st<sup>n</sup>, so können in die verschiedenen Felder die entsprechenden Eingaben vorgenommen werden (mit Ausnahme der Felder "Datum", "Zeit", "Dateiname" und "Ventiltyp", die nicht editiert werden können). Erscheint das Datei-Info Fenster bei der Ausführung des Befehls <u>["Datei-Info"](#page-50-1)|sd</u>, so können die verschiedenen Felder nicht editiert werden.

#### **7.7.7 Off Line gehen / On Line gehen**

#### **Off Line**

Mit diesem Befehl wird die Verbindung mit der MD2-Elektronik abgebrochen. Alle Menupunkte, die eine Kommunikation mit der MD2-Elektronik erfordern, werden gesperrt. Die PASO MD2 Software läuft jetzt im "Off Line"-Modus ab. Das Laden, Speichern und die Bearbeitung von Parameterdateien ist in diesem Modus möglich.

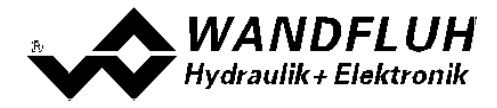

#### **On Line**

Mit diesem Befehl wird die Verbindung mit der MD2-Elektronik hergestellt. Die Kommunikation mit der MD2-Elektronik wird kurz geprüft. Funktioniert die Verbindung, so hat der Anwender die Wahl, die Parameter von der MD2-Elektronik zu übernehmen oder die Parameter auf die MD2-Elektronik zu übertragen. Während der Übertragung der Parameter hat der Anwender die Möglichkeit abzubrechen.

Es wird zuerst geprüft, ob die aktuelle Konfiguration vom PASO MD2 mit der Konfiguration der angeschlossenen MD2-Elektronik übereinstimmt. Unter der Konfiguration ist hier die Anzahl Magnete gemeint. Entspricht die Konfiguration der angeschlossenen MD2-Elektronik nicht der aktuellen Konfiguration vom PASO MD2, so erscheint ein Hinweis, dass das PASO MD2 der neuen Konfiguration angepasst wird.

Wurden die Parameter von der MD2-Elektronik übernommen, so werden die Parameter auf eine Grenzwertüberschreitung überprüft. Sind ein oder mehrere Parameter ausserhalb der Toleranz, so erscheint eine entsprechende Meldung und es werden diesen Parametern Standardwerte zugewiesen (siehe Abschnitt "<u>Grenzwertfehler"</u> | <sup>78</sup>`). Das PASO MD2 bleibt im "Off Line"-Modus. Um in diesem Fall in den "On Line"-Modus zu gelangen, müssen die Parameter auf die MD2-Elektronik übertragen werden. Ist die Übertragung erfolgreich und die Überprüfung fehlerfrei, so läuft die Software anschliessend im "On Line"-Modus ab. Das Laden von Parameterdateien ist in diesem Modus nicht möglich.

· Der jeweilige Zustand wird in der Statuszeile angezeigt.

#### **7.7.8 MD2 Datensatz-Info**

Dieser Menupunkt ist nur im "On Line"-Modus aktiv. Unter diesem Menu erscheint die aktuelle Datensatz-Info der angeschlossenen MD2-Elektronik. Die Daten entsprechen der zuletzt gemachten Änderung der Parameter.

#### **7.7.9 Beenden**

Mit diesem Befehl wird PASO MD2 beendet. Wurden Parameterdaten verändert und noch nicht in eine Datei gespeichert, so erscheint die Frage, ob diese Daten noch gespeichert werden sollen. Dies bezieht sich nur auf das Abspeichern in eine Datei. Auf der MD2-Elektronik werden die Parameterdaten jeweils durch Betätigen der Taste "OK" im jeweiligen Eingabefenster abgespeichert (siehe Abschnitt <u>["Abspeichern der Parameter"](#page-77-1)</u> / 까...).

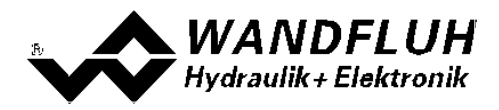

# **7.8 Konfigurations-Menu**

Im Konfigurations Menu werden alle Einstellungen vorgenommen, welche die Funktion der MD2-Elektronik betreffen.

### **7.8.1 Digitale E/A**

Mit diesem Befehl werden die digitalen Ein- und Ausgänge der angeschlossenen MD2-Elektronik aktiviert, nicht aktiviert oder freigegeben.

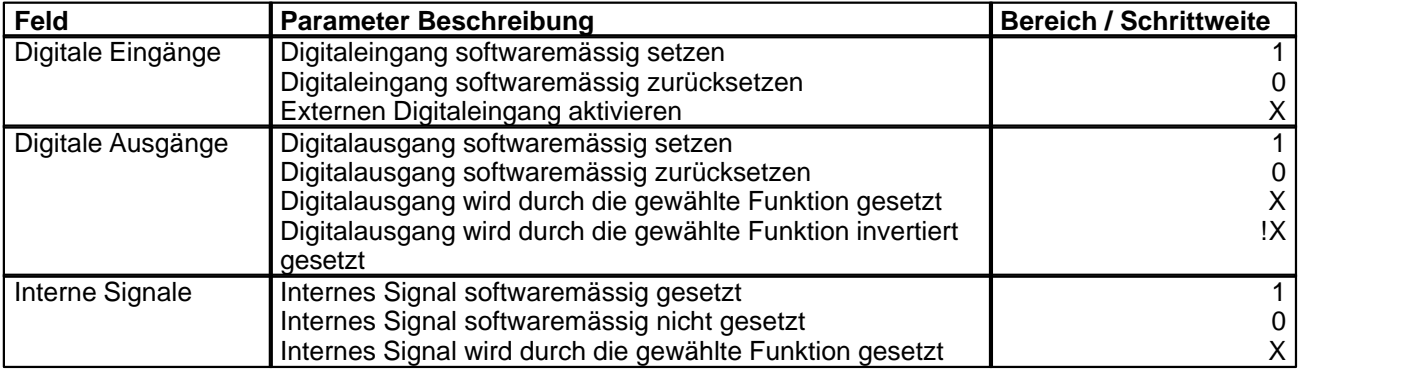

Digitale Ein- und Ausgänge, die softwaremässig gesetzt bzw. zurückgesetzt sind, werden im Hauptfenster mit blauer Text-Farbe dargestellt.

#### **7.8.2 Binäre Operationen**

In diesem Fenster können digitale Signale logisch Verknüpft werden (ein Digitalausgang oder ein Internes Signal wird in abhängigkeit von einem bzw. zwei Digitaleingängen oder Internen Signalen gesetzt)

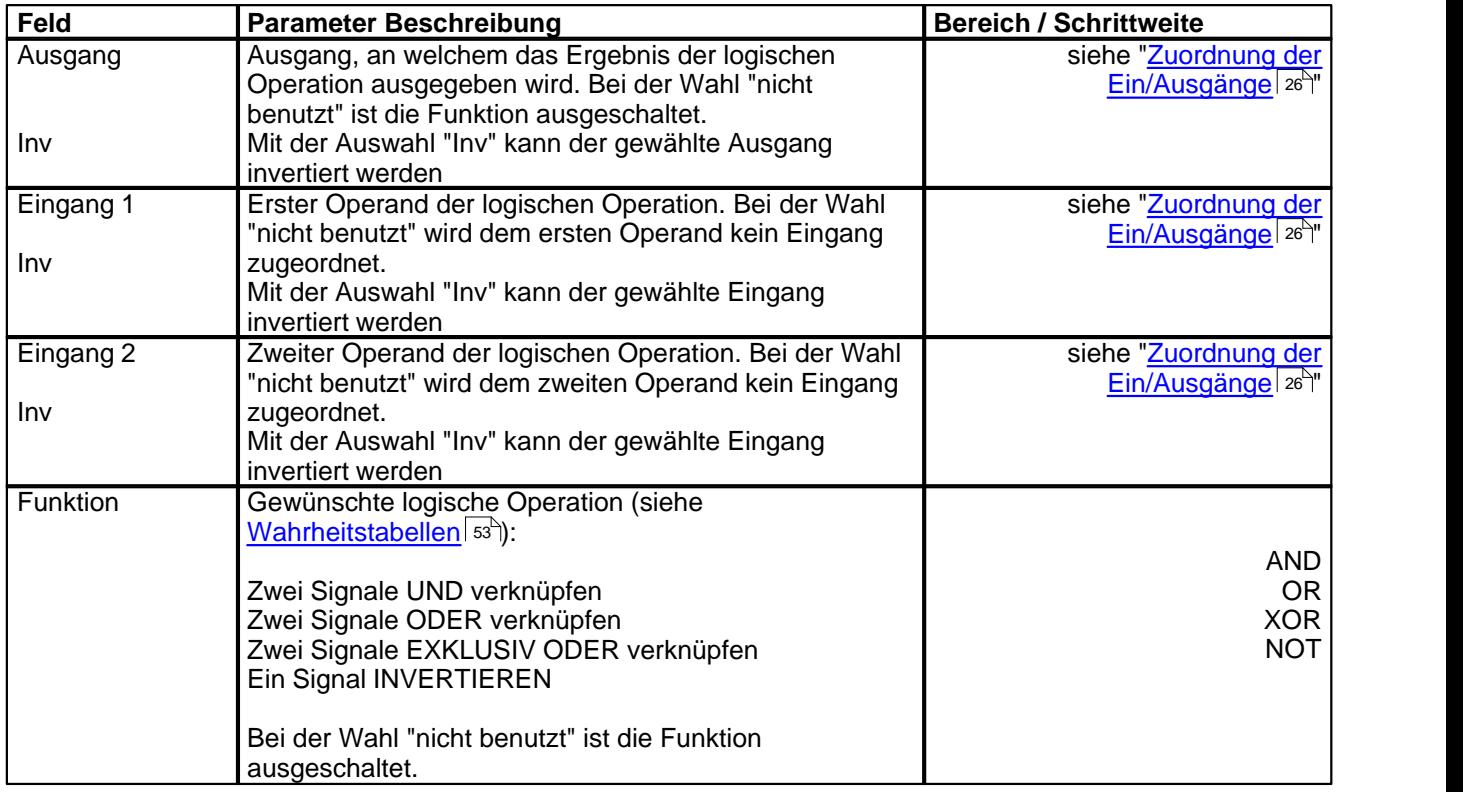

<span id="page-52-0"></span>Die folgenden Wahrheitstabellen zeigen für jede mögliche Operation den Zustand vom Ausgang in abhängigkeit der Operanden.

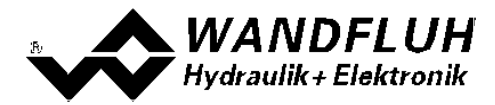

#### AND

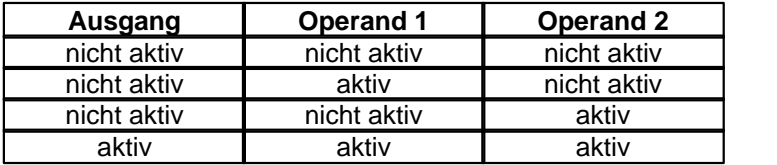

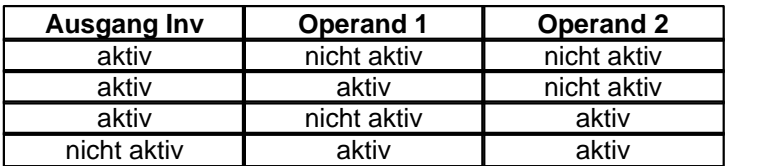

OR

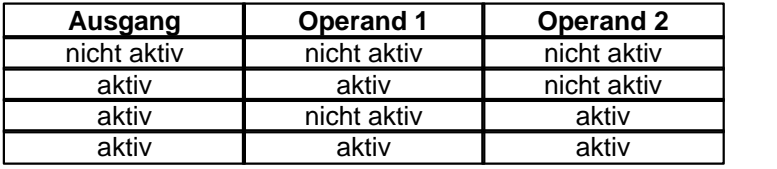

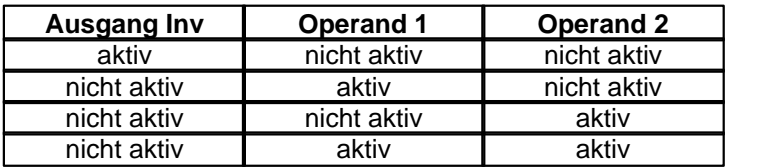

XOR

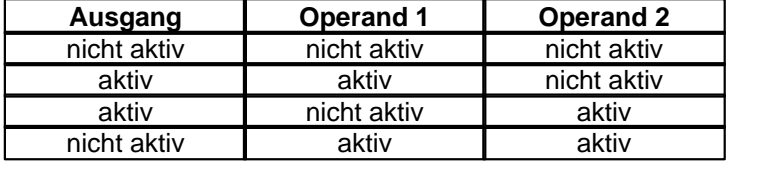

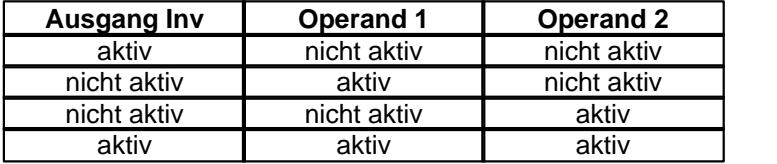

**NOT** 

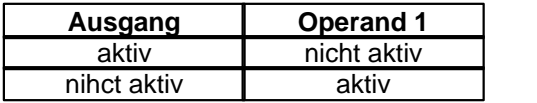

### **7.8.3 Analogeingangs Filter**

In diesem Fenster werden die Einstellungen für den Analogeingangs Filter vorgenommen.

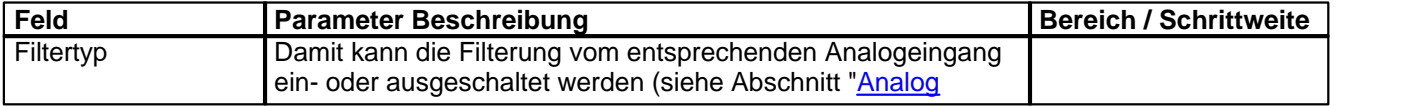

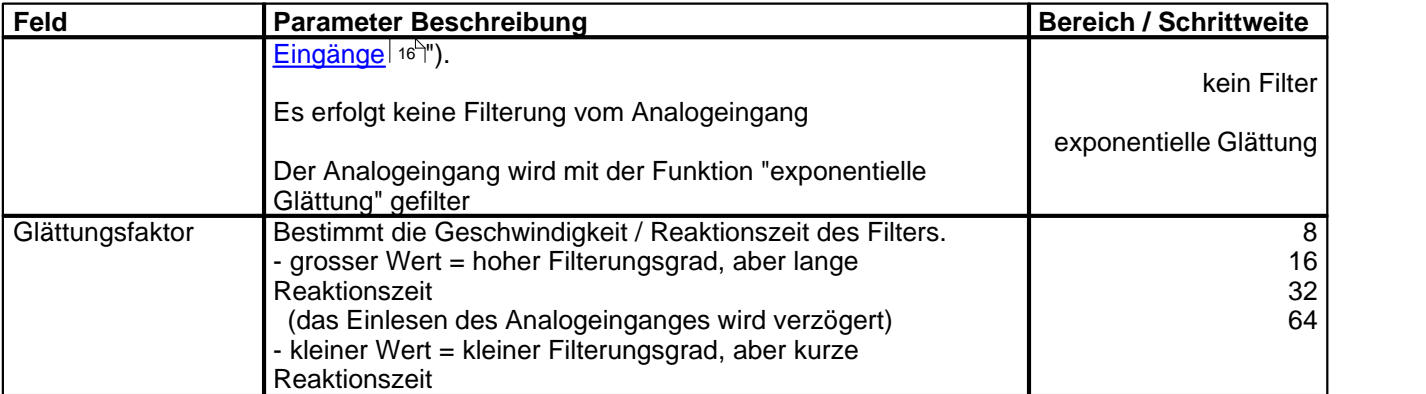

Die beiden Parameter können für jeden vorhandenen Analogeingang getrennt eingestellt werden.

## **7.8.4 Generelle Fehler**

Mit diesem Parameter kann eingestell werden, ob nach einem Spannungsfehler die MD2-Elektronik den Fehler automatisch quittiert, oder ob die Quittierung manuell vorgenommen werden soll.

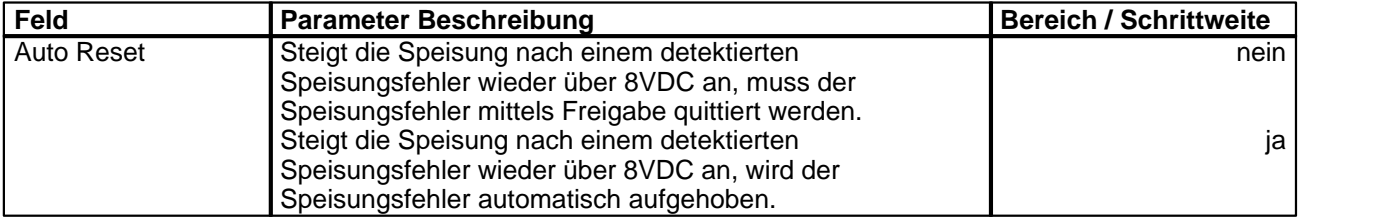

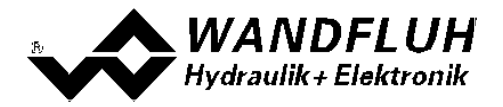

#### **7.8.5 Werkeinstellung laden**

Dieser Menüpunkt ist nur im "On Line"-Modus und im MD2-Zustand "Disabled" (siehe Abschnitt "<u>Operationsmodus"</u>| 16 ) aktiv.

Mit diesem Befehl werden die im Werk voreingestellten Werte auf der MD2-Elektronik geladen und zum PC eingelesen. Nach erfolgtem Einlesen erscheint die Frage, ob die Daten auf der MD2-Elektronik gespeichert werden sollen. Wird mit "Ja" geantwortet, so werden die Daten so abgespeichert, dass sie auch nach einem Ausschalten noch vorhanden sind (nichtflüchtiger Speicher). Wird mit "Nein" geantwortet, so kann im Moment mit den neuen Daten gearbeitet werden, bei einem Neustart der MD2-Elektronik werden aber wieder die vorher aktiven Werte geladen.

#### **7.8.6 Schnittstelle**

Ist ein Wandfluh-Gerät mit USB-Schnittstelle angeschlossen, so werden mit diesem Befehl die USB-Kenndaten angezeigt, ansonsten wird eine Fehlermeldung herausgegeben.

#### **7.8.7 Sprache**

In diesem Fenster kann die Sprache gewählt werden, in welcher PASO MD2 erscheinen soll. Diese Einstellung wird automatisch in die Datei "konfig.kon" abgespeichert und beim Neustart übernommen.

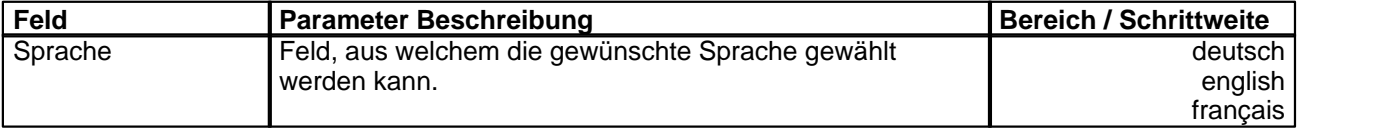

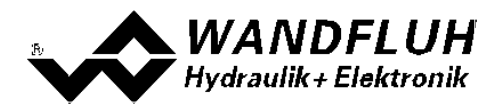

# **7.9 Befehle-Menu**

Im Befehle-Menu können direkte Steuerbefehle an die angeschlossene MD2-Elektronik gesendet werden.

### <span id="page-56-0"></span>**7.9.1 Ventil Betätigung**

Dieser Menupunkt ist nur im "On Line"-Modus aktiv.

In diesem Fenster kann das Ventil direkt über die im Fenster vorhandenen Elemente betätigt werden.

Es ist möglich, gleichzeitg auch das Fenster "Analyse - Signalaufzeichnung" offen zu halten. Dazu kann in der Menuzeile der Menupunkt "Analyse - Signalaufzeichnung" angewählt werden. Somit können die Auswirkungen der Ventilbetätigung direkt analysiert werden. Sind zwei Fenster offen, muss zuerst wieder das Fenster "Analyse - Signalaufzeichnung" geschlossen werden, bevor auch das Fenster "Ventil Betätigung" geschlossen werden kann.

Es erscheint folgendes Fenster:

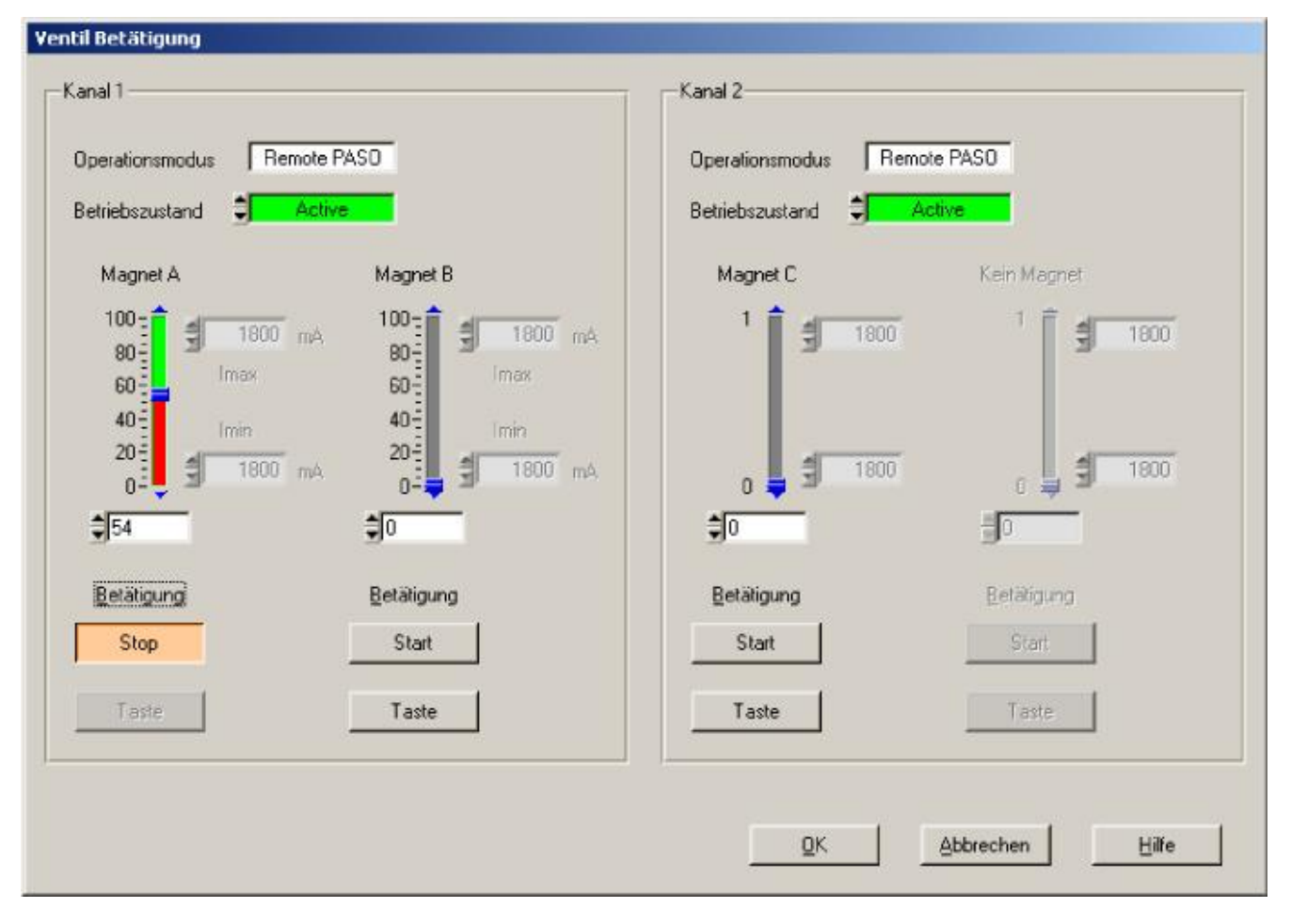

- · Die Anzahl der angezeigten Kanäle entspricht der Anzahl Kanäle, die betrieben werden können (siehe Abschnitt <u>["Funktionsbeschreibung"](#page-12-0)</u>| 13 )
- Die Anzahl Magnete pro Kanal entspricht der gewählten Betriebsart (siehe Abschnitt <u>["Ventiltyp"](#page-41-0)</u> 42 )
- · Der Magnetname (z.B. "Magnet A") entspricht dem gewählten Magnetausgang (siehe Abschnitt ["Magnettreiber"](#page-43-0) 44")
- · Im Feld "Operationsmodus" wird der aktuelle Operationsmodus des Kanals angezeigt
- · Im Feld "Betriebszustand" wird der aktuelle Betriebsmodus des Kanals angezeigt

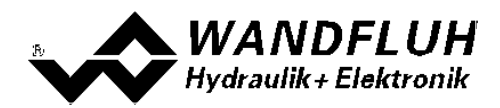

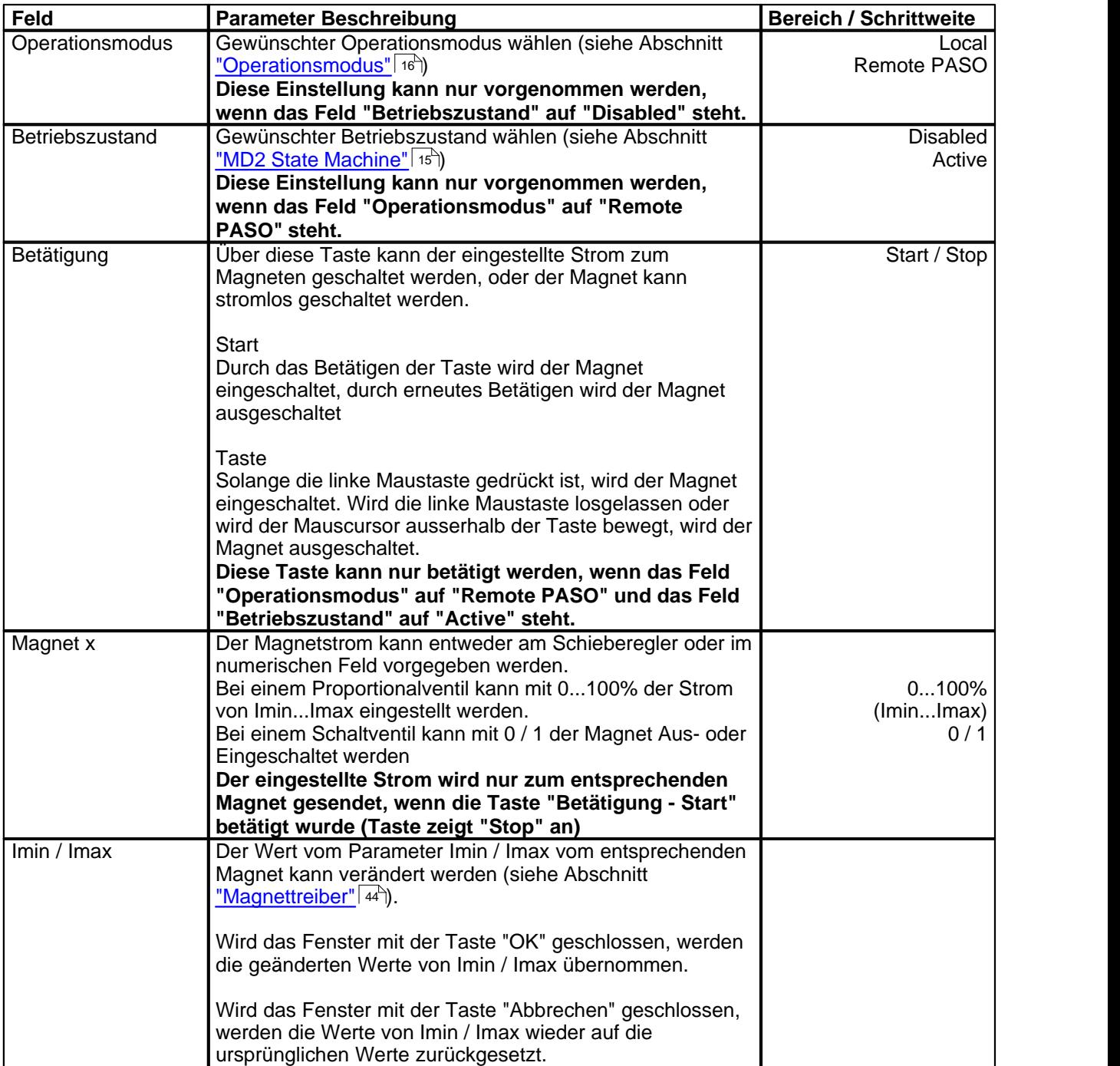

П

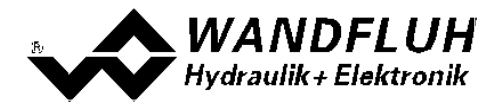

#### **7.9.2 Sollwertvorgabe**

Dieser Menupunkt ist nur im "On Line"-Modus aktiv.

In diesem Fenster kann für jede aktive Achse direkt ein Sollwert vorgegeben werden.

Es ist möglich, gleichzeitg auch das Fenster "Analyse - Signalaufzeichnung" offen zu halten. Dazu kann in der Menuzeile der Menupunkt "Analyse - Signalaufzeichnung" angewählt werden. Somit können die Auswirkungen der Sollwertvorgabe direkt analysiert werden. Sind zwei Fenster offen, muss zuerst wieder das Fenster "Analyse - Signalaufzeichnung" geschlossen werden, bevor auch das Fenster "Sollwertvorgabe" geschlossen werden kann.

#### Es erscheint folgendes Fenster:

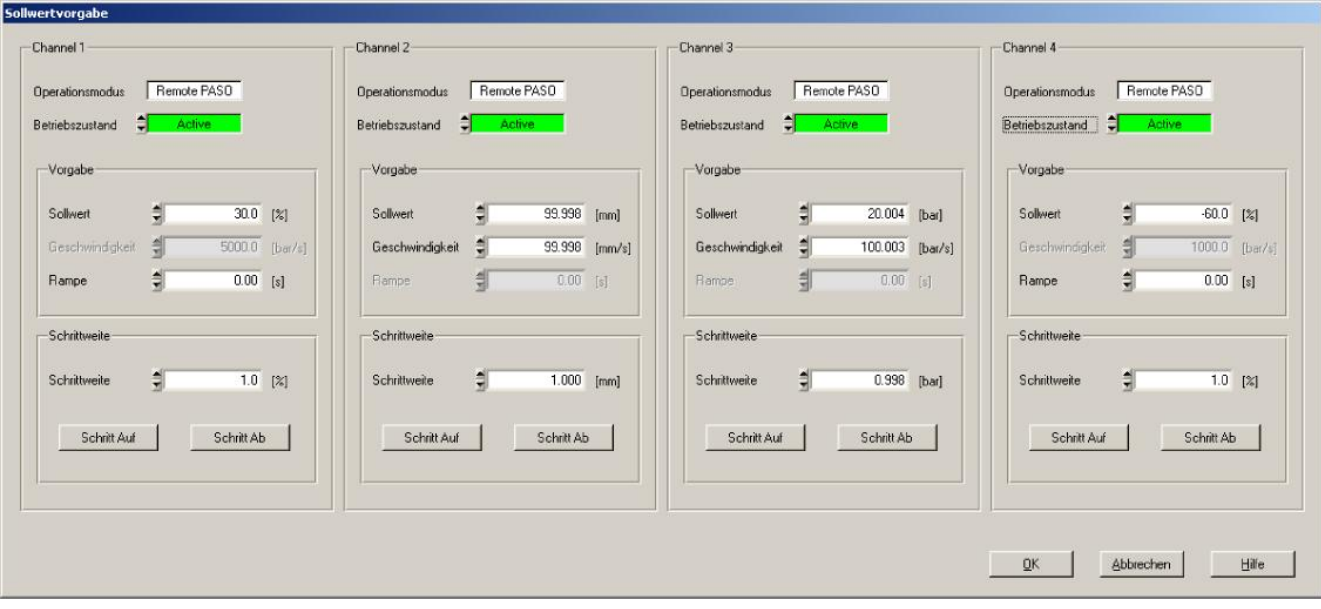

- · Die Anzahl der angezeigten Kanäle entspricht der Anzahl Kanäle, die betrieben werden können (siehe Abschnitt <u>"Funktionsbeschreibung"</u> | 13<sup>5</sup>)
- · Im Feld "Operationsmodus" wird der aktuelle Operationsmodus des Kanals angezeigt
- · Im Feld "Betriebszustand" wird der aktuelle Betriebsmodus des Kanals angezeigt

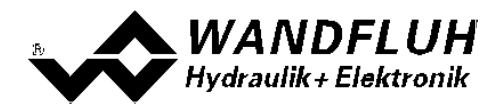

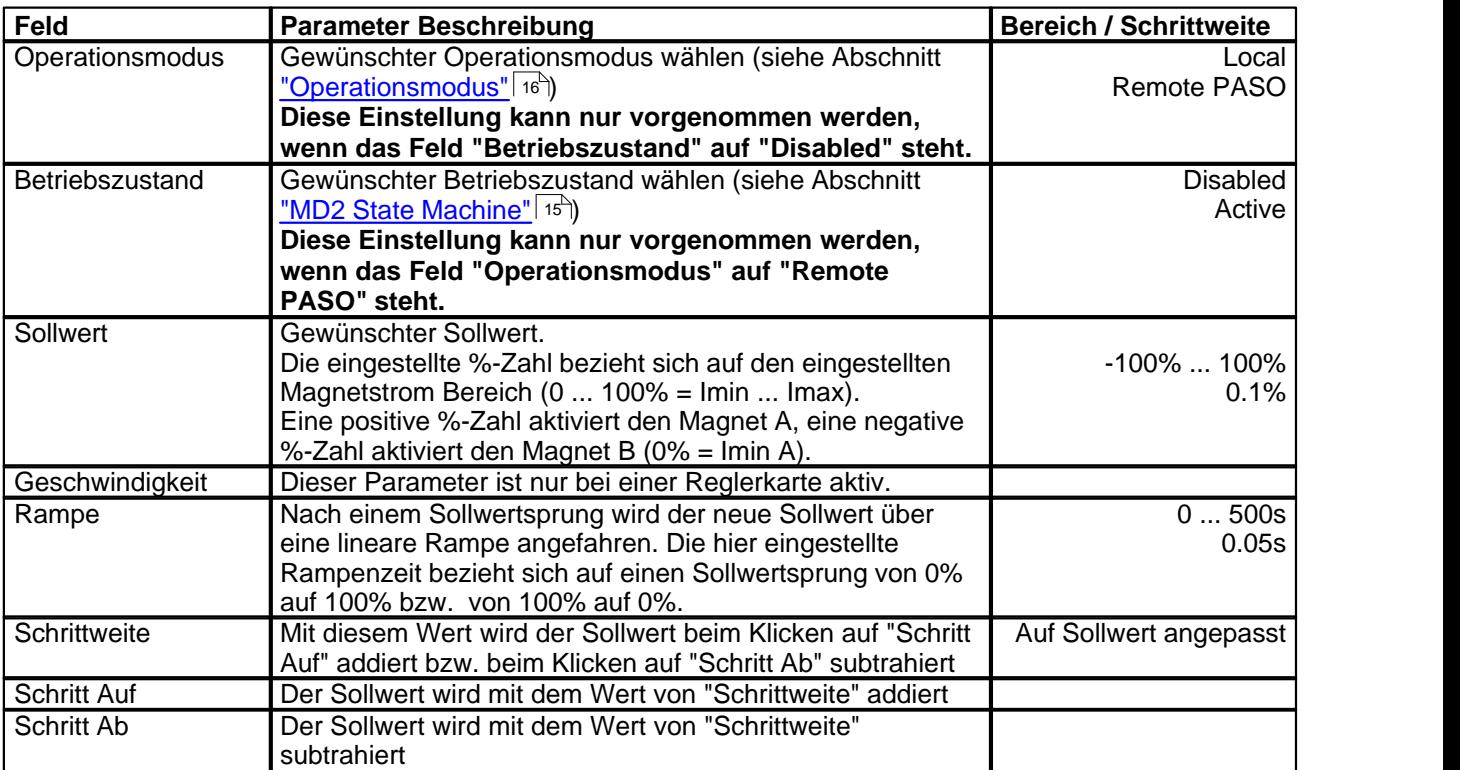

П

# **7.10 Feldbus-Menu**

Verfügt die MD2-Elektronik über einen Feldbusanschluss, können unter diesem Menüpunkt die nötigen Busknoten-Einstellungen gemacht werden. Zusätzlich werden hier Buszustände angezeigt.

Ist kein Busknoten vorhanden, so erscheint die Meldung "Die angeschlossene Karte verfügt über keinen externen Busknoten".

Genauere Angaben über die Möglichkeiten der MD2-Elektronik mit Busknoten befinden sich im Dokument "Betriebsanleitung MD2 CANopen - Protokoll mit Geräte-Profil nach CiA DSP 408".

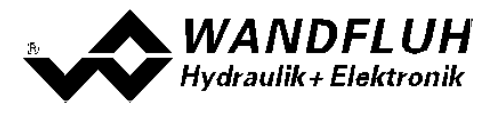

# **7.11 Analyse-Menu**

Im Analyse-Menu können Messwerte und ev. vorhandene Fehler auf der angeschlossenen MD2-Elektronik online angezeigt werden.

П

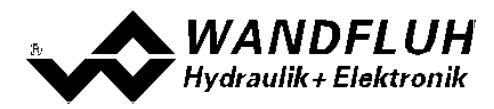

### <span id="page-62-0"></span>**7.11.1 Daten anzeigen**

Mit diesem Befehl kann die Datenanzeige im aktuellen Kanalfenster ein- bzw. ausgeschaltet werden.

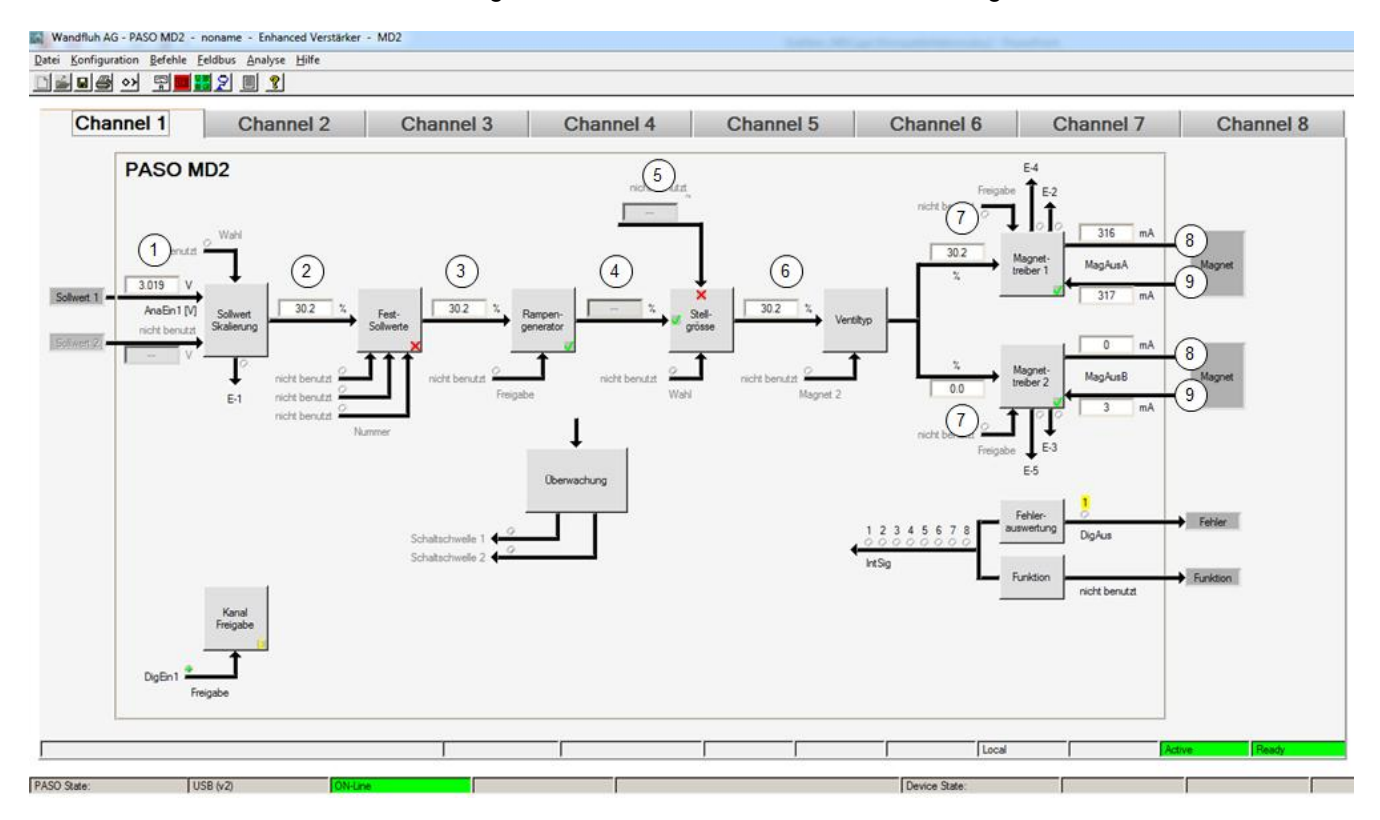

- 1 **Eingang Sollwert bzw. Sollwert 2** Eingelesener Sollwert. Je nach eingestelltem Signaltyp erfolgt die Anzeige in V, mA, % oder Hz (Siehe Abschnitt <u>["Signal Skalierung"](#page-32-0)</u>|ɜɜ<sup>৲</sup>).
- 2 **Ausgangswert Sollwert Skalierung** Sollwert skaliert auf 0...100% oder -100...100%, inkl. Totband
- 3 **Ausgangaswert Fest-Sollwerte** Sollwert skaliert auf 0...100% oder -100...100%. Sind Festsollwerte vorgegeben, kann dieser Wert vom Datenfenster 2 abweichen.
- 4 **Ausgangswert Rampengenerator** Sollwert skaliert auf 0...100% oder -100...100%. Während dem die Rampen noch aktiv sind, kann dieser Wert vom Datenfenster 3 abweichen.
- 5 **Stellgrösse 2**

Stellgrösse vom mit dem Parameter "Quelle" gewählten Kanal

6 **Ausgangswert Stellgrösse**

Je nach gewählter Stellgrössen Funktion wird hier der Wert vom Datenfenster 4 oder vom Datenfesnter 5 angezeigt

7 **Eingangswert Magnettreiber 1 bzw. Magnettreiber 2** Sollwert skaliert auf 0...100%.

Ist der Sollwert im Datenfester 6 -100...0%, wird der Sollwert im Datenfenster 7 an den Magnettreiber 2 weitergeleitet. Der Sollwert für den Magnettreiber 1 ist 0.

Ist der Sollwert im Datenfester 6 0...100%, wird der Sollwert im Datenfenster 7 an den Magnettreiber 1 weitergeleitet. Der Sollwert für den Magnettreiber 2 ist 0.

- 8 **Soll-Magnetstrom Magnettreiber 1 bzw. Magnettreiber 2** Absoluter Soll-Magnetstrom. Wird in mA angezeigt, wenn der Magnettyp"Proportionalmagnet mit Strommessung" gewählt ist. Ist der Magnettyp "Proportionalmagnet ohne Strommessung" oder "Schaltmagnet ohne Strommessung eingestellt", wird der Sollmagnetstrom in % angezeigt (Siehe Abschnitt ["Ventiltyp"](#page-41-0) 42 ).
- 9 **Ist-Magnettreiber Magnetstrom 1 bzw. Magnettreiber 2** Gemessener Magnetstrom. Wird nur angezeigt, wenn der Magnettyp "Proportionalmagnet mit Strommessung" gewählt ist (Siehe Abschnitt <u>["Ventiltyp"](#page-41-0)</u> | 42<sup>\</sup>).

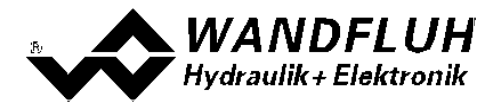

#### <span id="page-63-0"></span>**7.11.2 Datenfenster**

Dieser Menupunkt ist nur im "On Line"-Modus aktiv. Mit diesem Befehl werden alle relevanten Daten der angeschlossenen MD2-Elektronik eingelesen und angezeigt. Die Werte werden laufend (online) aktualisiert.

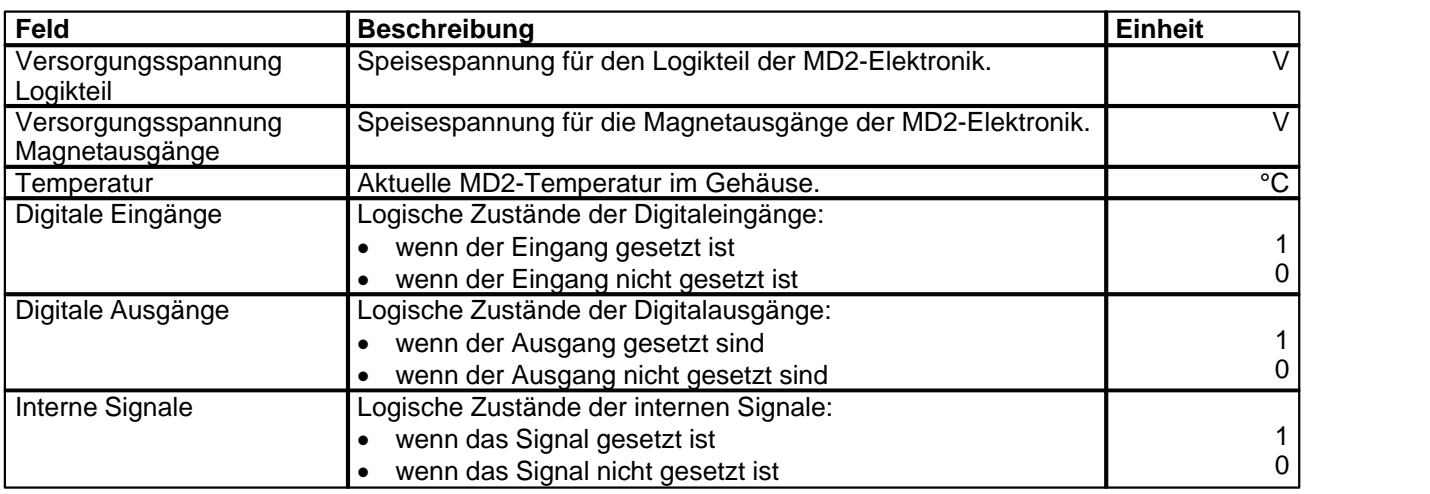

#### **7.11.3 Signalaufzeichnung**

In diesem Menu lassen sich verschiedene Signale der angeschlossenen MD2-Elektronik aufzeichnen und analysieren.

Die Auswahl der aufzuzeichnenden Daten erfolgt im Menü "Signalzuordung", welches angewählt wird über die Taste "Signalzuordnung". Im "Off-Line Modus" können keine Signale aufgezeichnet werden, jedoch lassen sich die Aufzeichnungsparameter bearbeiten (Menü "Signalzuordnung").

Mit der Auswahl "Start - einzel" können pro Messkanal (max. 4 Kanäle) bis zu 250 Messwerte aufgezeichnet werden. Die maximale Aufnahmedauer der Aufzeichnung lässt sich ableiten aus der eingestellten Abtastrate multipliziert mit der Anzahl Messwerte. Die Abtastrate beträgt minimal 4ms. Da der erste Messwert auf dem Zeitpunkt Null (Start) registriert wird, liegt die letzte Messung um einen Abtastschritt vor dem Ende der Messdauer.

Mit der Auswahl "Scroll - kontinuierlich" können pro Messkanal (max. 4 Kanäle) bis zu 20000 Messwerte aufgezeichnet werden. Angezeigt werden immer die letzten 250 Messwerte. Alle vorangegangenen Messwerte können mittels Scrollbar angezeigt werden. Die Abtastrate beträgt minimal 12ms. Bei einer kleinen Abtastrate kann es sein, dass der PC die Messwerte vom Geräte zu wenig schnell einlesen kann. In diesem Fall erscheint eine entsprechende Meldung und die Aufzeichnung wird beendet.

Die Aufzeichnungsparameter (Signaltyp, Abtastrate, usw.) werden mit den Parametern auf der Karte und beim Speichern in Datei auf der Festplatte abgespeichert.

Die aufgezeichneten Messwerte werden **nicht** mit den Parametern mit abgespeichert. Es besteht jedoch die Möglichkeit, die aufgezeichneten Messwerte zu exportieren (Taste "Export").

Mit Hilfe des Zeitcursors werden die gemessenen Werte für jeden Zeitpunkt angezeigt.

Beim Wechseln des Modus "On-Line / Off-Line" und beim Beenden des PASO gehen die aufgezeichneten Messwerte verloren.

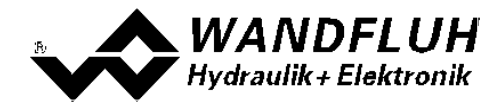

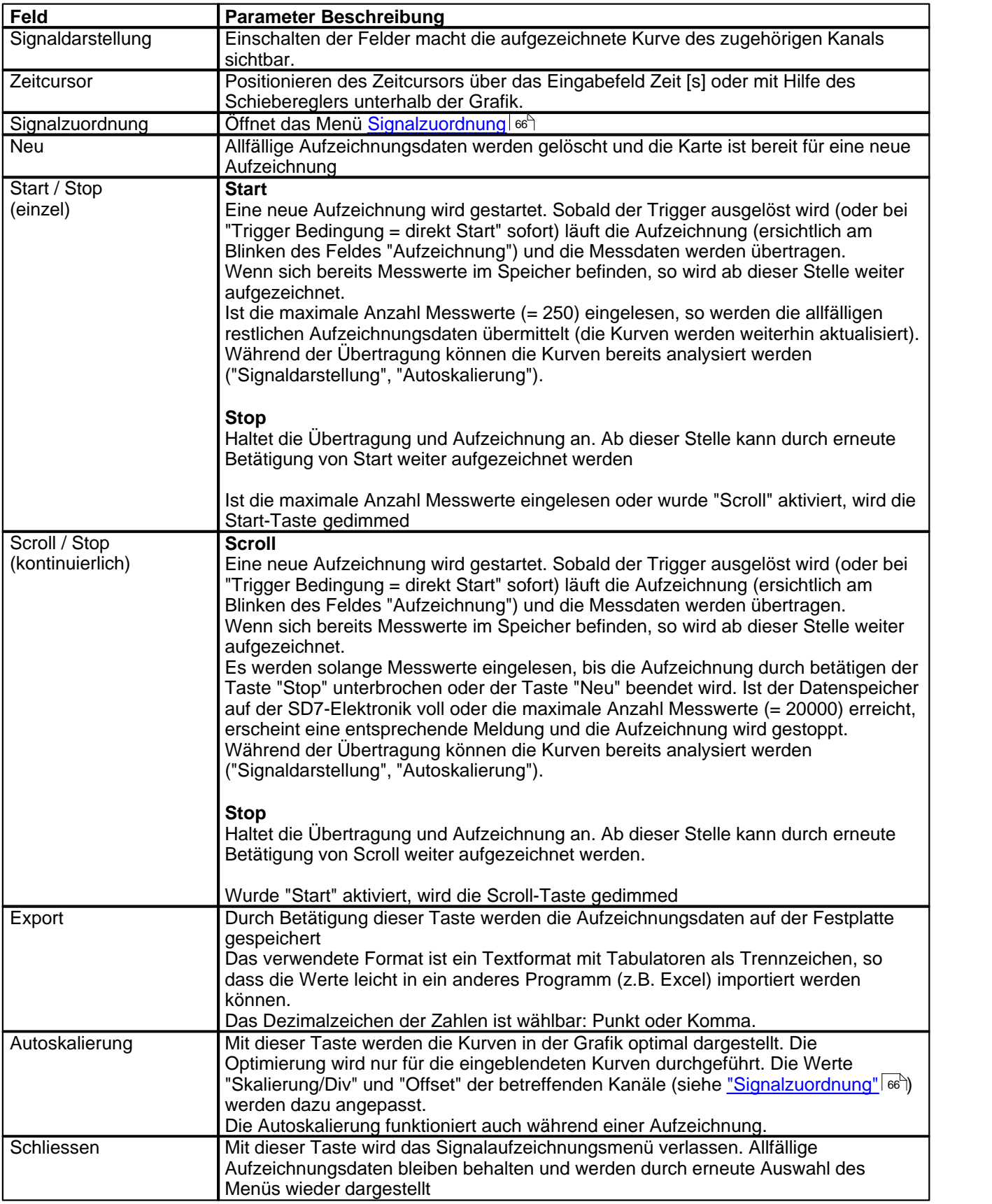

П

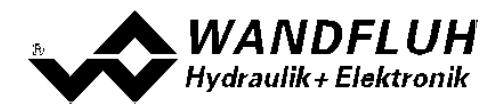

### <span id="page-65-0"></span>**Menü Signalzuordnung**

Dieses Menü wird geöffnet durch Betätigung der Taste "Signalzuordnung" im Signalaufzeichnungsfenster.

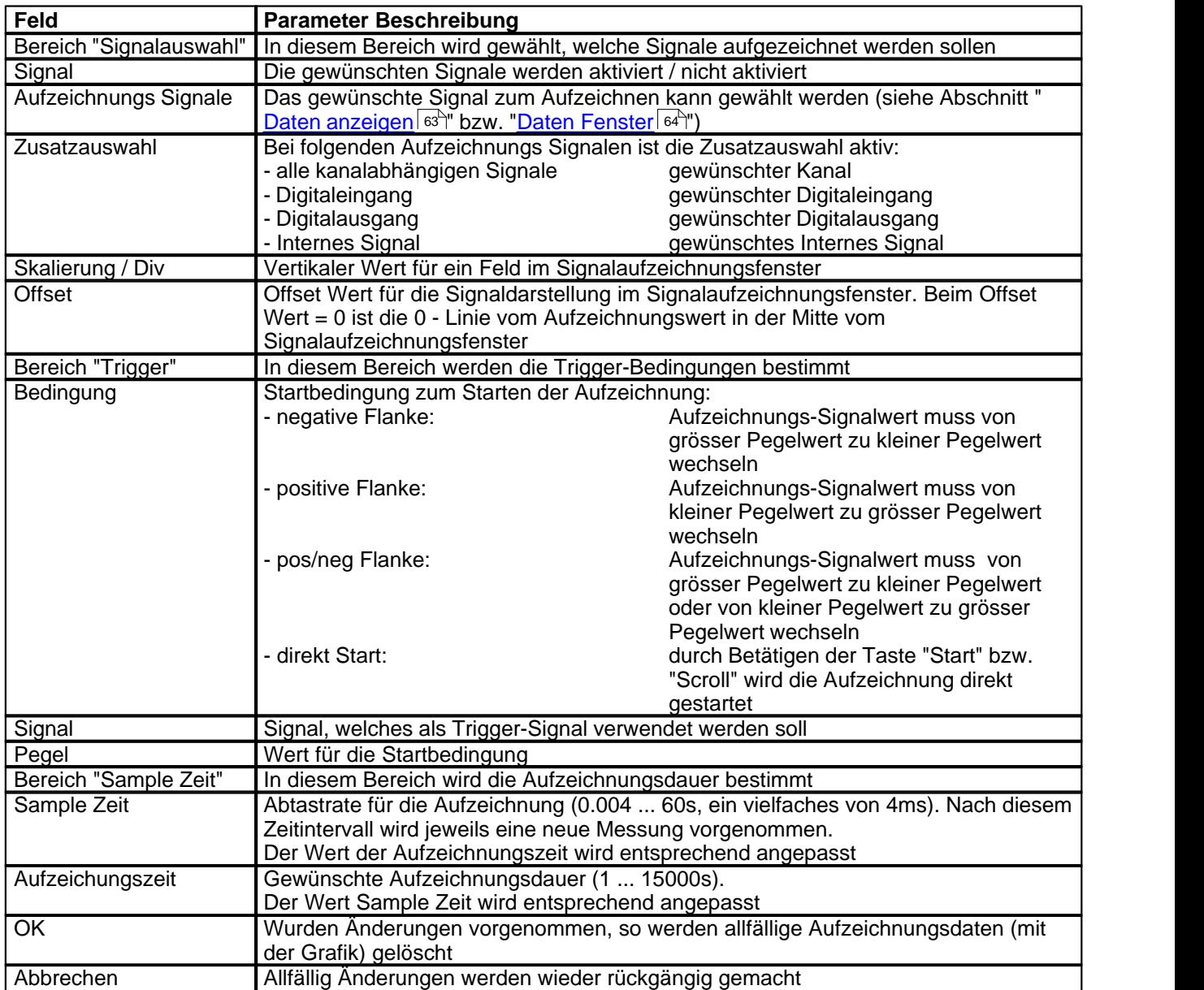

Die Darstellungsparameter "Skalierung/Div" und "Offset" werden auf der Karte zusammen mit den Parametern abgespeichert.

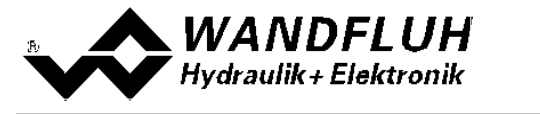

#### <span id="page-66-0"></span>**7.11.4 Diagnose**

Mit diesem Befehl werden eventuell vorhandene Fehler auf der angeschlossenen MD2-Elektronik angezeigt. Der Fehler wird einmal eingelesen und angezeigt. Es wird eine komplette Beschreibung der Fehlerursache und der Fehlerbehebung angezeigt.

Ein aktiver Fehler wird wie folgt angezeigt:

- an der MD2-Elektronik blinkt die rote LED (siehe "Blinkcode")
- in der Statuszeile pro Kanal erscheint "Error" (sonst "Ready")
- im Hauptfenster erscheint beim entsprechenden Fehler ein roter Punkt
- das Kästchen "<u>Fehlerauswertung</u> | 48 " hat einen roten Rand
- die Taste "Diagnose" im Kästchen "<u>Fehlerauswertung</u> I <sup>48</sup>" wird rot 48``|" Wi**r**o

- im Kästchen "<u>[Fehlerauswertung](#page-47-0)</u>| 48<sup>\</sup>" wird der entsprechende akutelle Zustand vom Fehler rot 48¯" wird

**Die Reaktion auf einen vorhandene Fehler kann im Kästchen "Fehlerauswertung" eingestellt werden (siehe Abschnitt ["Fehlerauswertung"\)](#page-47-0)** 48

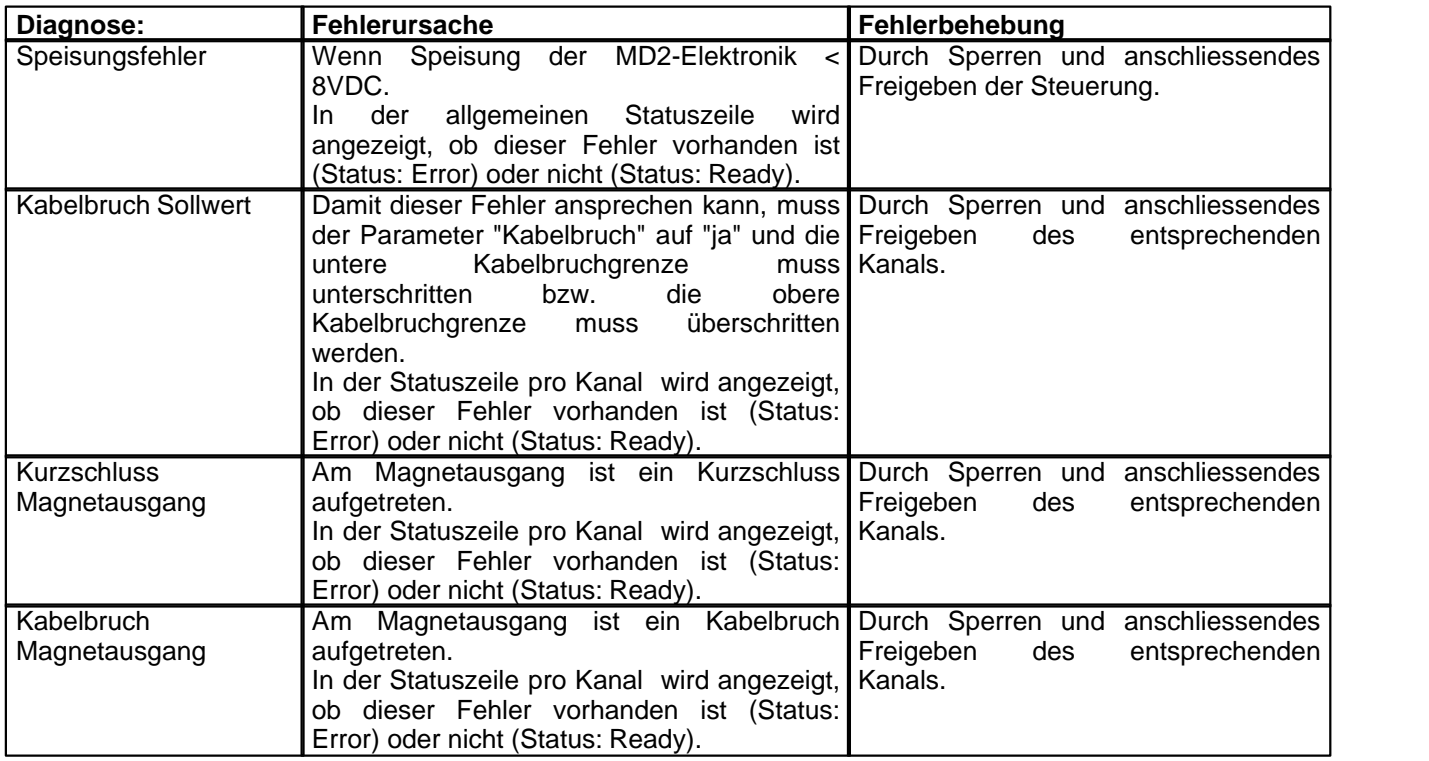

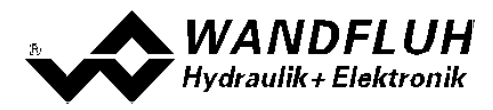

### **7.11.5 Temperatur Statistik**

Mit diesem Befehl wird der Temperaturverlauf der MD2-Elektronik seit der Inbetriebnahme angezeigt.

Alle Statistikwerte werden einmal in der Stunde in den MD2-Speicher geschrieben. Wird das MD2 kürzer als eine Stunde betrieben, so werden die Werte der letzten Betriebsperiode nicht gespeichert.

Beim Öffnen des Fensters werden die Werte aus dem MD2 gelesen. Die angezeigten Werte werden nicht fortlaufend im Fenster aktualisiert.

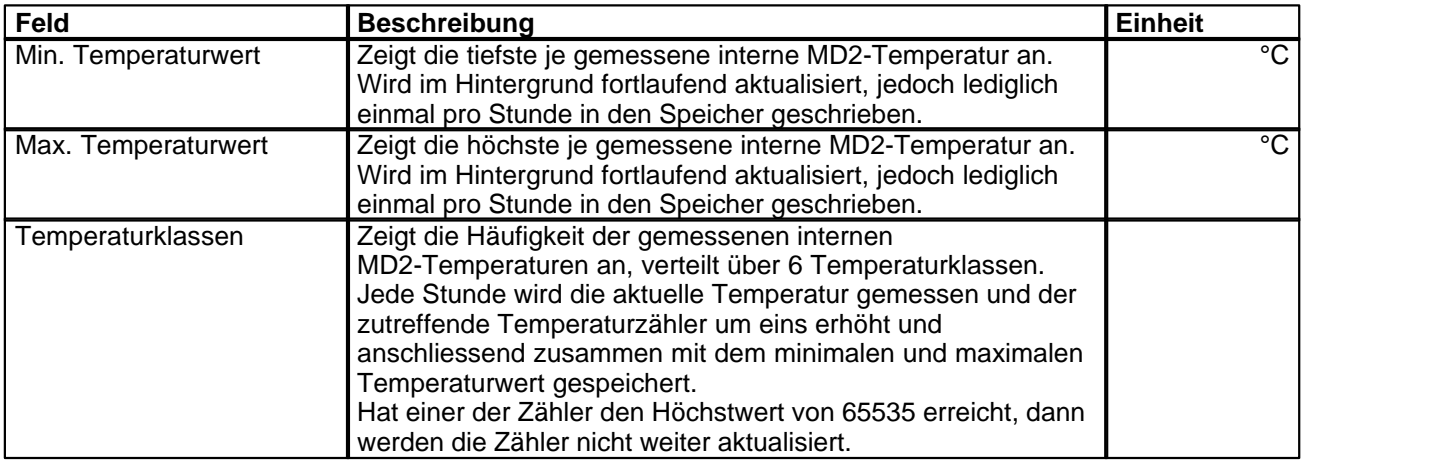

### **7.11.6 Betriebsstunden**

Mit diesem Befehl wird die Anzahl Betriebsstunden der MD2-Elektronik seit der Inbetriebnahme angezeigt.

Der Wert wird einmal in der Stunde in den MD2-Speicher geschrieben. Wird das MD2 kürzer als eine Stunde betrieben, so wird der Wert der letzten Betriebsperiode nicht gespeichert.

Beim Öffnen des Fensters wird der Wert aus dem MD2 gelesen. Der angezeigte Wert wird nicht fortlaufend im Fenster aktualisiert.

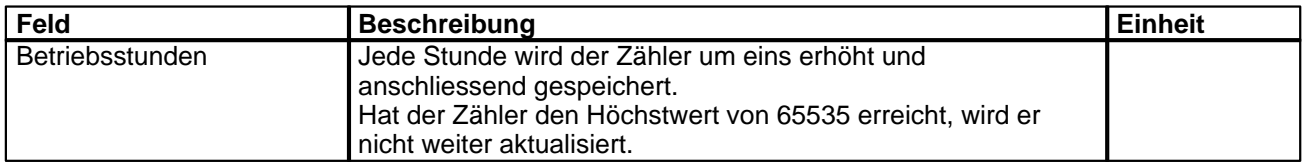

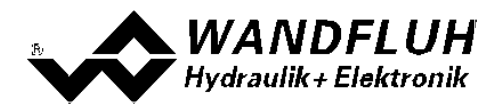

# **7.11.7 Belegungsliste**

Mit diesem Befehl kann die aktuelle Belegungsliste aller Ein- und Ausgänge angezeigt werden.

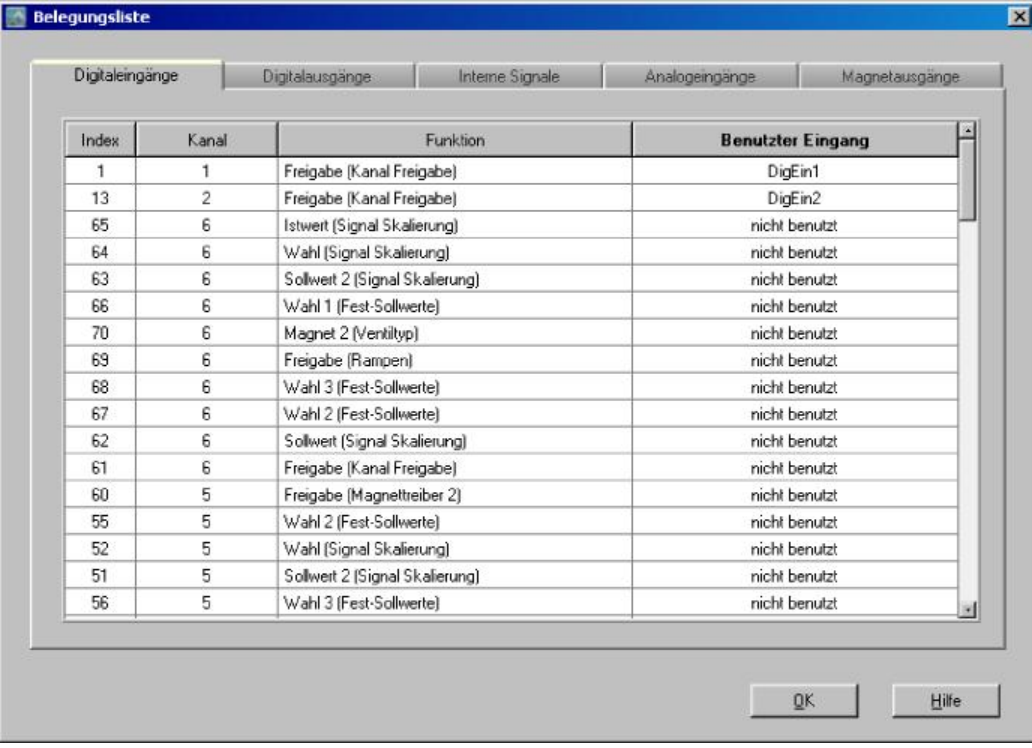

Die Belegungsliste kann getrennt nach Digitaleingänge, Analogeingänge, Digitalausgänge, Interne Signale und Magnetausgänge angezeigt werden. Je Anzeige kann individuell sortiert werden. Ein- bzw. Ausgänge die doppelt belegt sind, werden gelb dargestellt (siehe Abschnitt ["Zuordnung der Ein/Ausgänge"](#page-25-0)  $\sqrt{26}$ ).

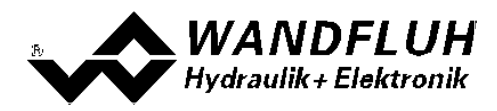

# **7.12 Hilfe-Menu**

#### **7.12.1 Funktionsbeschreibung**

Es erscheint eine allgemeine Beschreibung der Funktion der MD2-Elektronik.

#### **7.12.2 Inhalt**

Es erscheint das Inhaltsverzeichnis der PASO MD2-Hilfe. Durch Anklicken des gewünschten Themas erscheint der entsprechende Hilfetext.

#### **7.12.3 Karten Identifikation**

Hier werden die aktuellen Angaben der angeschlossenen MD2-Elektronik gelesen und angezeigt. Diese Angaben können nicht verändert werden.

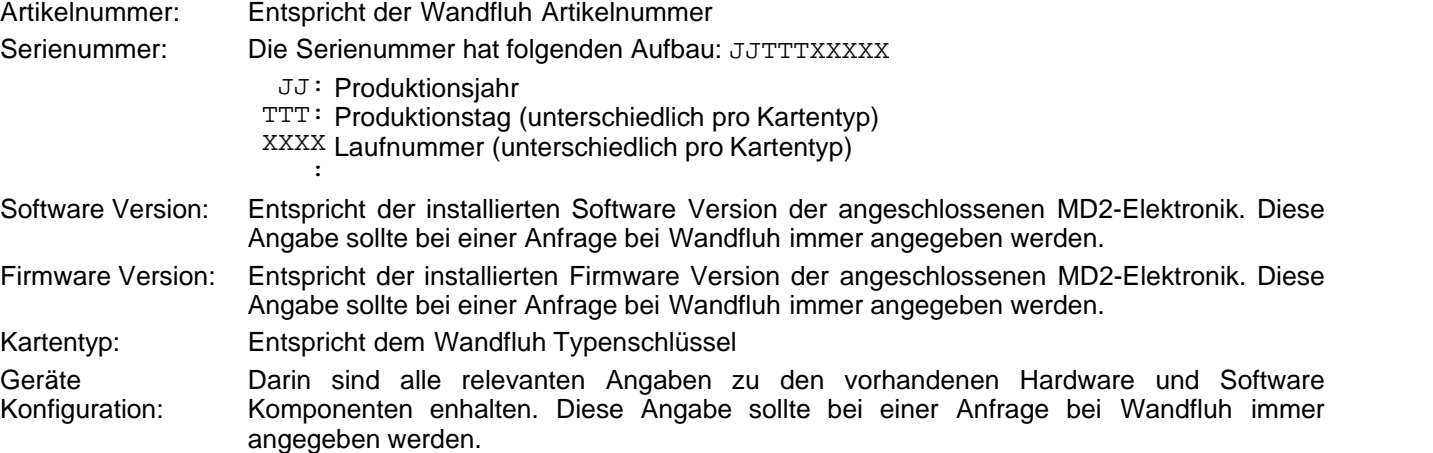

Mittels der Taste "Speichern" können diese Angaben in eine Datei gespeichert werden. Bei einer Rückfrage an die Wandfluh AG kann diese Datei per eMail an [sales@wandfluh.com](mailto:sales@wandfluh.com) zur Analyse gesendet werden.

#### **7.12.4 Wandfluh im Netz**

Link zur [WANDFLUH Homepage.](http://www.wandfluh.com)

#### **7.12.5 Info**

Info über PASO MD2 und deren Version.

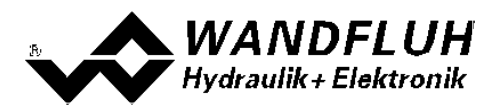

# **8 System läuft nicht**

In diesem Kapitel werden die allgemein möglichen Fehler und die Vorgehensweisen zur Fehlerbehebung aufgelistet und erklärt.

# **8.1 Vorgehen**

Die folgende Checkliste kann bei Problemfällen zur Hilfe genommen werden.

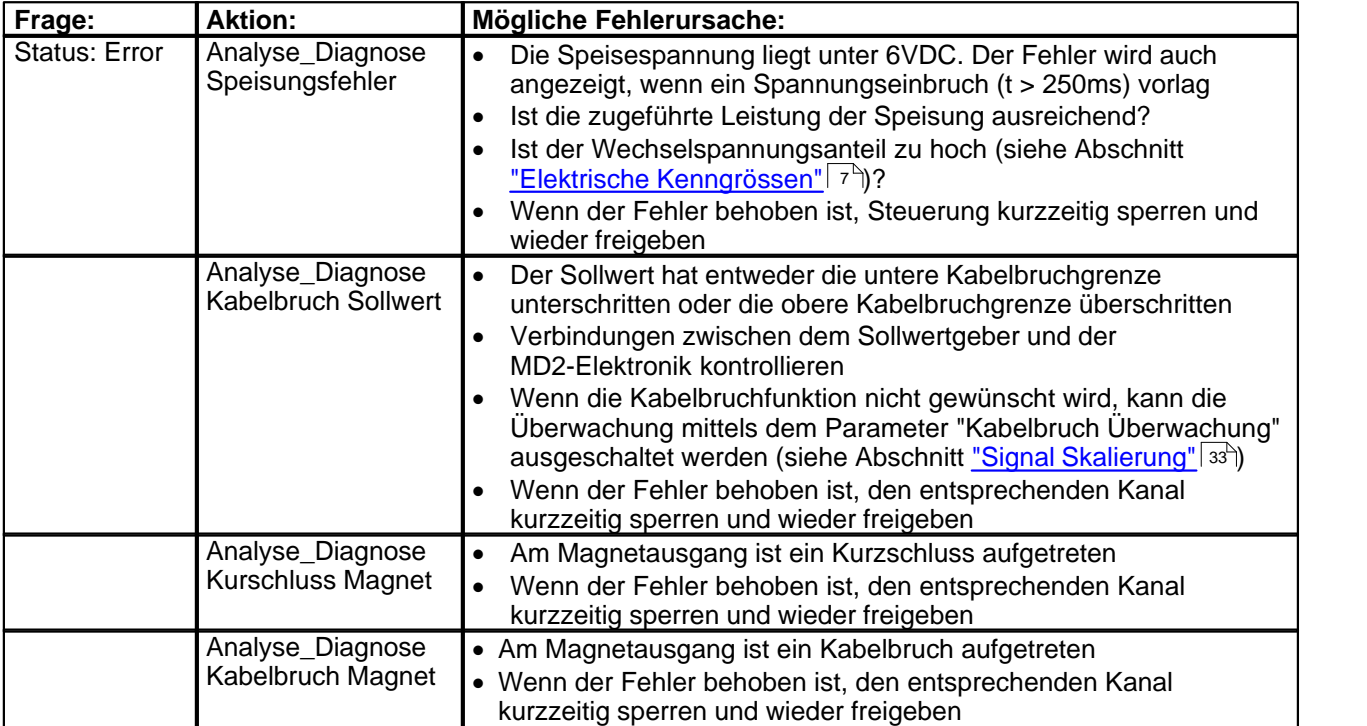

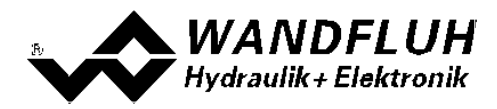

# **9 PASO MD2 Installation und Bedienung**

Die Parametriersoftware PASO MD2 dient der Parametrierung und Diagnose aller Elektronikkarten vom Typ MD2 der Firma WANDFLUH AG. Die Software bietet eine Bedieneroberfläche, über welche mittels Tastatur oder Maus alle Einstellungen leicht vorgenommen werden können. Die Kommunikation zur digitalen Wandfluh-Elektronik erfolgt über eine USB-Schnittstelle.

**Die Parametriersoftware PASO MD2 ist nur in Zusammenhang mit einer MD2-Elektronik der Firma WANDFLUH AG einsetzbar.**

# **9.1 Systemvoraussetzungen**

Eine Beschreibung der verschiedenen PASO Versionen befindet sich in der Datei "history.pdf". Diese Datei wird in das Verzeichnis kopiert, in welchem das PASO installiert wird.

Um die Parametriersoftware PASO richtig einsetzen zu können, muss ein IBM-kompatibler PC mit folgenden Voraussetzungen vorhanden sein:

- · Prozessor Pentium 4/M oder höher, min 256MB RAM (empfohlen 1GB RAM)
- · Freier Harddisk Speicherplatz von min. 30MB
- Betriebssystem MS-WINDOWS 2000, Windows XP, Windows Vista, Windows 7 oder höher
- · Grafikkarte Standard VGA oder höher, min Auflösung 1425 x 800
- · Mindestens 1 serielle USB-Schnittstelle (USB 1.1 oder USB 2.0)
- · USB-Kabel Typ A => B, male/male

## **9.2 Installation**

Die PASO Software kann über das Internet gratis heruntergeladen werden (www.wandfluh.com/Download => PASO MD2 => Download Programmdateien) oder wird auf Wunsch auf einer Installations-CD geliefert.

Die Installation der Parametriersoftware PASO erfolgt mit dem Aufruf der Datei "setupPasoMD2.exe". Ein Installationsprogramm übernimmt dann die vollständige Installation von PASO. Dazu muss der Windows Installer vorhanden sein. Dieser ist normalerweise Bestandteil der Windows Umgebung. Sollte dies nicht der Fall sein, kann auf der Microsoft Webseite heruntergeladen werden.

Ist schon eine PASO Software auf dem Rechner installiert, so kann gewählt werden, ob die existierende Version überschrieben oder gelöscht werden soll.

Die jeweiligen Hilfedateien sind im Installationsprogramm integriert und werden automatisch installiert.

# **9.3 Verbindung zur Wandfluh-Elektronik**

Die Verbindung zwischen dem PC, auf dem die Parametriersoftware PASO MD2 installiert ist, und der MD2-Elektronik erfolgt über die USB-Schnittstelle. Dazu muss ein USB-Kabel Typ A => B, male/male an den gewünschten USB-Anschluss am PC und dem USB-Stecker auf der MD2-Elektronik angeschlossen werden.

Beim Installieren der Parametriersoftware PASO MD2 wird automatisch der benötigte USB-Treiber für die MD2-Elektronik installiert. Eine Nachinstallation ist jederzeit möglich. Dazu gibt es im Verzeichnis, in dem die Parametriersoftware PASO MD2 installiert wurde, ein Unterverzeichnis "USB\_Driver". Darin enthalten ist die Datei "PreInstaller.exe". Mittels dieser Datei kann der USB-Treiber installiert werden.

Wenn der USB-Treiber für die MD2-Elektronik korrekt installiert ist, muss er bei einer angeschlossenen MD2-Elektronik im Windows Gerätemanager unter "USB-Controller" als "Wandfluh AG - MD2" erscheinen.

Hinweis:

Der USB-Treiber ist nicht Windows zertifiziert. Aus diesem Grund erscheint beim Installieren auf Windows XP<br>eine Warnungsmeldung. Klicken Sie auf "Installieren", um die Installation fortzufahren. Auf dem PC entstehen eine Warnungsmeldung. Klicken Sie auf "Installieren", um die Installation fortzufahren. dadurch keine Schäden. Die gleiche Warnungsmeldung erscheint beim erstmaligen Anschliessen einer MD2-Elektronik an einen PC. Klicken sie auch hier auf "Installieren". Beide Warnungsmeldungen erscheinen nur bei Windows XP, bei Windows 2000 erscheinen sie nicht.
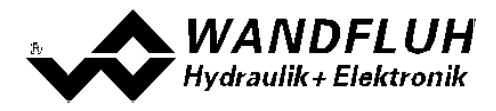

## <span id="page-72-0"></span>**9.4 Modus "Off Line" und "On Line"**

Die Parametriersoftware PASO MD2 läuft in einem von zwei Modi ab:

· Im **"Off Line"-Modus** ist eine Bearbeitung der Parameterdateien möglich. Dies hat jedoch keine Auswirkung auf eine ev. angeschlossene Wandfluh-Elektronik. Die Kommunikation mit der Wandfluh-Elektronik ist nicht aktiv. Eine Verbindung ist zulässig, aber nicht erforderlich.

Alle Menupunkte und Tasten, die eine Aktion im Zusammenhang mit der Kommunikation beinhalten, sind gesperrt.

· Im **"On Line"-Modus** wird über das Parametrierkabel aktiv mit der Wandfluh-Elektronik kommuniziert. Jede Änderung wird sofort auf der Wandfluh-Elektronik wirksam. In diesem Modus ist das Laden und Bearbeiten von Dateien nicht möglich. Lediglich das Abspeichern der momentan aktiven Parameter in eine Datei ist freigegeben.

Es findet eine dauernde Übertragung zwischen dem PASO MD2 und der Wandfluh-Elektronik statt. **Deshalb darf im "On Line"-Modus weder die Verbindung zur Wandfluh-Elektronik getrennt noch die Wandfluh-Elektronik ausgeschaltet werden.**

Der Wechsel zwischen den beiden Modi findet über den Menupunkt "Datei On Line gehen / Off Line gehen" statt. Es kann gewählt werden, ob die Parameter von der Wandfluh-Elektronik übernommen werden sollen (UPLOAD PARAMETERS, Datenfluss Wandfluh-Elektronik => PASO MD2) oder ob die Parameter zu Wandfluh-Elektronik gesendet werden soll (DOWNLOAD PARAMETERS, Datenfluss PASO MD2 => Wandfluh-Elektronik).

Bei einem Kommunikationsunterbruch ist die Kontrolle der Wandfluh-Elektronik nicht mehr gewährleistet. Es folgt eine Fehlermeldung und die PASO MD2 Software schaltet sich selbständig in den "Off Line"-Modus (siehe Abschnitt ["Kommunikationsunterbruch"](#page-73-0)  $74^{\circ}$ ).

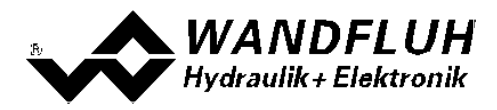

## **9.5 Kommunikationsaufbau**

Beim Aufstarten der Parametriersoftware PASO MD2 wird geprüft, ob eine Kommunikation zur Wandfluh-Elektronik möglich ist. Wenn keine Kommunikation aufgebaut werden kann, erscheint eine Fehlermeldung (siehe Abschnitt <u>["Kommunikationsunterbruch"](#page-73-0)</u> אן al-). Ist eine Kommunikation zur angeschlossenen Wandfluh-Elektronik möglich, wird geprüft, ob die aktuelle Konfiguration vom PASO MD2 mit der Konfiguration der angeschlossenen Wandfluh-Elektronik übereinstimmt. Wenn ja, werden die Parameter von der angeschlossenen Wandfluh-Elektronik zum PASO MD2 übertragen. Wenn nein, erscheint ein Hinweis, dass das PASO MD2 der neuen Konfiguration angepasst wird und anschliessend werden die Parameter von der angeschlossenen Wandfluh-Elektronik zum PASO MD2 übertragen.

Sind mehrere Wandfluh-Elektronikgeräte über die USB-Schnittstellen angeschlossen, so erscheint folgendes Fenster:

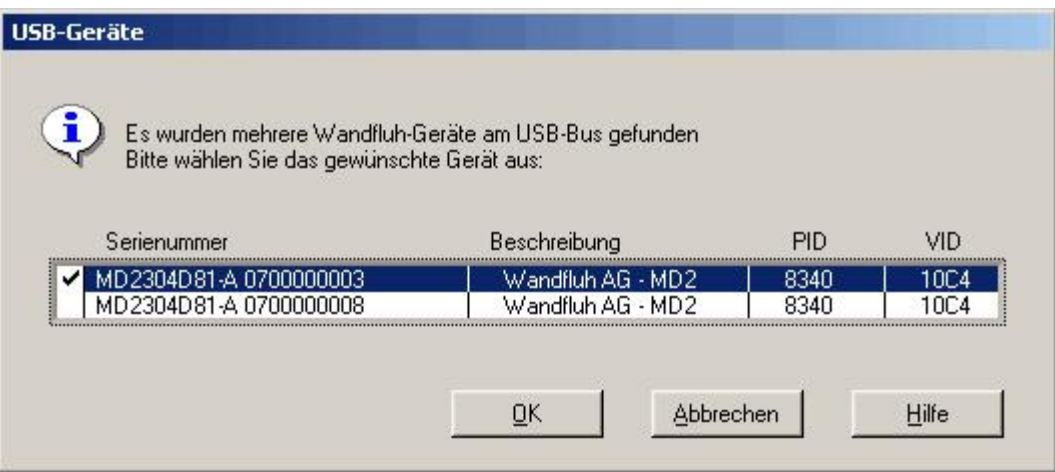

Hier kann nun gewählt werden, mit welcher Wandfluh-Elektronik die Kommunikation aufgebaut werden soll.

#### <span id="page-73-0"></span>**9.6 Kommunikationsunterbruch**

Ist beim Aufstarten keine Kommunikation möglich oder bricht die Kommunikation während dem Betrieb der Parametriersoftware PASO MD2 ab, so erscheint eine Fehlermeldung und die PASO MD2 Software wird in den "Off Line"-Modus gesetzt. Alle Menupunkte und Tasten, die eine Aktion im Zusammenhang mit der Kommunikation beinhalten, sind jetzt gesperrt. Um wieder eine Kommunikation aufzubauen, muss der Menupunkt "Datei\_On Line" angewählt werden.

Mögliche Gründe für einen Kommunikationsunterbruch sind:

- · Es ist keine Wandfluh-Elektronik angeschlossen
- · Die angeschlossene Wandfluh-Elektronik ist nicht eingeschaltet
- · Der entsprechende USB-Treiber ist nicht richtig installiert (siehe Abschnitt ["Verbindung zur](#page-71-0) **[Wandfluh-Elektronik"](#page-71-0)** | 72<sup>5</sup>)
- Das Verbindungskabel ist defekt oder nicht eingesteckt

### **9.7 Programmbeschreibung**

#### **9.7.1 Tastenbeschreibung**

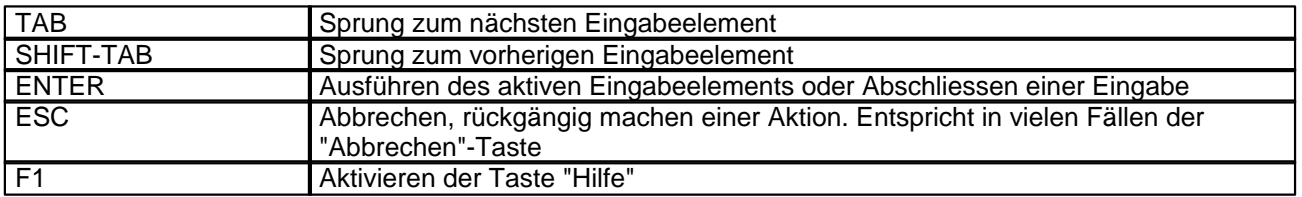

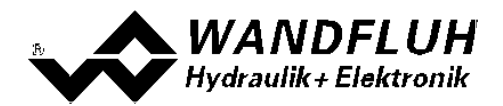

#### **9.7.2 Eingabeelemente**

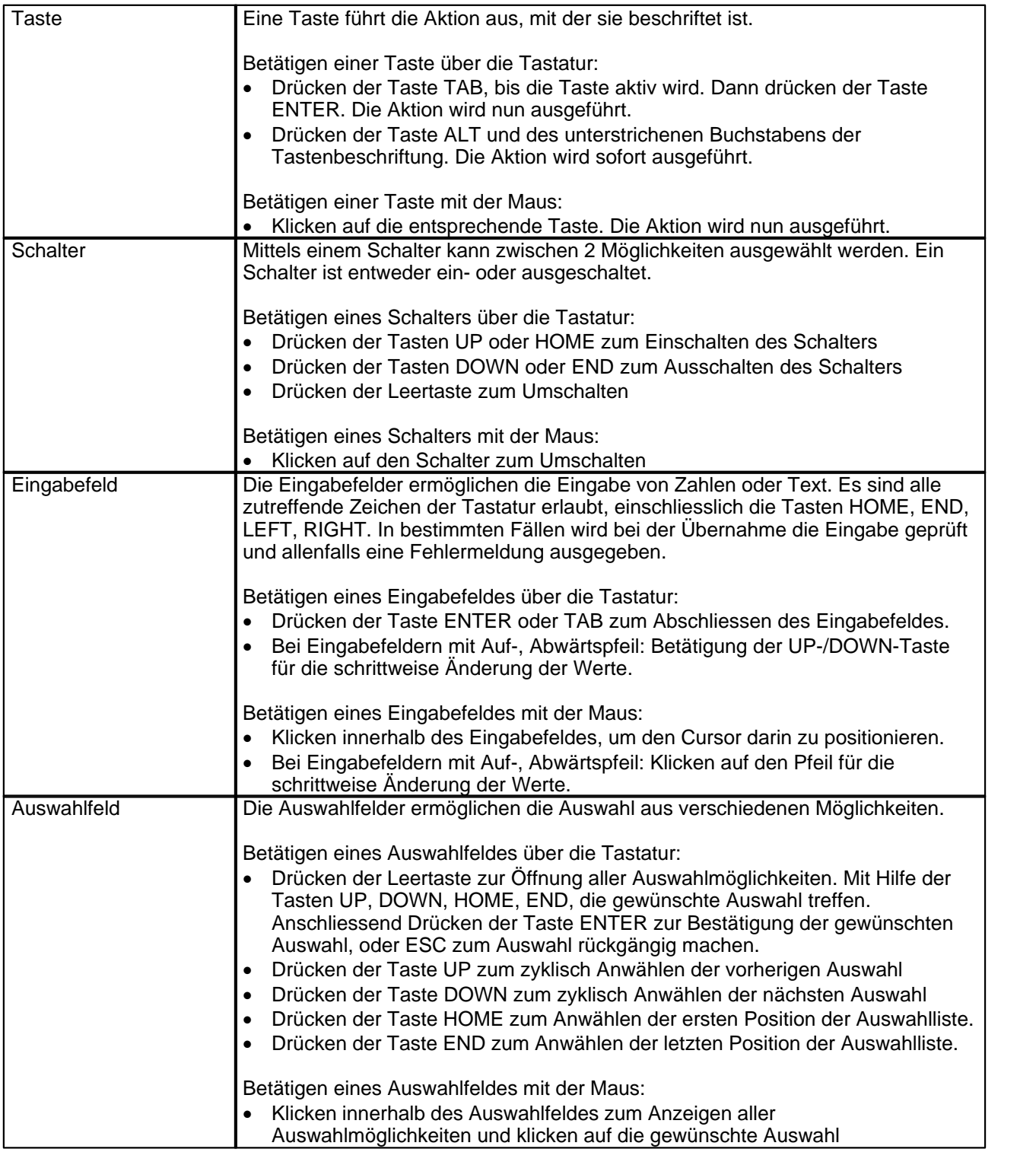

#### **9.8 Starten von PASO MD2**

Nach der erfolgreichen Installation kann die Parametriersoftware PASO MD2 durch Doppelklicken des PASO MD2-Icons gestartet werden. Bestimmte Einstellungen der PASO MD2 Software, z.B. die angewählte Schnittstelle, die gewählte Sprache usw. werden in eine Datei "konfig.kon" abgespeichert. Beim ersten Aufstarten von PASO MD2 befinden sich in dieser Datei Standardwerte. Im späteren Programmverlauf können diese korrigiert werden.

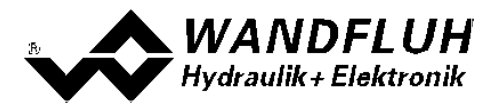

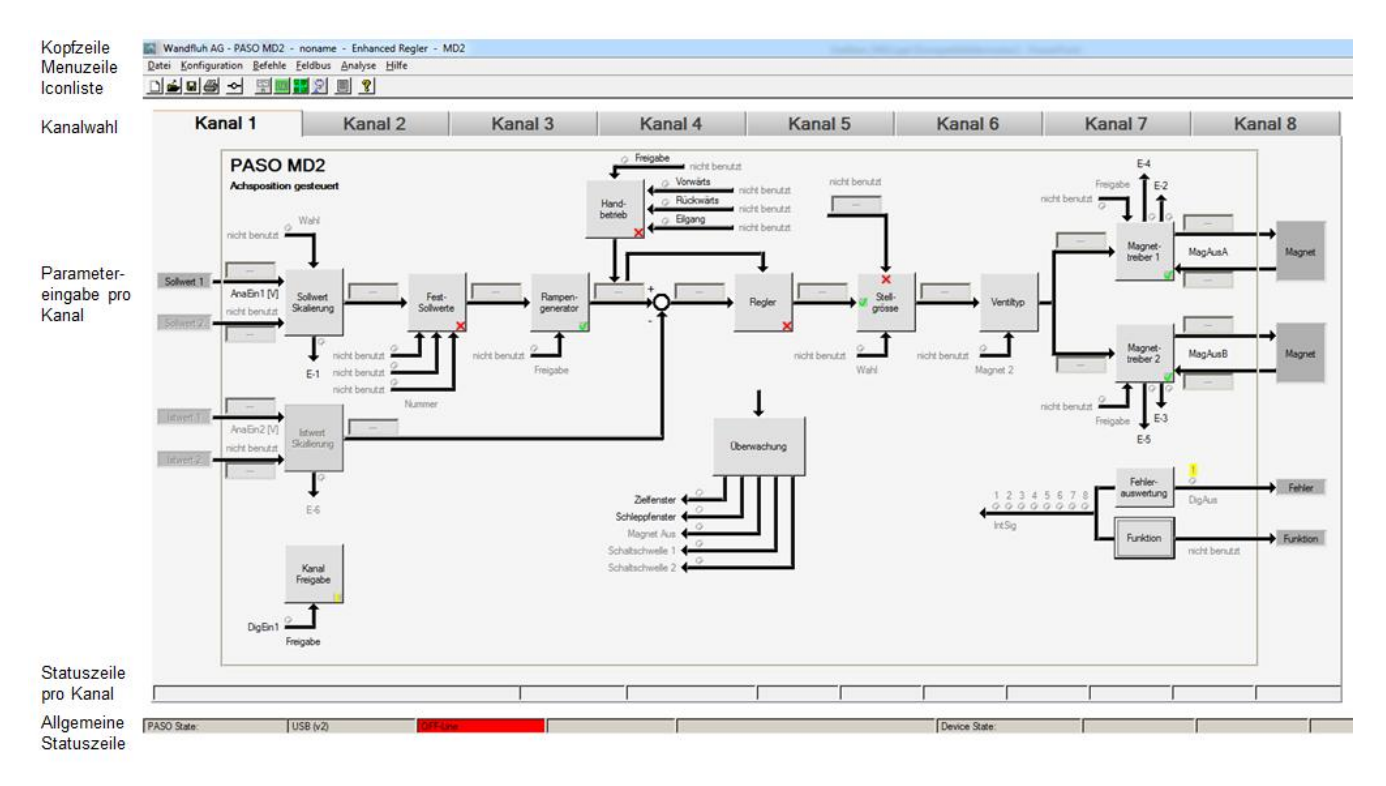

Nach dem Aufstarten erscheint das Startfenster:

Während des Aufstartens prüft die Parametriersoftware PASO MD2, ob eine Wandfluh-Elektronik angeschlossen ist. Wenn keine Kommunikation aufgenommen werden kann, erscheint eine Fehlermeldung (siehe Abschnitt <u>["Kommunikationsunterbruch"](#page-73-0)</u> | <sup>z』</sup>) und der "Off Line"-Modus wird aktiv. Alle Menupunkte und Taste, die eine Aktion im Zusammenhang mit der Kommunikation beinhalten, werden dann gesperrt. Alle anderen Funktionen der Parametriersoftware PASO MD2 können ohne Einschränkung verwendet werden.

Ist die Kommunikation störungsfrei, wird geprüft, ob die aktuelle Konfiguration vom PASO MD2 mit der Konfiguration der angeschlossenen Wandfluh-Elektronik übereinstimmt. Wenn nicht, so erscheint ein Hinweis, dass das PASO MD2 der neuen Konfiguration angepasst wird.

Anschliessend werden die Parameter von der Wandfluh-Elektronik geladen und es findet eine Prüfung der Parameterwerte statt. Sind ein oder mehrere Parameter ausserhalb der Toleranz, so erscheint eine entsprechende Meldung und es werden diesen Parametern Standardwerte zugewiesen (siehe Abschnitt ["Grenzwertfehler"](#page-77-0) <sup>|</sup> 78<sup>%</sup>). Die geänderten Parameter können anschliessend entweder direkt zur angeschlossenen Wandfluh-Elektronik gesendet werden oder der Kommunikaitonsaufbau kann abgebrochen werden (der "Off Line"-Modus wird aktiv). In diesem Fall können sie dann selber die gewünschten Parameter korrigieren. Die Kommunikation wird über den Menupunkt "Datei\_On Line" wieder aufgenommen. Wählen Sie anschliessend die Option "Wandfluh-Elektronik neu programmieren", damit die korrigierten Werte auf die Wandfluh-Elektronik übertragen werden.

Die Parametereingabe erfolgt durch Anklicken mit der linken Maustaste auf das entsprechende Kästchen im Kanal-Fenster. Es erscheint dann ein Eingabefenster, in dem die gewünschten Werte eingegeben werden können.

Die Menupunkte in der Menuzeile können wie folgt angewählt werden:

- · durch Anklicken mit der Maus
- · durch Betätigen der Taste "ALT" und des unterstrichenen Buchstabens des Menupunktes
- ist ein Menupunkt angewählt, so kann mit den Tasten " $\leftarrow$ " und " $\rightarrow$ " zum nächsten Menupunkt und mit den
- Tasten "↑" und "↓" im Menuauswahlfeld zum nächsten Untermenupunkt gewechselt werden.
- · durch Anklicken des entsprechenden Icons in der Icon-Liste

In der Fenster-Kopfzeile wird immer der Name der aktuellen Datei angezeigt. Wurde keine bestehende Datei geladen, oder wurden die Daten nicht in eine Datei abgespeichert, so steht in dieser Zeile "noname".

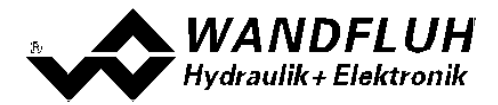

In der Allgemeinen Statuszeile werden die folgenden aktuellen Zustände angezeigt.

- · 1. Feld: Gewählte Schnittstelle ("USB")
- $\bullet$  2. Feld: Aktiver Modus ("On Line" oder "Off Line", siehe Abschnitt <u>["Modus "Off Line" und "On Line"](#page-72-0)</u> | 73 )

In der Statuszeile pro Kanal werden die folgenden aktuellen Zustände angezeigt.

- 3. Feld: Operationsmodus ("Remote PASO" oder "Local", siehe Abschnitt <u>["Operationsmodus"](#page-15-0)</u>| <sup><sub>ts</sub>")</sup>)
- 5. Feld: MD2-Status (Disabled oder Active, siehe Abschnitt <u>"MD2 State machine"</u>| <sub>15</sub>")
- 6. Feld: Fehlerstatus (Ready oder Error, siehe Abschnitt <u>"Analyse\_Diagnose"</u> <sup>[s<del>/`</del>])</sup>

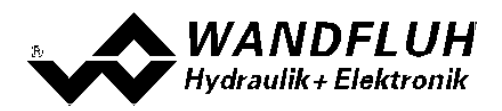

## **9.9 Abspeichern der Werte auf der Wandfluh Elektronik**

Jede neue Eingabe wird nach dem Abschliessen des Eingabefeldes (entweder durch drücken der Taste ENTER oder durch das Aktivieren eines anderen Eingabefeldes) sofort zur angeschlossenen Wandfluh-Elektronik gesendet.

Wird das Eingabefenster mit der Taste "Ok" verlassen, so werden die gemachten Änderungen auf der Wandfluh-Elektronik so abgespeichert, dass sie auch nach einem Ausschalten noch vorhanden sind (nichtflüchtiger Speicher).

Wird das Eingabefenster mit der Taste "Abbrechen" verlassen, so werden die vorher aktiven Werte wieder geladen. Somit werden alle im Eingabefenster gemachten Änderungen rückgängig gemacht.

### <span id="page-77-0"></span>**9.10 Grenzwertfehler**

PASO überprüft jeden Parameterwert, der entweder über die serielle Schnittstelle oder aus einer Datei eingelesen wird, auf seine Grenzwerte. Sollte ein Parameterwert kleiner oder grösser als sein erlaubter Wertebereich sein (= Grenzwertüberschreitung), so wird er automatisch auf seinen Default-Wert gesetzt und es erscheint das folgende Fenster:

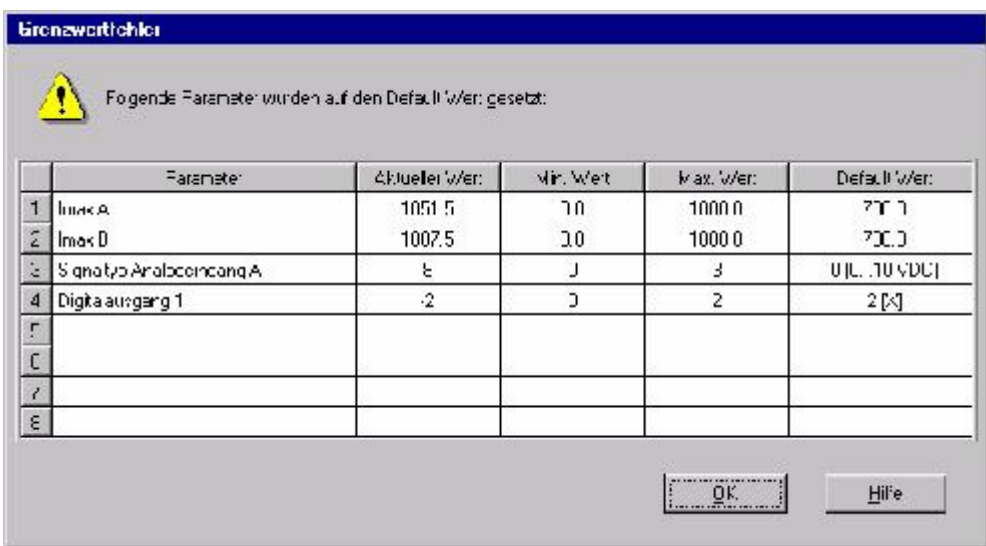

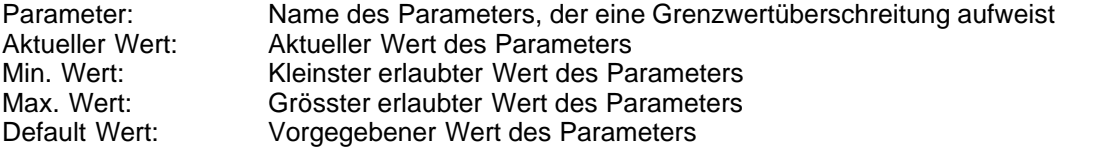

Nach dem Betätigen der Taste "OK" wird der aktuelle Wert durch den Default-Wert überschrieben.

Im Normalfall wird nie eine Grenzwertüberschreitung vorkommen. In den folgenden Fällen kann dies jedoch geschehen:

- · beim Öffnen einer Datei, in welcher von aussen Parameterwerte verändert wurden
- · beim Einlesen von Daten einer Wandfluh-Elektronik mit einer anderen Konfiguration als aktuell im PASO
- eingestellt ist (nur wenn die Wandfluh-Elektronik während dem "On Line"-Modus ausgewechselt wird) · bei einer fehlerhaften Datenübertragung
- 

### **9.11 Befehlsbeschreibung**

Die Beschreibung der einzelnen Befehle und Parameter erfolgt im Abschnitt ["Einstellungen"](#page-12-0) [13].

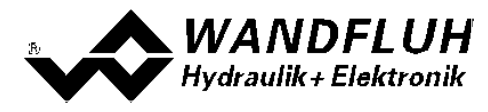

# **10 Entsorgung**

- · Die MD2-Elektronik ist nach den allgemein gültigen Vorschriften desjenigen Landes zu entsorgen, in welchem sie im Einsatz ist.
- · Elektronikteile werden von spezialisierten Firmen rezykliert.

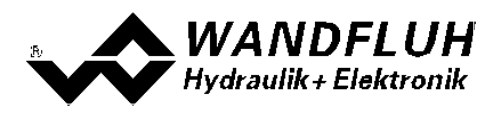

# **11 Zubehör**

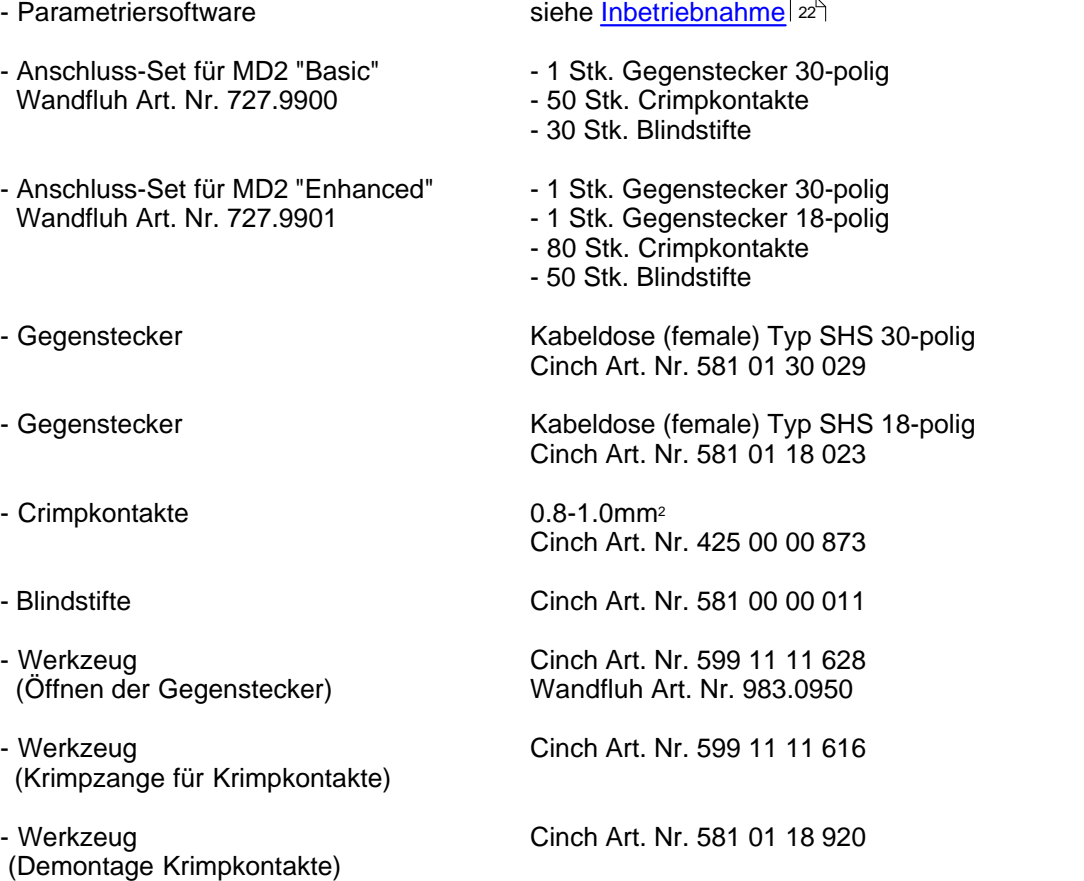

T.

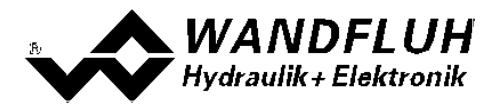

# **12 Zusatzinformationen**

Sie finden Zusatzinformationen in folgenden Wandfluh-Dokumentationen:

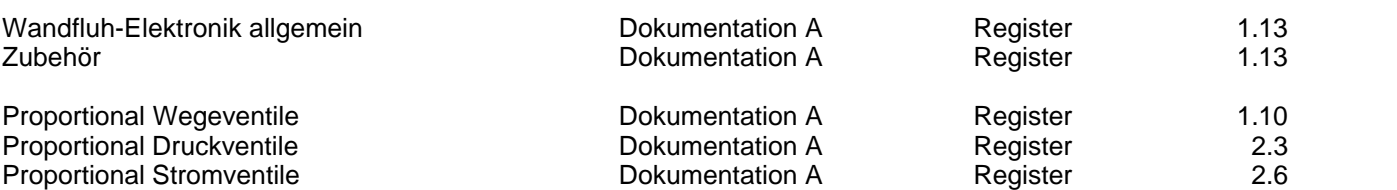

П